# HP Universal CMDB 9.10 Configuration Manager

pour le système d'exploitation Windows

## Manuel de l'utilisateur

Date de publication du document : Novembre 2010 Date de publication du logiciel : Novembre 2010

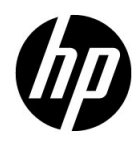

### Mentions légales

#### **Garantie**

Les seules garanties applicables aux produits et services HP sont celles figurant dans les déclarations de garantie expresse accompagnant les dits produits et services. Aucun terme de ce document ne peut être interprété comme constituant une garantie supplémentaire. HP ne peut en aucun cas être tenu pour responsable des erreurs ou omissions techniques ou rédactionnelles du présent document.

Les informations contenues dans le présent document sont susceptibles d'être modifiées sans préavis.

Légende de restriction des droits

Logiciel confidentiel. Licence HP valide requise pour la détention, l'utilisation ou la copie. En accord avec les articles FAR 12.211 et 12.212, les logiciels informatiques, la documentation des logiciels et les informations techniques commerciales sont concédés au gouvernement américain sous licence commerciale standard du fournisseur.

Mentions relatives aux droits de reproduction

© Copyright 2010 Hewlett-Packard Development Company, L.P.

### Mises à jour de la documentation

La page de titre de ce document contient les informations d'identification suivantes :

- La date de publication du document est actualisée à chaque modification.
- La date de la version correspond à la date de disponibilité de cette version du logiciel.

Pour rechercher des mises à jour ou vérifier que vous disposez de l'édition la plus récente d'un document, visitez le site :

#### **http://h20230.www2.hp.com/selfsolve/manuals**

Pour accéder à ce site, vous devrez disposer d'un identificateur HP Passport. Le cas échéant, accédez à la page suivante pour demander un identificateur HP Passport :

#### **http://h20229.www2.hp.com/passport-registration.html**

Vous pouvez également cliquer sur le lien **New users - please register** (Nouveaux utilisateurs - Inscrivez-vous) de la page de connexion à HP.

Vous pouvez recevoir des mises à jour ou de nouvelles éditions de ce document si vous vous abonnez au service d'assistance approprié. Pour plus de détails, contactez votre représentant commercial HP.

### Support technique

Visitez le site d'assistance technique de HP Software à l'adresse :

### **http://www.hp.com/go/hpsoftwaresupport**

Ce site Web indique les coordonnées des services et contient des informations sur les produits, les services et le support technique proposés par HP Software.

L'assistance technique en ligne offre aux utilisateurs des fonctions interactives pour résoudre des problèmes. De manière efficace et rapide, il vous donne un accès direct aux outils de support technique nécessaires à la gestion de vos opérations. En tant que client du support technique, vous pouvez réaliser les opérations suivantes sur ce site Web :

- rechercher des documents de connaissances présentant un réel intérêt ;
- soumettre et suivre des demandes de support et des demandes d'améliorations ;
- télécharger des correctifs logiciels ;
- gérer des contrats d'assistance ;
- rechercher des contacts HP spécialisés dans l'assistance ;
- consulter les informations sur les services disponibles ;
- participer à des discussions avec d'autres clients qui utilisent les logiciels ;
- rechercher des cours de formation sur les logiciels et vous y inscrire.

Pour accéder à la plupart des offres de support, vous devez vous inscrire en tant qu'utilisateur disposant d'un compte HP Passport et vous identifier comme tel. De nombreuses offres nécessitent en outre un contrat d'assistance. Le cas échéant, accédez à la page suivante pour demander un identificateur HP Passport :

#### **http://h20229.www2.hp.com/passport-registration.html**

Les informations relatives aux niveaux d'accès sont détaillées à l'adresse suivante :

#### **http://h20230.www2.hp.com/new\_access\_levels.jsp**

# **Sommaire**

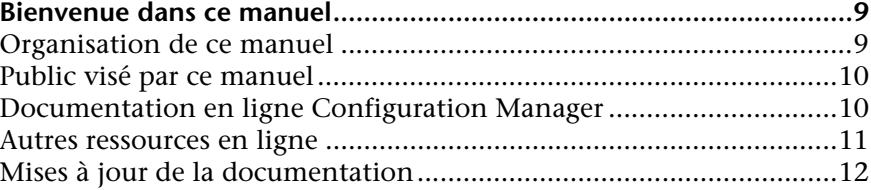

### **[PARTIE I : INTRODUCTION](#page-12-0)**

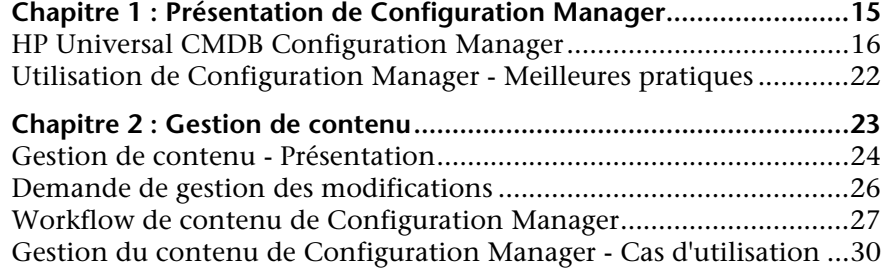

### **[PARTIE II : ADMINISTRATION](#page-34-0)**

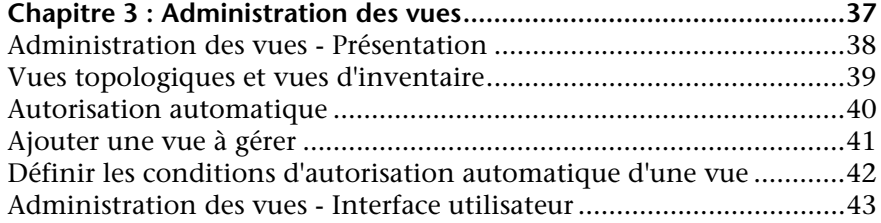

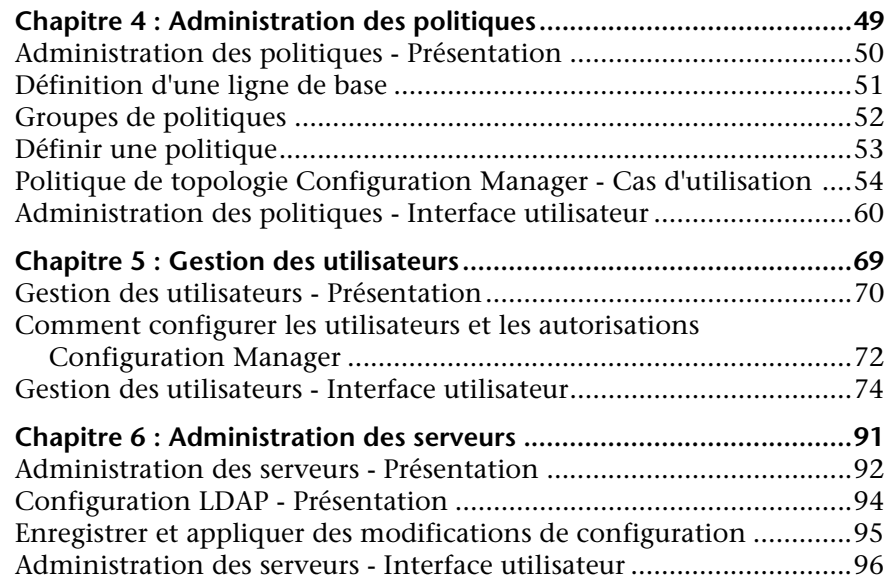

### **[PARTIE III : APPLICATION](#page-108-0)**

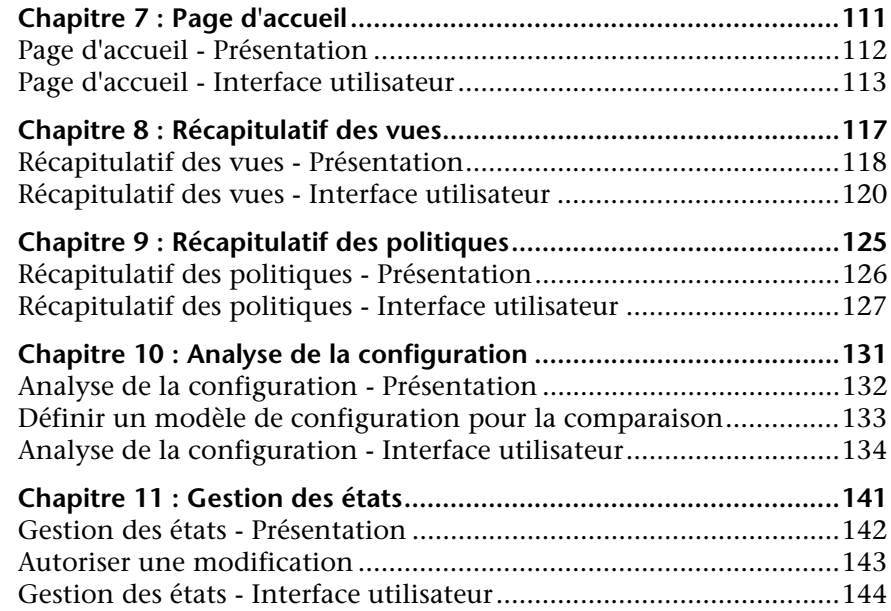

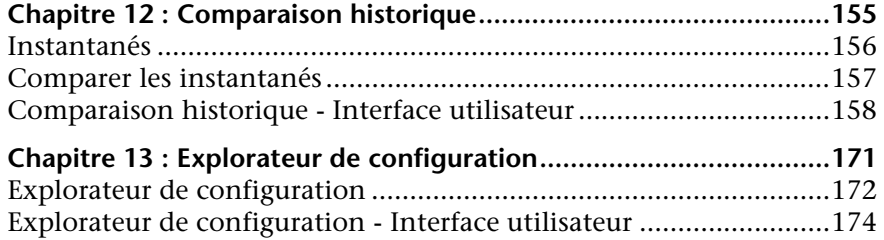

Sommaire

## <span id="page-8-0"></span>**Bienvenue dans ce manuel**

Ce manuel explique comment configurer et travailler avec Configuration Manager.

#### **Contenu de ce chapitre :**

- ➤ [Organisation de ce manuel à page 9](#page-8-1)
- ➤ [Public visé par ce manuel à page 10](#page-9-0)
- ➤ [Documentation en ligne Configuration Manager à page 10](#page-9-1)
- ➤ [Autres ressources en ligne à page 11](#page-10-0)
- ➤ [Mises à jour de la documentation à page 12](#page-11-0)

### <span id="page-8-1"></span>**Organisation de ce manuel**

Ce manuel comprend les chapitres suivants :

#### **Partie I [Introduction](#page-12-1)**

Présente Configuration Manager et les workflows pour les cas d'utilisation métier.

### **Partie II [Administration](#page-34-1)**

Décrit les modules d'administration.

#### **Partie III [Application](#page-108-1)**

Décrit les modules d'application.

### <span id="page-9-0"></span>**Public visé par ce manuel**

Ce manuel est destiné aux utilisateurs suivants :

- ➤ Administrateurs Configuration Manager
- ➤ Administrateurs de plateforme Configuration Manager
- ➤ Administrateurs d'applications Configuration Manager
- ➤ Administrateurs de collecteurs de données Configuration Manager
- ➤ Gestionnaires de configuration globale
- ➤ Propriétaires de configurations
- ➤ Architectes de configurations

Les lecteurs de ce manuel doivent connaître l'administration de systèmes d'entreprise, les concepts ITIL et Configuration Manager.

### <span id="page-9-1"></span>**Documentation en ligne Configuration Manager**

Configuration Manager inclut la documentation en ligne suivante :

**Lisez-moi.** Fournit une liste des limitations de version et des mises à jour de dernière minute. Depuis le répertoire racine du DVD Configuration Manager, double-cliquez sur **readme.html**. Vous pouvez également accéder au fichier lisez-moi mis à jour à partir du site Web [Assistance HP Software.](http://www.hp.com/go/hpsoftwaresupport)

**Documentation pour impression***.* Choisissez **Aide >** Aide **Configuration Manager**. Le guide suivant est publié au format PDF uniquement :

➤ *HP Universal CMDB Manuel de déploiement Configuration Manager* (format PDF). Décrit la configuration matérielle et logicielle requise pour installer Configuration Manager, comment installer Configuration Manager, comment renforcer le système et comment se connecter à l'application.

Documentation en ligne Configuration Manager**.** L'aide en ligne est accessible à partir de fenêtres Configuration Manager spécifiques en cliquant dans la fenêtre, puis sur le bouton **Aide**.

Les manuels en ligne peuvent être affichés et imprimés à l'aide d'Adobe Reader, téléchargeable à partir du site Adobe Web ([www.adobe.com](http://www.adobe.com)).

### **Types de rubrique**

Dans ce manuel, chaque domaine est organisé en rubriques. Une rubrique contient un module distinct d'informations sur un sujet. Les rubriques sont généralement classées en fonction du type d'informations qu'elles contiennent.

Cette structure a été conçue pour faciliter l'accès à des informations spécifiques en divisant la documentation en différents types d'informations dont vous pouvez avoir besoin à différents moments.

Trois types de rubrique principaux sont utilisés : **Concepts**, **Tâches** et **Références**. Des icônes distinguent visuellement les types de rubrique.

### <span id="page-10-0"></span>**Autres ressources en ligne**

**Dépannage et base de connaissances** vous dirige vers la page Dépannage du site Web d'assistance HP Software où vous pouvez effectuer des recherches dans la base de connaissances pour résoudre vous-même vos problèmes. Choisissez **Aide** > **Dépannage et base de connaissances**. L'URL de ce site Web est [http://h20230.www2.hp.com/troubleshooting.jsp.](http://h20230.www2.hp.com/troubleshooting.jsp)

**Le lien Assistance HP Software** vous dirige vers le site Web d'assistance HP Software. Ce site permet aux utilisateurs de résoudre eux-mêmes les problèmes en consultant la base de connaissances pour la résolution autonome. Vous pouvez également publier des messages et rechercher des informations sur les forums de discussion des utilisateurs, soumettre des demandes de support, télécharger des correctifs et des documentations mises à jour, etc. Choisissez **Aide** > **Assistance HP Software**. L'URL de ce site Web est : [www.hp.com/go/hpsoftwaresupport](http://www.hp.com/go/hpsoftwaresupport).

Pour accéder à la plupart des offres de support, vous devez vous inscrire en tant qu'utilisateur disposant d'un compte HP Passport et vous identifier comme tel. De nombreuses offres nécessitent en outre un contrat d'assistance.

Les informations relatives aux niveaux d'accès sont détaillées à l'adresse suivante :

[http://h20230.www2.hp.com/new\\_access\\_levels.jsp](http://h20230.www2.hp.com/new_access_levels.jsp)

Le cas échéant, accédez à la page suivante pour demander un identificateur HP Passport :

<http://h20229.www2.hp.com/passport-registration.html>

**Page d'accueil HP Software** vous dirige vers le site Web HP Software. Celuici vous fournit les dernières informations sur les produits HP Software. Cela inclut les nouvelles versions du logiciel, les séminaires et expositions, le support technique, etc. Choisissez **Aide > Page d'accueil HP Software**. L'URL de ce site Web est [www.hp.com/go/software](http://www.hp.com/go/software).

### <span id="page-11-0"></span>**Mises à jour de la documentation**

HP Software met continuellement à jour la documentation de ses produits avec de nouvelles informations.

Pour rechercher des mises à jour ou vérifier que vous disposez de l'édition la plus récente d'un document, visitez le site Web HP Software Product Manuals (<http://h20230.www2.hp.com/selfsolve/manuals>).

# **Partie I**

# <span id="page-12-1"></span><span id="page-12-0"></span>**Introduction**

**1**

# <span id="page-14-0"></span>**Présentation de Configuration Manager**

Contenu de ce chapitre :

**Concepts**

➤ [HP Universal CMDB Configuration Manager à page 16](#page-15-0)

**Tâches**

➤ [Utilisation de Configuration Manager - Meilleures pratiques à page 22](#page-21-0)

### **Concepts**

### <span id="page-15-0"></span>**A** HP Universal CMDB Configuration Manager

Configuration Management est le processus ITIL V3 responsable de l'unique source d'informations de l'entreprise pour les services informatiques en charge des activités (CMS - Configuration Management System). Il permet d'avoir une image complète et précise des logiciels et de l'infrastructure informatique, afin d'améliorer la qualité de la plupart des processus ITIL et de faciliter la prise de décisions en matière commerciale. En outre, Configuration Management garantit la santé de l'informatique organisationnelle, afin de réduire les ruptures d'équilibre de l'entreprise.

HP Universal CMDB Configuration Manager (Configuration Manager) fournit les outils pour aider le gestionnaire système à mieux contrôler les données CMS. Il se concentre principalement sur l'analyse et le contrôle des données CMS, selon les spécifications ITIL v3. Configuration Manager offre un environnement de contrôle de l'infrastructure CMS, qui comprend de nombreuses sources de données et fournit une variété de produits et d'applications.

Le contrôle de la configuration permet de s'assurer que des mécanismes de contrôle appropriés sont appliqués aux CI tout en conservant un enregistrement des modifications apportées aux CI, aux versions, à l'emplacement et à la garde/à la propriété. Le contrôle des actifs physiques ou électroniques et des composants de l'infrastructure permet de s'assurer que les données de configuration sont alignées et à jour par rapport au monde physique.

### **Modélisation et analyse de la configuration**

L'un des domaines de base des fonctionnalités de Configuration Manager est la possibilité de mesurer votre environnement informatique par rapport à des normes définies. La théorie sous-jacente repose sur le fait que les CI ayant le même objectif doivent avoir une configuration identique, afin de réduire les coûts de maintenance et d'améliorer la prévisibilité. Le module Analyse de la configuration permet de comparer les CI composites sélectionnés à un modèle de configuration qui prend en compte une norme dans l'entreprise. Cela permet de mesurer leur similarité.

L'analyse est une comparaison entre les CI sélectionnés et un modèle de configuration personnalisé que vous construisez pour répondre aux besoins de votre entreprise. Les critères utilisés pour déterminer le degré de similarité entre les CI et le modèle incluent la topologie des CI composites ainsi que les attributs sélectionnés des CI. L'analyse est un processus itératif qui comprend deux étapes - la définition du modèle et l'analyse de comparaison. Vous déterminez un modèle, le comparez à un ensemble de CI donné, et vous analysez les détails de la comparaison afin d'identifier les divergences de configuration ou redéfinir le modèle et relancer la comparaison.

Un cas d'utilisation de cette analyse est la possibilité de comparer la configuration de différents CI dans des environnements distincts. Par exemple, la comparaison d'une application dans l'environnement de production à la même application dans l'environnement intermédiaire peut aider à expliquer les incidents de production survenant dans une configuration testée.

Pour plus d'informations sur le processus d'analyse de la configuration, voir ["Analyse de la configuration" à page 131](#page-130-1).

### **Politiques de configuration**

Les politiques de configuration sont des règles qui définissent des normes pour une entreprise. Ces normes peuvent être appliquées aux environnements gérés (vues) pour contrôler de manière continue leur compatibilité avec ces normes. Lorsque vous appliquez une politique à une vue, Configuration Manager vérifie si les CI de la vue satisfont ou non la politique. Vous pouvez appliquer plusieurs politiques simultanément à une vue.

Le **niveau d'état de la politique** d'une vue est basé sur la somme de toutes les politiques appliquées à cette vue. Il s'agit du pourcentage de CI de la vue qui satisfont les politiques appropriées.

Vous pouvez appliquer un type de politique de configuration à savoir la **politique de ligne de base** qui étend les fonctionnalités du module Analyse de la configuration en enregistrant un modèle de configuration qui servira de définition de la ligne de base d'une politique. Au lieu de comparer un CI individuel à une ligne de base, vous pouvez comparer tous les CI de ce type de la vue à la ligne de base en appliquant la politique à la vue. Ainsi, vous serez assuré que les CI du même type sont compatibles avec la ligne de base définie, et que les nouveaux CI ajoutés à votre système sont également construits en fonction de la ligne de base. (Pour plus d'informations sur la définition de la ligne de base, voir ["Définition d'une ligne de base" à page 51](#page-50-1).

Un autre type de politique de configuration est la **politique de la topologie** basée sur le TQL (Topology Query Language) utilisé dans UCMDB. Une politique de la topologie définit la configuration topologique souhaitée (l'ensemble des CI et les relations entre les CI).

Par exemple, une politique peut être définie pour s'assurer que toute application essentielle aux affaires est hautement disponible et que les serveurs de support ne résident pas physiquement au même endroit afin d'améliorer la capacité de résistance en cas d'erreur.

Pour plus d'informations sur la définition et la gestion des politiques, voir ["Administration des politiques" à page 49.](#page-48-1)

### **Contrôle des données - États Réel et Autorisé**

Configuration Manager permet de contrôler les données de votre système de gestion de la configuration en gérant les différents états des vues.

L'**état Réel** correspond à la topologie et la configuration du service tel qu'il est indiqué par les sources de données du système de gestion de la configuration (par exemple, le module Découverte).

L'**état Autorisé** est un état contrôlé du service qui indique la configuration correcte du service en fonction de son gestionnaire de configuration.

Différents produits, processus et personnes sont intéressés par les informations relatives au CI, en fonction de leurs besoins. Par exemple, pour répondre à une erreur d'application, il est nécessaire d'obtenir l'état Réel des serveurs qui exécutent cette application. Cela implique l'identification des serveurs et de leurs logiciels installés. De plus, lors de la signature du Contrat de niveau de service, il est important de définir la configuration autorisée des serveurs. La configuration réelle n'est pas nécessairement identique à celle autorisée (parfois une modification non autorisée est appliquée), et la configuration ne sera pas nécessairement identique dans un mois (d'autres modifications pourront être appliquées). L'état Autorisé fournit un environnement protégé pour la consommation du portefeuille contenant des données moins actuelles, mais plus stables et plus sûres.

Configuration Manager affiche les modifications à l'état Réel du service et permet de les autoriser. Lorsque vous autorisez les modifications à l'état Réel d'une vue, l'état est le nouvel état Autorisé de la vue.

Vous pouvez vérifier manuellement les modifications apportées aux CI composites, et choisir de les autoriser sur une base individuelle. De même, vous pouvez définir des conditions pour l'autorisation automatique de la vue. Toutes les modifications de la vue peuvent ensuite être autorisées lorsque l'autorisation automatique est exécutée, si toutes les conditions sont satisfaites.

Pour plus d'informations sur la gestion des différents états, voir ["Gestion des](#page-140-1)  [états" à page 141.](#page-140-1) Pour plus d'informations sur l'autorisation automatique, voir ["Administration des vues" à page 37.](#page-36-1)

### **Comparaison historique**

Un gestionnaire de configuration a souvent besoin d'afficher les anciennes données de configuration ou l'historique des modifications pour comprendre la cause première d'un problème et éviter les erreurs répétitives. Configuration Manager permet de revenir sur le passé de l'état Réel ou Autorisé à l'aide des modules Comparaison historique.

Un instantané est une configuration d'une vue enregistrée à une date et une heure spécifiques. La comparaison d'instantanés permet d'analyser une ancienne modification spécifique à l'aide d'une interface utilisateur avancée. Celle-ci met en évidence les modifications entre les instantanés pris à différents moments ainsi que les modifications de la configuration actuelle.

Configuration Manager prend automatiquement des instantanés de l'état Réel d'une vue chaque fois qu'une modification est appliquée. Il prend également un instantané de la vue à chaque autorisation. Les instantanés sont enregistrés dans CMS et ils sont conservés sous la forme d'un enregistrement historique fixe. Vous pouvez ensuite comparer deux instantanés de la même vue ayant le même état pour assurer le suivi des modifications dans l'environnement. Le module Comparaison historique de l'état Réel affiche des instantanés de l'état Réel d'une vue, et le module Comparaison historique de l'état Autorisé affiche des instantanés de l'état Autorisé d'une vue.

Un exemple de scénario dans lequel une comparaison d'instantanés pourrait être utile peut être le portail d'une entreprise dont les performances se sont dégradées la semaine dernière. Pou répondre aux plaintes des clients, l'administrateur l'étudierait en comparant l'état Réel de l'environnement avec son instantané datant d'une semaine. Il peut ensuite examiner toutes les modifications afin de déterminer celle qui est à l'origine de la dégradation des performances.

Pour plus d'informations sur la comparaison d'instantanés, voir ["Comparaison historique" à page 155.](#page-154-1)

### **Mode Topologie et mode Inventaire**

La gestion de la configuration peut être effectuée à partir d'une perspective de la topologie ou de l'inventaire. Un propriétaire de service peut préférer afficher la topologie complète du service à partir du CI du service métier de plus haut niveau jusqu'aux CI matériels. Un gestionnaire qui se concentre sur un type de CI spécifique, tel que l'administrateur de base de données, peut souhaiter afficher une liste contenant des CI du même type.

Pour résoudre ce problème, Configuration Manager offre deux modes différents d'affichage des environnements gérés.

- ➤ **Mode Inventaire.** Une liste de CI pouvant être filtrés
- ➤ **Mode Topologie.** Un graphique de la topologie

Le mode Inventaire permet de filtrer des listes importantes de CI composites et de se concentrer sur des sous-ensembles de CI intéressants, tels que les CI modifiés ou les CI qui violent une politique. Le mode Topologie fournit une représentation graphique plus étendue de la topologie du service.

### **Tâches**

### <span id="page-21-0"></span>**Utilisation de Configuration Manager - Meilleures pratiques**

L'approche suivante est recommandée comme meilleure pratique pour adopter l'état Autorisé pour les applications requérant des données de configuration de qualité supérieure :

- ➤ Commencez pas déterminer les données dont vous avez besoin. Définissez des vues en conséquence et ajoutez-les pour qu'elles soient modifiées dans Configuration Manager.
- ➤ Définissez des conditions d'autorisation automatique pour ces vues afin d'autoriser toutes les modifications dans la vue. La configuration de l'état Réel est copiée dans l'état Autorisé.
- ➤ Configurez vos applications pour utiliser les données de l'état Autorisé des vues, au lieu de l'état Réel.
- ➤ Commencez à contrôler progressivement les données de ces vues en appliquant des politiques, en modifiant les règles d'autorisation automatique et en autorisant manuellement les modifications. Ainsi, vous pouvez adopter la procédure d'autorisation de la configuration tout en maintenant la possibilité d'utiliser vos données.

## <span id="page-22-0"></span>**Gestion de contenu**

Contenu de ce chapitre :

#### **Concepts**

- ➤ [Gestion de contenu Présentation à page 24](#page-23-0)
- ➤ [Demande de gestion des modifications à page 26](#page-25-0)

#### **Tâches**

- ➤ [Workflow de contenu de Configuration Manager à page 27](#page-26-0)
- ➤ [Gestion du contenu de Configuration Manager Cas d'utilisation](#page-29-0)  [à page 30](#page-29-0)

#### **Références**

**[Résolution des problèmes et limitations](#page-33-0)** à page 34

### **Concepts**

### <span id="page-23-0"></span>**Gestion de contenu - Présentation**

Pour traiter des vues gérées dans Configuration Manager, vous devez d'abord préparer le contenu provenant d'UCMDB. Les vues gérées contiennent des éléments informatiques, organisés pour que vous puissiez analyser et contrôler les données CMS à l'aide de Configuration Manager.

L'une des méthodes de restructuration du contenu en préparation pour Configuration Manager est la **composition du CI**. La composition du CI est un processus selon lequel un type de CI spécifique est sélectionné comme CI principal, et tous les CI faisant partie de ce CI sont regroupés sous ce CI en tant que CI du composant. Par exemple, les processeurs font partie d'un hôte. Par conséquent, le CI composite d'un hôte inclut également les processeurs.

Utilisation de CI composites pour afficher le contenu :

- ➤ il s'agit-là d'un moyen intuitif pour présenter les données. Normalement, vous faites référence à un processeur uniquement dans le contexte de son hôte.
- ➤ permet de simplifier la topologie, puisque celle-ci est uniquement mappée au niveau des CI composites. Étant donné que les CI composites peuvent comprendre plusieurs CI de composant, l'affichage de la topologie est beaucoup plus simple.
- ➤ permet de gérer un groupe de CI associés à partir du CI principal. Toutes les modifications des CI du composant sont capturées comme une modification du CI principal. Vous pouvez descendre dans la hiérarchie pour afficher les détails des CI du composant.

Les CI composites qui constituent le contenu des vues gérées sont définis par les règles d'agencement qui détaillent les types de CI traités comme composants des CI composites. Vous pouvez définir ces règles pour vos CI composites dans la section **topology-composition.settings** du module Administration des serveurs.

Une autre méthode d'organisation des données consiste à paramétrer les définitions de couche et de classification des types de CI composites. Les **couches** sont des catégories utilisées pour regrouper des types de CI composites selon leur fonction. Métier, Logiciel et Infrastructure sont des exemples de couches. Les **classifications** sont des catégories utilisées pour regrouper les types de CI composites en divisions plus fines.

Une autre étape de la préparation du contenu UCMDB pour Configuration Manager implique la définition des attributs gérés et comparables pour les types de CI. Les attributs **gérés** sont les attributs des types de CI que vous souhaitez gérer dans Configuration Manager. Ce sont les attributs copiés dans l'état Autorisé lorsqu'une modification est autorisée et qui sont suivis pour leur historique. Vous pouvez les utiliser lors de la définition des politiques. Les attributs **comparables** sont les attributs gérés qui sont utilisés pour les comparaisons de CI dans Configuration Manager.

Les valeurs des couches et des classifications, ainsi que les attributs gérés et les attributs comparables, sont déterminés dans la définition du type de CI dans UCMDB.

### <span id="page-25-0"></span>*Demande de gestion des modifications*

Configuration Manager importe des RFC UCMDB ouverts dans Service Manager. Chaque RFC est associé à au moins un CI. Les RFC d'un CI sont affichés dans l'onglet RFC associé du volet Détails de la comparaison dans les modules Gestion des états et Comparaison historique.

Vous pouvez filtrer les RFC extraits en fonction des propriétés du RFC, des types de CI et du nombre de jours écoulés depuis la planification du RFC à comparer en utilisant les paramètres du module Administration des serveurs sous **Critères RFC récupérés**. Vous pouvez également sélectionner les propriétés RFC à afficher en utilisant les paramètres indiqués sous **Affichage RFC**.

**Remarque :** Le filtre selon la date de fin RFC planifiée concerne le module Gestion des états. Dans les modules Comparaison historique, seuls sont affichés les RFC planifiés pour être exécutés dans la plage des instantanés sélectionnés.

Il est conseillé de vérifier l'onglet RFC associé pour un CI indiqué en violation d'une politique, dans le cadre de la recherche des causes de cette violation.

### **Tâches**

### <span id="page-26-0"></span>**Workflow de contenu de Configuration Manager**

Cette tâche décrit le workflow de gestion du contenu de Configuration Manager.

### **1 Conditions préalables**

Commencez par examiner une vue dans UCMDB. Prenez en considération le rôle de la vue et la manière dont vous voulez afficher les données dans les CI composites.

### **2 Définir la composition du CI**

Lorsque vous avez choisi les règles de l'étendue des CI composites, allez dans **Administration > Administration des serveurs >** Configuration Manager **> Présentation de la topologie > topology-composition.settings**, téléchargez le fichier et modifiez les définitions de règles d'agencement pour les CI composites appropriés. Lorsque vous avez terminé, chargez le fichier.

**Remarque :** Vous devez redémarrer le serveur pour appliquer ces changements de configuration.

Lorsque Configuration Manager a démarré, il génère automatiquement des perspectives appropriées dans UCMDB, en fonction des règles d'agencement définies dans le fichier XML. Ces perspectives se situent dans le dossier Configuration Manager **- Do not change** du volet Ressources du studio de modélisation.

Après avoir déterminé vos règles d'agencement, allez dans l'Explorateur de configuration de Configuration Manager et vérifiez que la vue s'affiche correctement en fonction des règles définies.

#### **3 Définir des couches et des classifications**

Prenez en compte les couches et les classifications auxquelles chaque type de CI composite appartient. Déterminez ces définitions pour les types de CI composites à l'aide des attributs statiques **layer** et **classification** du Gestionnaire de type de CI d'UCMDB. Les couleurs des couches et des classifications sont définies dans Configuration Manager dans **Administration > Administration des serveurs >** Configuration Manager **> Présentation de la topologie > Mise en page de la topologie**.

**Remarque :** Il n'est pas nécessaire de définir des couches et des classifications pour les types de CI de composant. La couche et la classification de leur type de CI composite leur sont affectées automatiquement.

### **4 Définir des attributs gérés**

Choisissez les attributs Type de CI de tous les types de CI (composite et composant) qui doivent être définis comme attributs gérés. Définissez-les en choisissant le qualificatif **Modification surveillée** pour les attributs sélectionnés dans le Gestionnaire des types de CI d'UCMDB.

Il est recommandé de définir les principaux attributs des types de CI comme attributs gérés, sauf s'ils ne contiennent pas de valeurs significatives pour les utilisateurs (telles que Conteneur racine).

**Remarque :** Seuls les attributs gérés sont visibles dans Configuration Manager et sont copiés dans l'état Autorisé de la vue pendant l'autorisation.

#### **5 Définir des attributs comparables**

Choisissez les attributs gérés de tous les types de CI (composite et composant) qui doivent être définis comme comparables. Les attributs comparables sont utilisés pour les comparaisons de CI dans Configuration Manager. Définissez-les en choisissant le qualificatif **Comparable** pour les attributs sélectionnés dans le Gestionnaire des types de CI d'UCMDB.

Pour les types de CI composites, il est recommandé de ne pas définir les principaux attributs comme comparables. Pour les types de CI de composant, il est recommandé de définir les principaux attributs comme comparables s'ils contiennent des valeurs significatives pour les utilisateurs.

#### **6 Définir des règles de correspondance de comparaison**

Vous pouvez définir des règles de correspondance pour les attributs de certains types de CI, qui fournissent des directives pour la comparaison entre les CI de composant. Une règle de correspondance indique à Configuration Manager l'attribut à utiliser lors de l'identification de CI parallèles pour la comparaison. Vous pouvez définir plusieurs règles de correspondance pour un CI, avec une priorité différente pour chacune d'elles (l'attribut principal est utilisé en premier, puis l'attribut secondaire, etc.). Les règles de correspondance sont définies dans **Administration des serveurs >** Configuration Manager **> Ligne de base correspondante**.

#### **Remarque :**

- ➤ Les règles de correspondance ne s'appliquent pas aux types de CI composites.
- ➤ Elles ne peuvent être définies que pour les attributs définis comme comparables.

### <span id="page-29-0"></span>**Gestion du contenu de Configuration Manager - Cas d'utilisation**

Ce cas d'utilisation décrit le workflow du contenu Configuration Manager pour une vue de serveur Web IIS.

**Remarque :** Pour une tâche associée à ce scénario, voir ["Workflow de](#page-26-0)  [contenu de Configuration Manager" à page 27](#page-26-0).

Ce scénario inclut les étapes suivantes :

- ➤ ["Conditions préalables" à page 30](#page-29-1)
- ➤ ["Définir la composition du CI" à page 31](#page-30-0)
- ➤ ["Établir les définitions de couche" à page 31](#page-30-1)
- ➤ ["Établir les définitions de classification" à page 31](#page-30-2)
- ➤ ["Définir des attributs gérés" à page 32](#page-31-0)
- ➤ ["Définir des attributs comparables" à page 33](#page-32-0)
- ➤ ["Définir des règles de correspondance" à page 33](#page-32-1)

#### <span id="page-29-1"></span> **1 Conditions préalables**

Prenons une vue d'UCMDB contenant des CI des types suivants :

- ➤ **Serveur Web IIS**
- ➤ **Node**
- ➤ **Oracle**

Pour préparer la vue à utiliser dans Configuration Manager, vous pouvez définir différents paramètres, comme indiqué dans les étapes suivantes.

#### <span id="page-30-0"></span> **2 Définir la composition du CI**

Allez dans **Administration > Administration des serveurs >** Configuration Manager **> Présentation de la topologie > topology-composition.settings**, téléchargez le fichier et localisez la section concernant le **serveur Web IIS**. Notez que les règles d'agencement existantes définissent les types de CI suivants comme CI de composant du serveur Web IIS :

- ➤ **Pool d'applications IIS**
- ➤ **Service Web IIS**
- ➤ **Site Web IIS**

Les règles définissent ensuite **Rep Web IIS** comme CI de composant du site Web IIS et **Fichier de configuration** comme CI de composant de Rep Web IIS.

Si vous souhaitez modifier ces règles d'agencement, appliquez la modification appropriée dans le fichier. Lorsque vous avez terminé, chargez le fichier.

#### <span id="page-30-1"></span> **3 Établir les définitions de couche**

Allez dans le Gestionnaire de type de CI d'UCMDB. Notez que l'attribut **layer** des types de CI de notre vue est défini comme suit :

- ➤ Serveur Web IIS Logiciel
- ➤ Node Infrastructure
- ➤ Oracle Logiciel

Si vous souhaitez modifier ces définitions, appliquez la modification appropriée dans l'attribut layer du CI concerné.

#### <span id="page-30-2"></span> **4 Établir les définitions de classification**

Allez dans le Gestionnaire de type de CI d'UCMDB. Notez que l'attribut **classification** des types de CI de notre vue est défini comme suit :

- ➤ Serveur Web IIS Serveur Web
- ➤ Node Infrastructure
- ➤ Oracle Base de données

Si vous souhaitez modifier ces définitions, appliquez la modification appropriée dans l'attribut classification du type de CI concerné.

I

### <span id="page-31-0"></span> **5 Définir des attributs gérés**

Sélectionnez les attributs de type de CI à définir comme attributs gérés. Par exemple, pour le serveur Web IIS, les attributs **Version** et **Name** sont définis par défaut comme gérés. L'attribut **StartupTime** n'est pas défini par défaut comme géré, car il n'est pas considéré comme faisant partie de la configuration. Vous pouvez modifier la définition par défaut d'un attribut pour répondre aux besoins du système.

#### **Pour définir un attribut comme géré :**

- **a** Allez dans l'onglet Attributs du Gestionnaire de type de CI d'UCMDB.
- **b** Sélectionnez l'attribut approprié, puis cliquez sur le bouton Modifier. La boîte de dialogue Modifier un attribut apparaît.
- **c** Sélectionnez l'onglet Avancé et cochez la case du qualificatif **Modification surveillée**. Cliquez sur **OK**.
- **d** Enregistrez vos modifications.

**Remarque :** Seuls les attributs gérés sont visibles dans Configuration Manager et sont copiés dans l'état Autorisé de la vue pendant l'autorisation.

### <span id="page-32-0"></span> **6 Définir des attributs comparables**

Sélectionnez les attributs gérés à utiliser lors de la comparaison de CI. Par exemple, pour le serveur Web IIS, l'attribut **Version** convient à la comparaison (comparaison de la version de deux serveurs Web). Toutefois, l'attribut **Name** n'est pas approprié à la comparaison de CI, car les serveurs Web portent généralement des noms différents.

#### **Pour définir un attribut comme comparable :**

- **a** Allez dans l'onglet Attributs du Gestionnaire de type de CI d'UCMDB.
- **b** Sélectionnez l'attribut approprié, puis cliquez sur le bouton Modifier. La boîte de dialogue Modifier un attribut apparaît.
- **c** Sélectionnez l'onglet Avancé et cochez la case du qualificatif **Comparable**. Cliquez sur **OK**.
- **d** Enregistrez vos modifications.

### <span id="page-32-1"></span> **7 Définir des règles de correspondance**

Pour les types de CI de composant, vous pouvez définir des règles de correspondance pour les attributs afin de déterminer les CI à comparer. Pour les types de CI de composant **Pool d'applications IIS** et **Service Web IIS** , définissez l'attribut **Name** comme règle de correspondance dans **Administration des serveurs >** Configuration Manager **> Ligne de base correspondante**.

Résultat : lorsque des CI composites de type Serveur Web IIS sont comparés, une correspondance est établie pour les noms des CI Pool d'application IIS et Service Web IIS.

Í

### **Référence**

### <span id="page-33-0"></span>**Résolution des problèmes et limitations**

**Problème**. Les modifications apportées aux CI dans UCMDB ne sont pas appliquées dans Configuration Manager.

**Solution**. Configuration Manager exécute une procédure d'analyse asynchrone hors connexion. La procédure n'a peut-être pas encore traité les dernières modifications apportées à UCMDB. Pour résoudre ce problème, essayez l'une des solutions suivantes :

- ➤ Attendez quelques minutes. L'intervalle par défaut entre les exécutions de la procédure d'analyse est de 10 minutes. Il peut être configuré dans le module Administration des serveurs.
- ➤ Exécutez un appel JMX pour effectuer le calcul de l'analyse hors connexion sur la vue appropriée.
- ➤ Allez dans Administration des politiques. Cliquez sur le bouton **Recalculer l'analyse de la politique**. La procédure d'analyse hors connexion est appelée pour toutes les vues (peut prendre un certain temps). Vous pouvez également apporter une modification artificielle à une politique et la sauvegarder.

**Problème**. Lorsque vous cliquez sur **Administration > Ouvrir UCMDB**, la page de connexion UCMDB s'affiche.

**Solution**. Pour accéder à UCMDB sans vous reconnecter, vous devez activer la connexion unique. Pour plus d'informations, voir Activer l'authentification LW-SSO (Lightweight Single Sign-On) dans *HP Universal CMDB Manuel de déploiement Configuration Manager* (format PDF). Vérifiez également que l'utilisateur Configuration Manager connecté est défini dans le système de gestion des utilisateurs UCMDB.

# **Partie II**

<span id="page-34-1"></span><span id="page-34-0"></span>**Administration**
# <span id="page-36-0"></span>**Administration des vues**

Contenu de ce chapitre :

#### **Concepts**

- ➤ [Administration des vues Présentation à page 38](#page-37-0)
- ➤ [Vues topologiques et vues d'inventaire à page 39](#page-38-0)
- ➤ [Autorisation automatique à page 40](#page-39-0)

#### **Tâches**

- ➤ [Ajouter une vue à gérer à page 41](#page-40-0)
- ➤ [Définir les conditions d'autorisation automatique d'une vue à page 42](#page-41-0)

#### **Références**

➤ [Administration des vues - Interface utilisateur à page 43](#page-42-0)

**[Résolution des problèmes et limitations](#page-46-0)** à page 47

# **Concepts**

### <span id="page-37-0"></span>**Administration des vues - Présentation**

Pour utiliser Configuration Manager, vous sélectionnez des vues définies dans UCMDB, afin de gérer votre environnement Configuration Manager. Ce sont les vues gérées. La gestion d'une vue inclut le suivi de son historique, la définition de ses politiques et la gestion de ses différents états en autorisant les modifications.

Le module Administration des vues contrôle la liste des vues gérées par Configuration Manager. Toutes les vues gérées apparaissent dans la liste. Vous pouvez ajouter de nouvelles vues à la liste et supprimer celles que vous ne souhaitez plus gérer à partir de la liste.

Pour chaque vue gérée, vous devez définir les types de CI gérés dans la vue. Vous pouvez uniquement autoriser les modifications dans les types de CI gérés. Les types de CI non gérés apparaissent en grisé dans la vue. Un type de CI peut être géré dans différentes vues à la fois, mais le même CI composite ne doit pas être géré dans plusieurs vues. Si un CI d'une vue gérée est également géré dans une autre vue, un message d'avertissement indique les autres vues dans lesquelles le CI est géré.

Outre la sélection des vues à gérer, vous pouvez contrôler la gestion de chaque vue en définissant les types suivants de comportements de configuration :

- ➤ **Candidats à la suppression.** Permet de supprimer les CI identifiés comme candidats à la suppression dans UCMDB à partir de l'état Réel d'une vue. Pour plus d'informations, voir ["Volet Politique des candidats à la](#page-44-0)  [suppression" à page 45](#page-44-0).
- ➤ **Autorisation automatique.** Permet de définir les conditions dans lesquelles une vue peut être autorisée automatiquement. Pour plus d'informations, voir ["Autorisation automatique" à page 40](#page-39-0).

Ces fonctionnalités peuvent vous aider à automatiser partiellement la gestion des vues.

Pour plus d'informations sur l'ajout d'une vue à la liste des vues gérées, voir ["Ajouter une vue à gérer" à page 41](#page-40-0).

## <span id="page-38-0"></span>**Vues topologiques et vues d'inventaire**

Il existe deux types de vues gérées : **vues topologiques** et **vues d'inventaire**. Les vues topologiques sont utilisées pour comprendre la topologie d'une vue et les relations entre les CI composites. Les vues d'inventaire sont utilisées pour regrouper des CI composites similaires. Elles sont généralement plus grandes et contiennent peu de relations. Vous définissez le type d'une vue dans le volet Général du module Administration des vues. Un exemple d'une vue d'inventaire peut être une vue contenant tous les CI de base de données connectés à un serveur.

Les modules Explorateur de configuration, Gestion des états et Comparaison historique comportent deux options d'affichage d'une vue : mode Topologie et mode Inventaire. Chaque vue est conçue comme une vue topologique ou une vue d'inventaire. Mais les deux types de vue peuvent être affichés dans les deux modes. Les vues contenant plus de 250 CI composites sont affichées automatiquement en mode Inventaire même si elles sont définies comme des vues topologiques.

# <span id="page-39-0"></span>**Autorisation automatique**

Configuration Manager comprend une fonctionnalité d'autorisation automatique qui permet de définir les conditions d'autorisation automatique des modifications d'une vue. Pour une vue sélectionnée, vous définissez les types de modifications approuvées, les types de CI pour lesquels les modifications ont été approuvées, et s'il faut ou non autoriser de nouvelles violations de politique. Si toutes les modifications de la vue correspondent à vos conditions définies, elles sont autorisées lorsque l'autorisation automatique est exécutée. L'autorisation est appliquée au niveau de la vue, c'est-à-dire que l'autorisation n'est pas accordée si la vue contient une modification non approuvée. L'autorisation partielle n'est pas prise en charge.

Par exemple, si vous sélectionnez les types de CI computer et net device comme approuvés pour les modifications, et que CI ajouté comme unique type de modification approuvée, et que vous choisissez de ne pas autoriser de nouvelles violations de politique, alors l'unique modification approuvée pour l'autorisation est l'ajout d'un CI de type computer ou net device. Si un autre type de CI est ajouté à la vue, ou si un CI de la vue est supprimé ou modifié, aucune modification n'est autorisée automatiquement. De même, si de nouvelles violations de politique sont détectées dans un CI, l'autorisation n'est pas appliquée.

Vous pouvez définir des conditions d'autorisation automatique différentes pour chaque vue individuelle. L'autorisation automatique est exécutée sur toutes les vues activées. Toutes les modifications correspondant aux conditions d'autorisation appropriées dans les vues sont autorisées.

# **Tâches**

### <span id="page-40-0"></span>**Ajouter une vue à gérer**

Cette tâche décrit la procédure d'ajout d'une vue à la liste des vues gérées.

**Pour ajouter une vue à gérer :**

- ÷
- **1** Dans le module Administration des vues, cliquez sur le bouton **Ajouter** de la barre d'outils. La boîte de dialogue Sélectionner la vue à gérer s'affiche.
- **2** Sélectionnez la vue appropriée. Cliquez sur **OK**. Les détails de la vue sont affichés dans la zone Détails.

**Remarque :** Si la vue choisie ne figure pas dans la liste, cliquez sur **Actualiser** pour mettre à jour la liste.

- **3** Dans le volet Général, définissez le type de vue et les types de CI gérés.
- **4** Vous pouvez également cocher la case dans le volet Politique des candidats à la suppression. Pour plus d'informations, voir ["Volet Politique](#page-44-0)  [des candidats à la suppression" à page 45.](#page-44-0)
- **5** Définissez les conditions d'autorisation automatique de la vue, si besoin est. Pour plus d'informations, voir ["Définir les conditions d'autorisation](#page-41-0)  [automatique d'une vue" à page 42](#page-41-0).
- **6** Cliquez sur le bouton Enregistrer de la barre d'outils. La vue est ajoutée à la liste des vues gérées et est accessible depuis les autres modules.

H

# <span id="page-41-0"></span>**Définir les conditions d'autorisation automatique d'une vue**

Cette tâche décrit la procédure de définition des conditions d'autorisation automatique d'une vue.

- **1** Dans le module Administration des vues, sélectionnez une vue dans le volet de gauche et cochez la case **Activer l'autorisation automatique** du volet Autorisation automatique.
- **2** Sélectionnez **Types de CI** dans le tableau des critères. Une arborescence des types de CI s'affiche sous ce tableau. Sélectionnez les types de CI appropriés pour lesquels l'autorisation des modifications a été approuvée.
- **3** Sélectionnez **Politiques de configuration** dans le tableau des critères. Sélectionnez l'option appropriée (Autoriser de nouvelles violations de politique dans la vue ou Ne pas autoriser de nouvelles violations de politique dans la vue).
- **4** Sélectionnez **Type de modification détecté** dans le tableau des critères. Sélectionnez les types de modifications pour lesquels l'autorisation a été approuvée.
- **5** Cliquez sur **Tester la configuration** pour déterminer si la vue contient des CI dont les modifications répondent aux conditions définies pour l'autorisation. Cliquez sur **Enregistrer** pour enregistrer les conditions.
- **6** Les conditions d'autorisation automatique sont définies. Lorsque vous exécutez une autorisation automatique, les modifications de la vue répondant aux conditions définies sont autorisées.

**Remarque :** L'autorisation automatique est exécutée dans toutes les vues à la fois.

# **Référence**

# <span id="page-42-0"></span>**Administration des vues - Interface utilisateur**

Cette section inclut les rubriques suivantes :

➤ [Page Administration des vues à page 43](#page-42-1)

### <span id="page-42-1"></span>**R** Page Administration des vues

Cette page contient la liste des vues en cours de gestion.

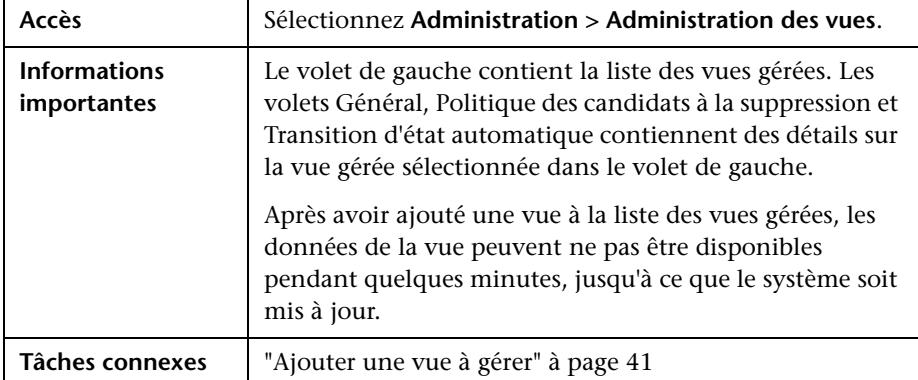

Les éléments de l'interface utilisateur sont décrits ci-dessous :

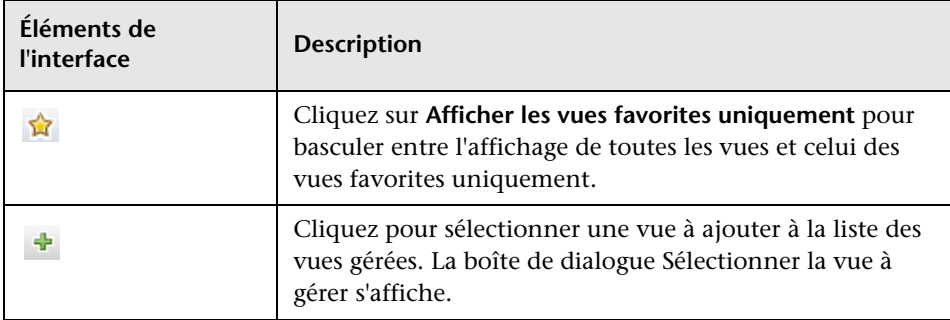

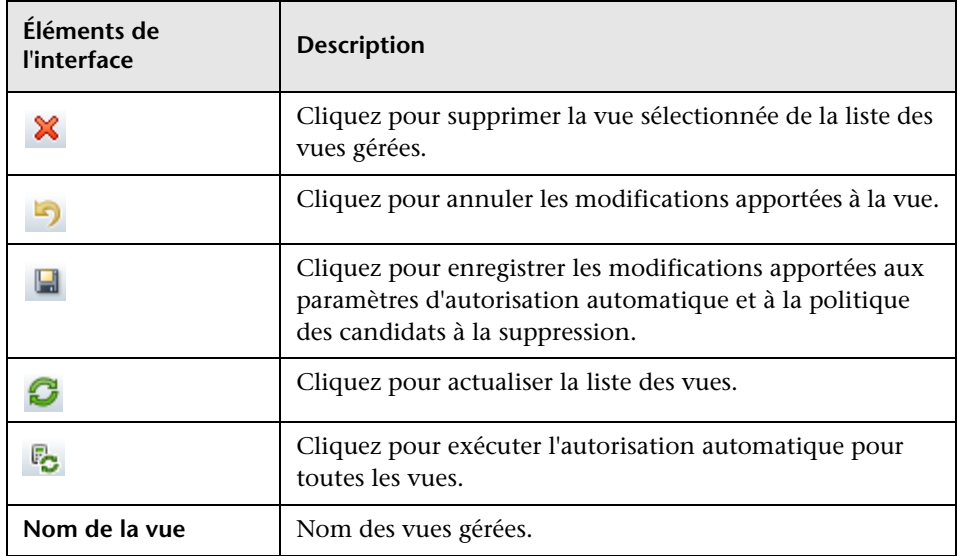

### **Volet Général**

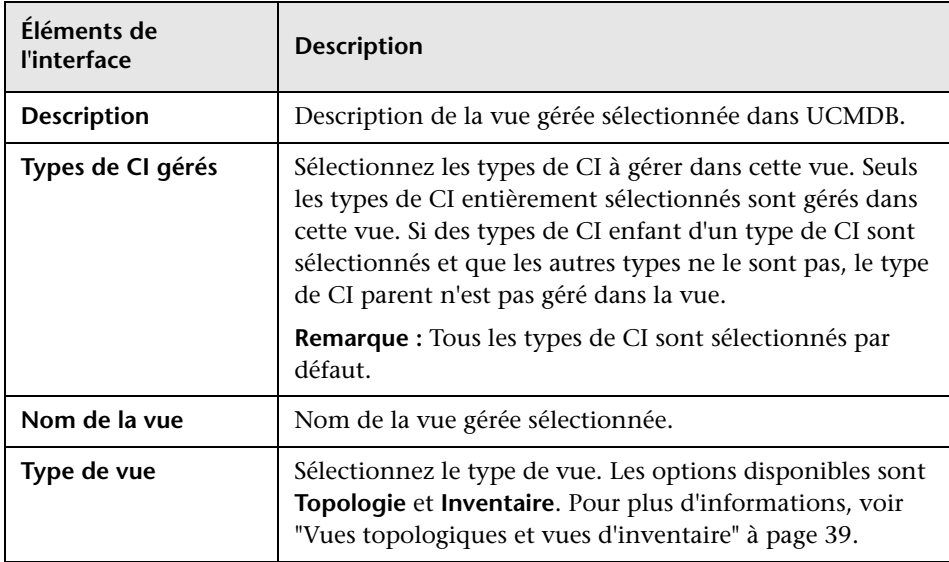

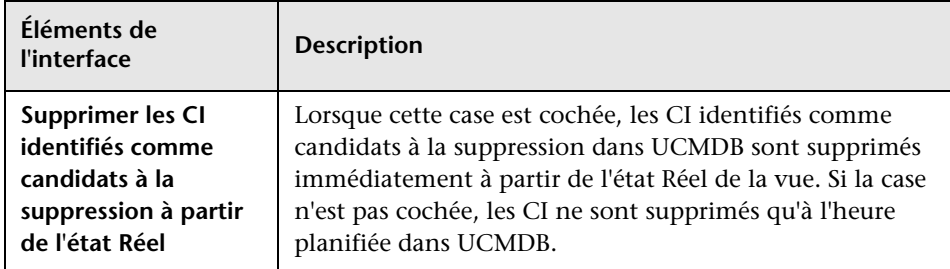

### <span id="page-44-0"></span>**Volet Politique des candidats à la suppression**

### **Volet Autorisation automatique**

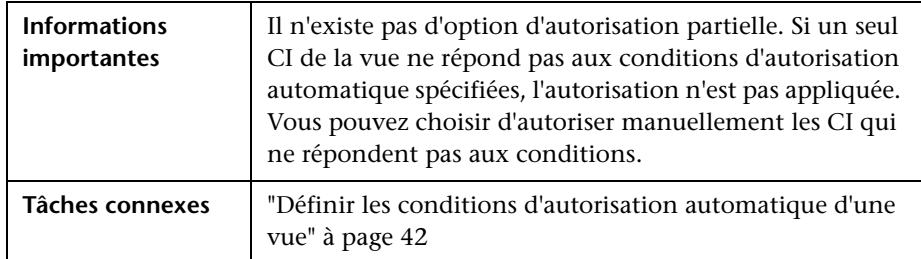

Les éléments de l'interface utilisateur sont décrits ci-dessous (les éléments sans libellé sont entourés de chevrons) :

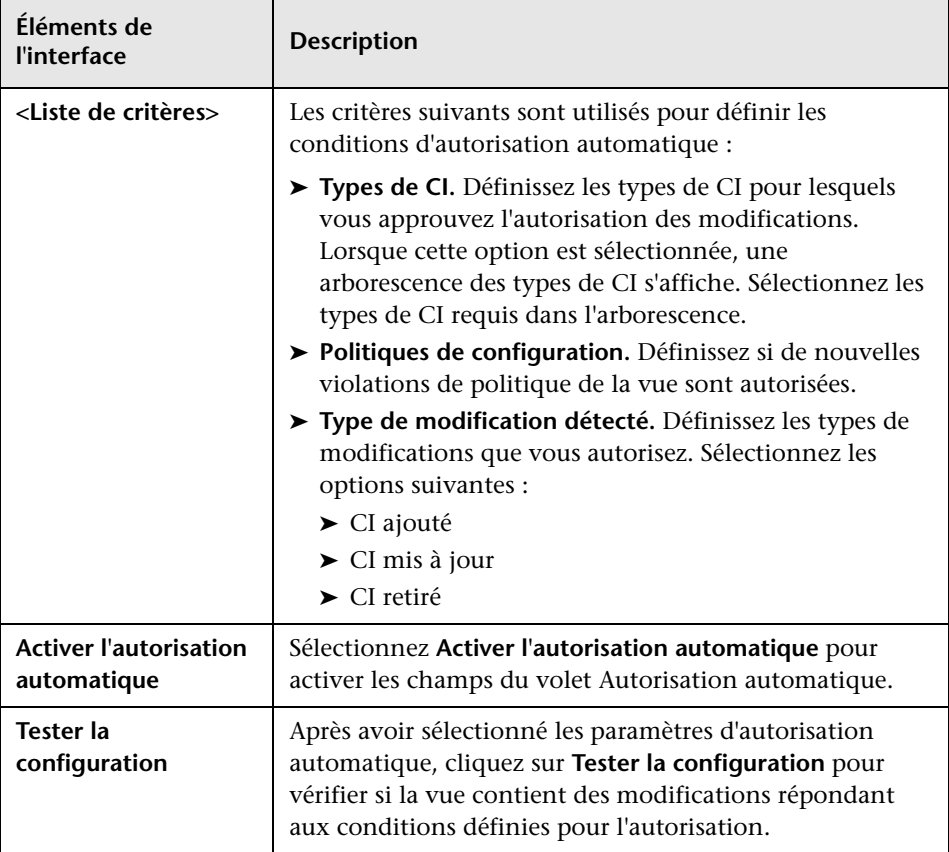

### <span id="page-46-0"></span>**Résolution des problèmes et limitations**

La limitation suivante s'applique lors du traitement des vues gérées dans Configuration Manager :

Les types de vues suivants ne peuvent pas être sélectionnés pour être ajoutés à la liste des vues gérées :

- ➤ vues contenant des liens calculés
- ➤ vues contenant des données fédérées
- ➤ vues contenant des liens composés (ceux-ci sont autorisés s'ils sont définis pour renvoyer le chemin complet)

Si vous sélectionnez l'un de ces types de vue à gérer, un message d'erreur s'affiche.

**Chapitre 3** • Administration des vues

# **Administration des politiques**

Contenu de ce chapitre :

#### **Concepts**

- ➤ [Administration des politiques Présentation à page 50](#page-49-0)
- ➤ [Définition d'une ligne de base à page 51](#page-50-0)
- ➤ [Groupes de politiques à page 52](#page-51-0)

#### **Tâches**

- ➤ [Définir une politique à page 53](#page-52-0)
- ➤ [Politique de topologie Configuration Manager Cas d'utilisation](#page-53-0)  [à page 54](#page-53-0)

### **Références**

➤ [Administration des politiques - Interface utilisateur à page 60](#page-59-0)

**[Résolution des problèmes et limitations](#page-67-0)** à page 68

# **Concepts**

### <span id="page-49-0"></span>**Administration des politiques - Présentation**

Une politique de configuration permet de définir la configuration attendue d'une vue. En appliquant des politiques à vos vues gérées, vous définissez des normes pour ces vues. Les politiques permettent de s'assurer que les vues respectent les normes et de créer un environnement informatique plus prévisible.

Le module Administration des politiques contrôle les groupes de politiques et les politiques que vous définissez pour les vues gérées. Vous pouvez définir deux types de politiques de configuration :

- ➤ **Politiques de ligne de base**
- ➤ **Politiques de topologie**

Dans une **politique de ligne de base**, vous définissez une ligne de base pour un CI composite à l'aide d'attributs sélectionnés à comparer aux CI des vues appropriées. Par exemple, vous pouvez définir une politique de ligne de base indiquant que chaque serveur de production de la vue doit contenir au moins deux processeurs. Tous les CI de serveur de la vue sont comparés au CI de la ligne de base. Si aucun ne répond à la politique, la vue est définie en violation de la politique.

**Remarque :** Si vous identifiez un CI de votre environnement ayant la configuration choisie, vous pouvez le sélectionner comme ligne de base.

Dans une **politique de topologie**, vous définissez un TQL de la condition qui détermine la configuration de la vue. Par exemple, le TQL de la condition peut stipuler que chaque cluster d'un J2EE de production inclut au moins deux serveurs. Si la vue satisfait cette condition, elle satisfait la politique de topologie. Dans ce cas contraire, elle est considérée comme en violation de la politique.

Dans certains cas, il est plus facile de définir un TQL représentant une topologie problématique plutôt que la configuration choisie. Dans ce cas, il existe une option pour définir la condition de la politique de topologie comme négative, ce qui a pour effet d'inverser la satisfaction de la politique (dans l'exemple ci-dessus, seuls les clusters comportant moins de deux serveurs satisfont la condition).

Dans les deux types de politique, vous pouvez également définir les paramètres suivants :

- ➤ **Validation.** Définissez la période de validité de la politique.
- ➤ **Filtre avancé.** Sélectionnez une requête TQL qui limite la politique à un sous-ensemble de CI dans la vue. Par exemple, si le CI de la ligne de base est de type Oracle, le filtre peut le limiter à Oracle version 9.

Les deux types de politique peuvent être appliqués à l'ensemble des vues gérées dans Configuration Manager.

Pour plus d'informations sur la définition de politiques, voir ["Page](#page-60-0)  [Administration des politiques" à page 61](#page-60-0).

### <span id="page-50-0"></span>**Définition d'une ligne de base**

Une ligne de base de configuration est la configuration d'un service, d'un produit ou d'une infrastructure ayant été officiellement révisée et acceptée comme base pour les prochaines activités. Elle inclut la structure, le contenu et les détails d'une configuration et représente un ensemble d'éléments de configuration ayant un lien entre eux.

L'établissement d'une ligne de base permet de :

- ➤ Marquer un jalon dans le développement d'un service
- ➤ Créer un composant de service à partir d'un ensemble d'entrées défini
- ➤ Modifier ou recréer ultérieurement une version spécifique
- ➤ Assembler tous les composants appropriés en vue d'une modification ou d'une mise à jour
- ➤ Fournir la base d'un audit et d'un retrait de configuration (par exemple après une modification)

# <span id="page-51-0"></span>*S* Groupes de politiques

Vous pouvez regrouper les politiques dans des groupes en respectant une logique. Un groupe de politiques peut contenir des politiques de ligne de base et de topologie. L'affectation d'un groupe de politiques au lieu de politiques individuelles à une vue peut faciliter la gestion des politiques. Vous pouvez également définir des sous-groupes dans les groupes de politiques.

Vous pouvez copier une politique d'un groupe et l'insérer dans un autre groupe ou à la racine de l'arborescence. Il s'agit là d'un raccourci pour ajouter des politiques à vos groupes de politiques. Si vous souhaitez définir une politique identique à une autre, vous pouvez la copier dans l'emplacement adéquat et la modifier. Les modifications apportées à la politique copiée n'affectent pas la politique originale. Vous pouvez également couper une politique d'un groupe et l'insérer dans un autre groupe. Dans ce cas, la politique est supprimée du groupe original.

Vous pouvez également couper ou copier un groupe de politiques et l'insérer à la racine de l'arborescence des politiques ou dans un autre groupe. Vous pouvez uniquement couper ou copier une seule politique ou un groupe à la fois.

Lorsque des politiques et des groupes sont coupés ou copiés et insérés dans un autre emplacement, les politiques s'appliquent toujours aux vues auxquelles elles ont été affectées. Cependant, lorsqu'un groupe de politiques est appliqué à une vue et que l'une des politiques du groupe est copiée dans un autre groupe, la politique copiée ne s'applique pas aux vues de son groupe précédent ; elle s'applique aux vues du nouveau groupe.

Pour plus d'informations sur la définition de groupes, voir ["Page](#page-60-0)  [Administration des politiques" à page 61](#page-60-0).

### **Tâches**

# <span id="page-52-0"></span>**Définir une politique**

Cette tâche décrit la procédure de définition d'une politique et d'application aux vues gérées.

#### **Pour définir une politique :**

駧

 **1** Cliquez sur le bouton **Ajouter une politique** de la barre d'outils Administration des politiques et sélectionnez Ajouter une politique de ligne de base ou Ajouter une politique de topologie.

- **2** Entrez le nom et la description de la politique dans la zone Général du volet Détails.
- **3** Dans la zone Vues du volet Détails, sélectionnez les vues auxquelles s'applique la nouvelle politique.
- **4** Dans la zone Validité du volet Détails, sélectionnez la fréquence de validation de la politique.
- **5** Dans la zone Filtrer du volet Détails, sélectionnez le type des CI à tester par rapport à la politique. Vous pouvez sélectionner un TQL qui servira de filtre avancé des CI à tester par rapport à la politique.
- **6** Pour les politiques de topologie, définissez le type de condition et le TQL de la condition dans la zone Condition du volet Détails.

Pour les politiques de ligne de base, définissez un CI de ligne de base et ses attributs dans la zone Ligne de base du volet Détails.

 **7** Lorsque vous avez terminé, cliquez sur le bouton **Enregistrer** de la barre d'outils Administration des politiques pour enregistrer votre politique.

 $\blacksquare$ 

# <span id="page-53-0"></span>**Politique de topologie Configuration Manager - Cas d'utilisation**

Cette section décrit un cas d'utilisation d'une politique de topologie dans Configuration Manager.

Ce scénario inclut les étapes suivantes :

- ➤ ["Conditions préalables" à page 54](#page-53-1)
- ➤ ["Créer la requête TQL de la condition dans UCMDB" à page 56](#page-55-0)
- ➤ ["Définir la politique de topologie dans Configuration Manager" à page 59](#page-58-0)

### <span id="page-53-1"></span> **1 Conditions préalables**

Un propriétaire de service d'entreprise doit continuellement vérifier la haute disponibilité et/ou la capacité de résistance de son service. Le service est basé sur un cluster J2EE contenant plusieurs serveurs Web Logic. Chaque serveur fonctionne sur un hôte Windows.

Le propriétaire du service a déterminé que le cluster en charge de cette configuration requiert au minimum trois hôtes physiques pour assurer une couverture et une réactivité suffisantes pour les applications en cours d'exécution. Résultat : il est important de s'assurer qu'en cas de modification, le niveau correct des ressources est maintenu pour garantir le fonctionnement du service par rapport à ce qui a été décidé selon les besoins.

Pour cela, le propriétaire du service souhaite définir une politique de topologie Configuration Manager pour contrôler le nombre d'hôtes prenant en charge le cluster. Il souhaite obtenir une indication lorsque le nombre d'hôtes du cluster prenant en charge le service est inférieur à trois.

La topologie du service est modélisée dans une vue d'UCMDB, et Configuration Manager contient une vue gérée correspondante. L'image suivante illustre la topologie du service dans Configuration Manager :

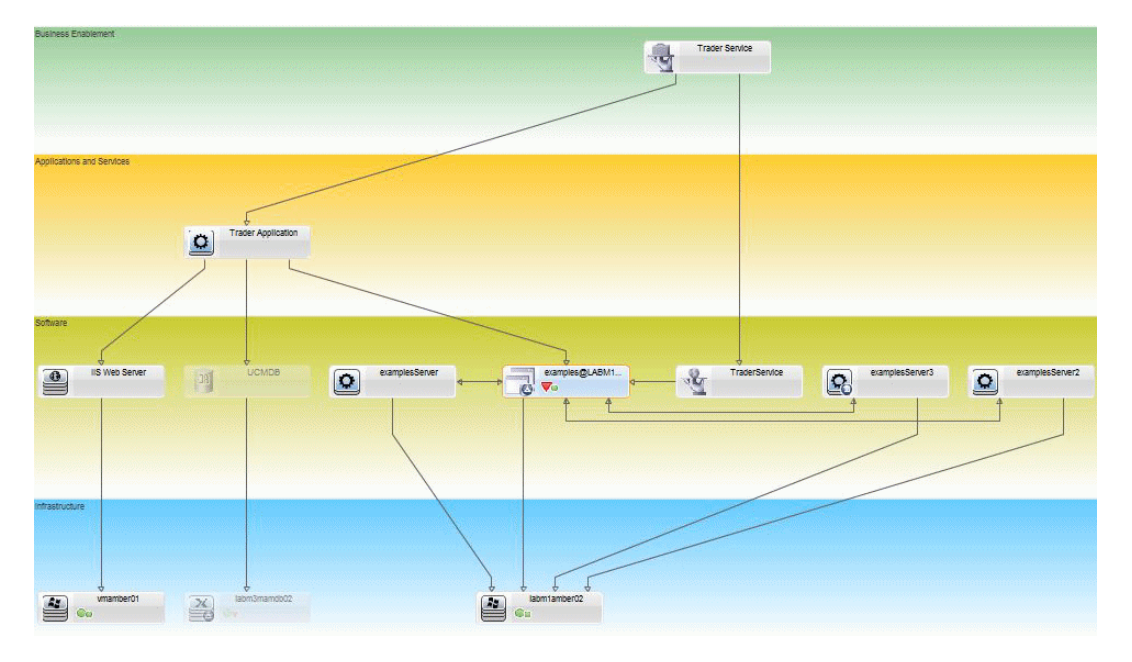

### <span id="page-55-0"></span> **2 Créer la requête TQL de la condition dans UCMDB**

Ouvrez la fenêtre UCMDB (sélectionnez **Administration > Ouvrir UCMDB** et connectez-vous).

Allez dans le **studio de modélisation**. Sélectionnez **Vues** comme ressource dans l'onglet Ressources et localisez la vue **Opérateur**. Double-cliquez sur la vue pour l'ouvrir. Cette vue contient les relations qui définissent la connexion entre le domaine J2EE et les hôtes Windows.

L'image suivante affiche la partie intéressante de la vue dans UCMDB :

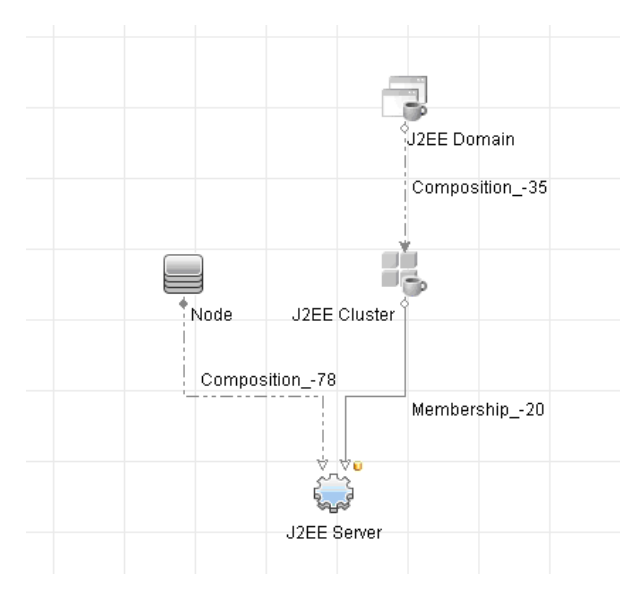

À l'aide du chemin de relation entre le domaine J2EE et le CI Nœud, créez une nouvelle requête comprenant une relation composée entre le domaine J2EE et l'hôte (CI Nœud).

#### **Pour créer une requête contenant une relation composée :**

- **a** Cliquez sur le bouton Nouveau dans le studio de modélisation et sélectionnez Requête.
- **b** Faites glisser un CI de domaine J2EE et un CI Nœud dans le volet de modélisation.
- **c** Sélectionnez les deux CI et ajoutez une nouvelle relation composée (à l'aide du menu contextuel).

\*

- **d** Modifiez le lien composé pour ajouter les éléments de chemin suivants :
	- ➤ Domaine J2EE Composition Cluster J2EE
	- ➤ Cluster J2EE Adhésion Serveur J2EE
	- ➤ Serveur J2EE Composition Windows

Notez que le sens du lien composé part du domaine J2EE jusqu'au nœud :

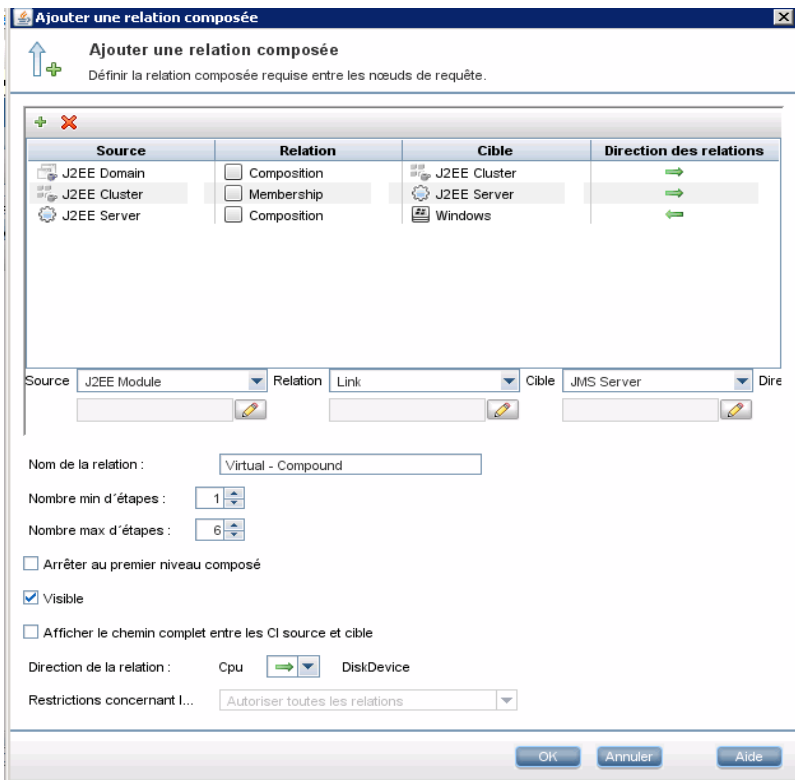

 **e** Modifiez la cardinalité du Nœud à trois au minimum. Cliquez avec le bouton droit sur le CI Nœud, sélectionnez **Propriétés du nœud de requête**, sélectionnez l'onglet **Cardinalité** et entrez **3** dans la zone **Min** :

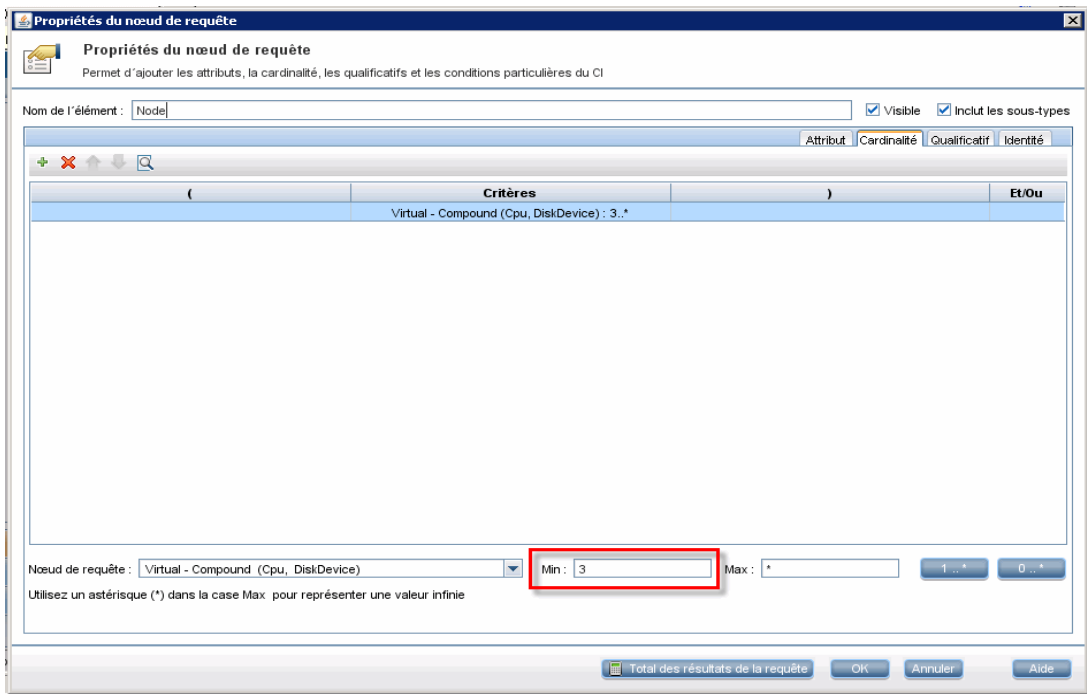

 **f** Lorsque vous avez terminé, enregistrez la requête.

### <span id="page-58-0"></span> **3 Définir la politique de topologie dans Configuration Manager**

**Pour définir une nouvelle politique de topologie :**

- **a** Dans Configuration Manager, allez dans Administration des politiques et créez une nouvelle politique de topologie.
- **b** Définissez le nom et la description et affectez la nouvelle politique à la vue gérée **Opérateur**.
- **c** Sous Condition, sélectionnez la requête que vous avez préparée dans UCMDB et sélectionnez **positive** comme type de condition.
- **d** Enregistrez la nouvelle politique et affichez un aperçu.

Notez que la nouvelle politique indique une violation du domaine J2EE si le nombre de nœuds prenant en charge le cluster J2EE est inférieur à trois, comme indiqué dans le message suivant :

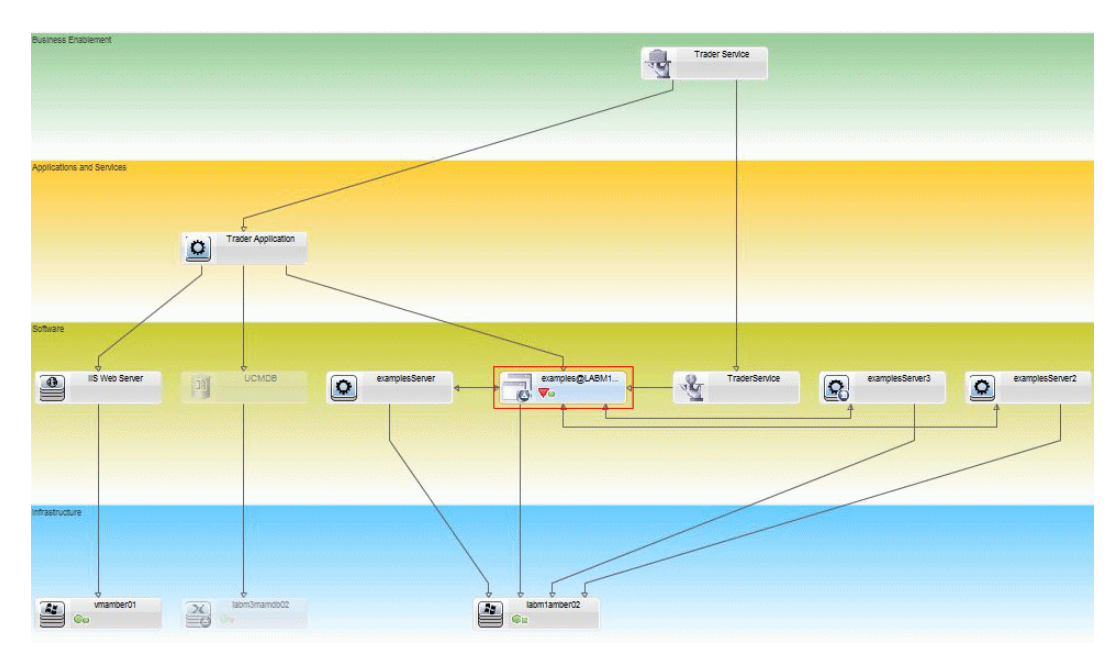

# **Référence**

# <span id="page-59-0"></span>**Administration des politiques - Interface utilisateur**

Cette section inclut les rubriques suivantes :

- ➤ [Opérateurs d'attribut à page 60](#page-59-1)
- ➤ [Page Administration des politiques à page 61](#page-60-0)
- ➤ [Boîte de dialogue Aperçu de la politique à page 67](#page-66-0)
- ➤ [Boîte de dialogue Sélectionner un CI géré à page 68](#page-67-1)

# <span id="page-59-1"></span>**Opérateurs d'attribut**

Ce tableau contient une liste des opérateurs utilisés pour définir des conditions d'attribut.

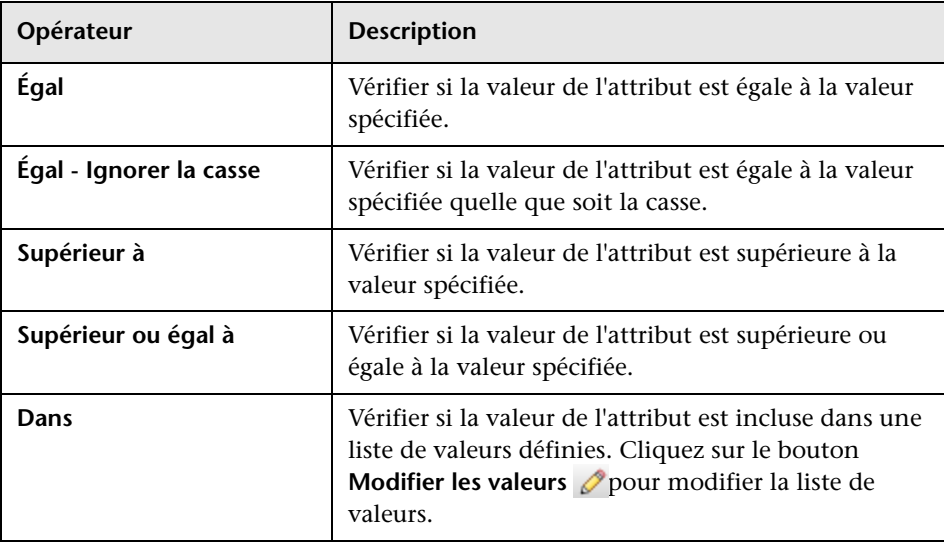

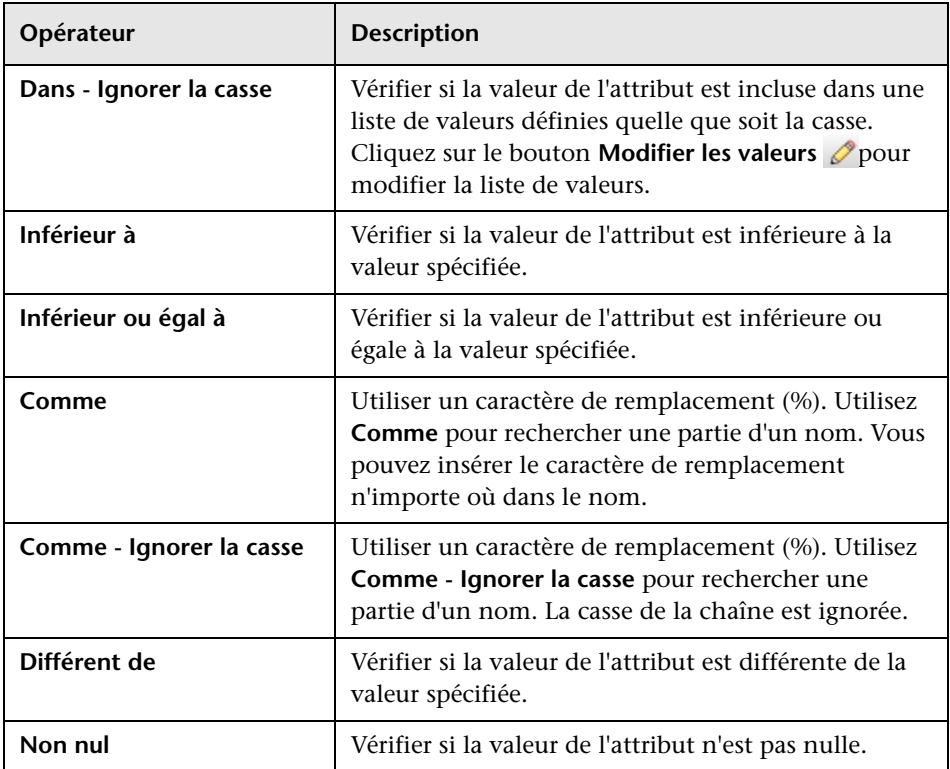

# <span id="page-60-0"></span>**R** Page Administration des politiques

Cette page permet de définir et de modifier des politiques.

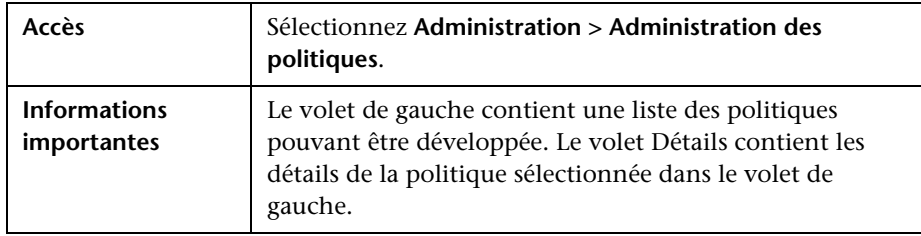

Les éléments de l'interface utilisateur sont décrits ci-dessous :

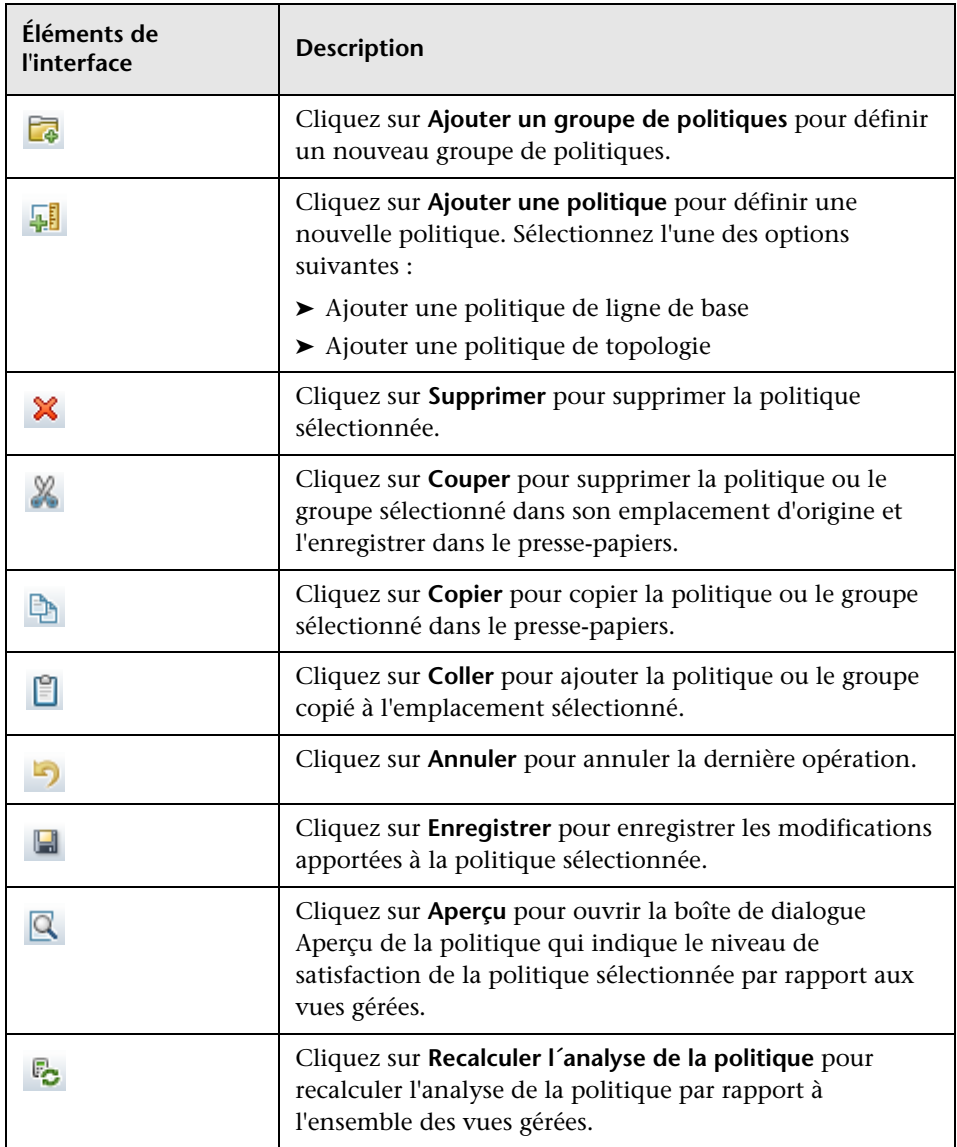

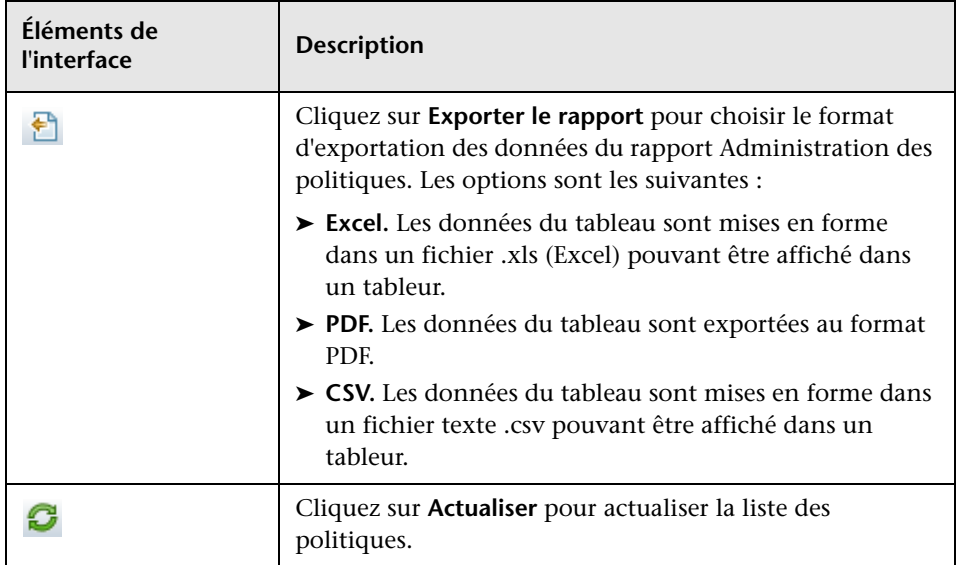

### **Volet de gauche**

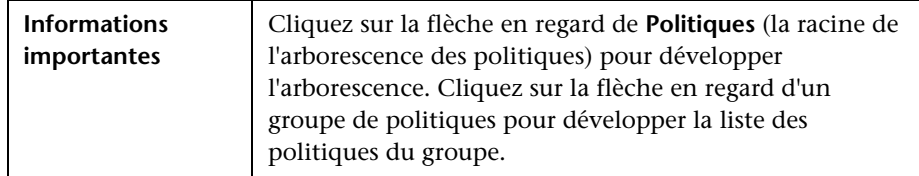

### **Volet Détails**

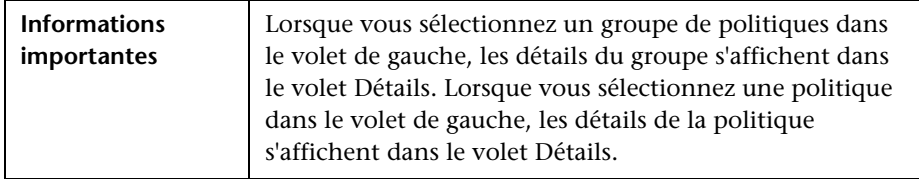

### **Détails de la politique**

Les éléments de l'interface utilisateur sont décrits ci-dessous :

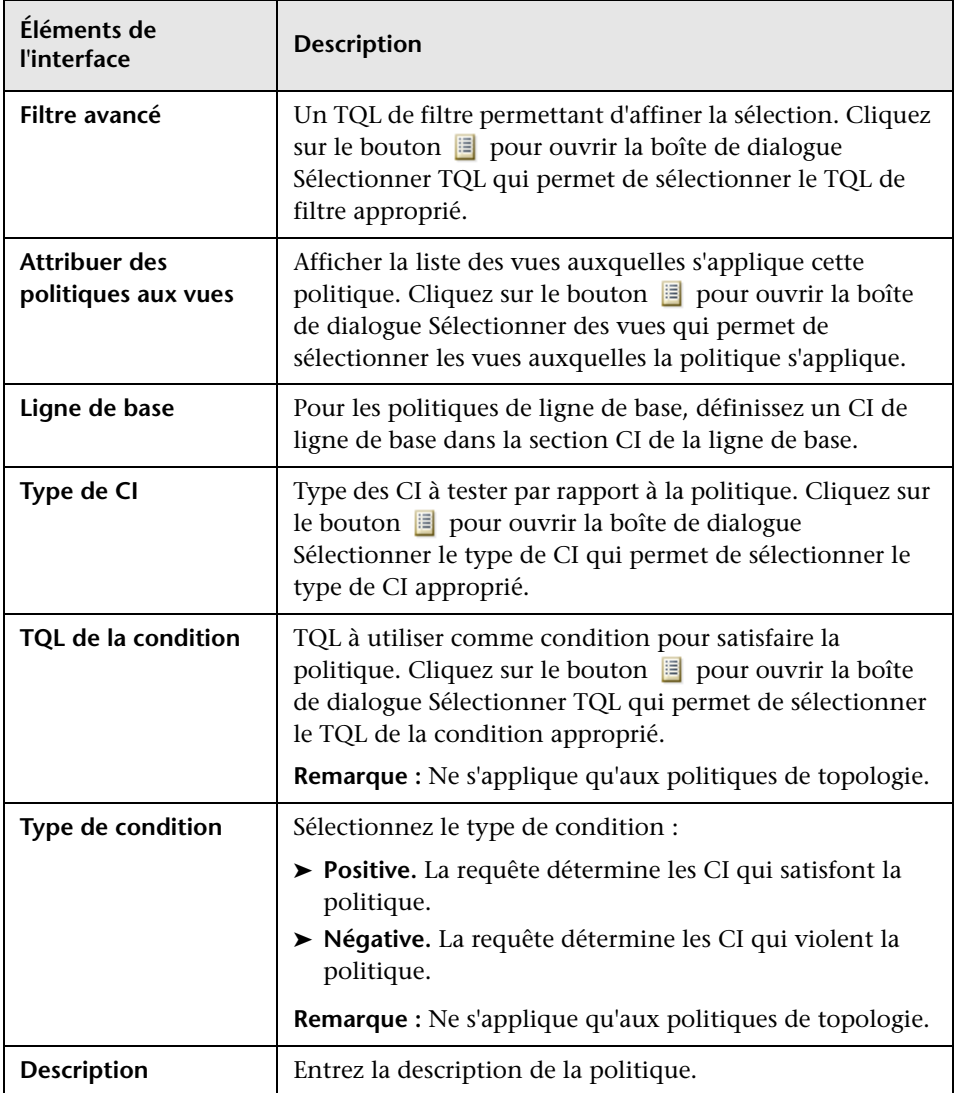

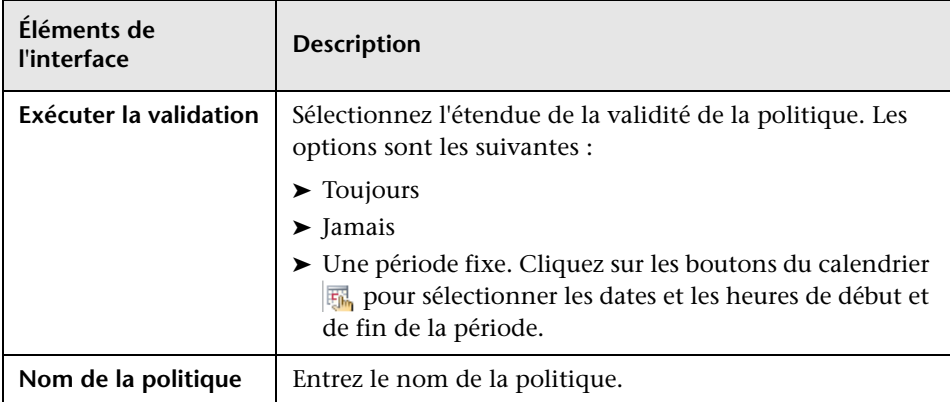

### **Section Ligne de base**

Les éléments de l'interface utilisateur sont décrits ci-dessous (les éléments sans libellé sont entourés de chevrons) :

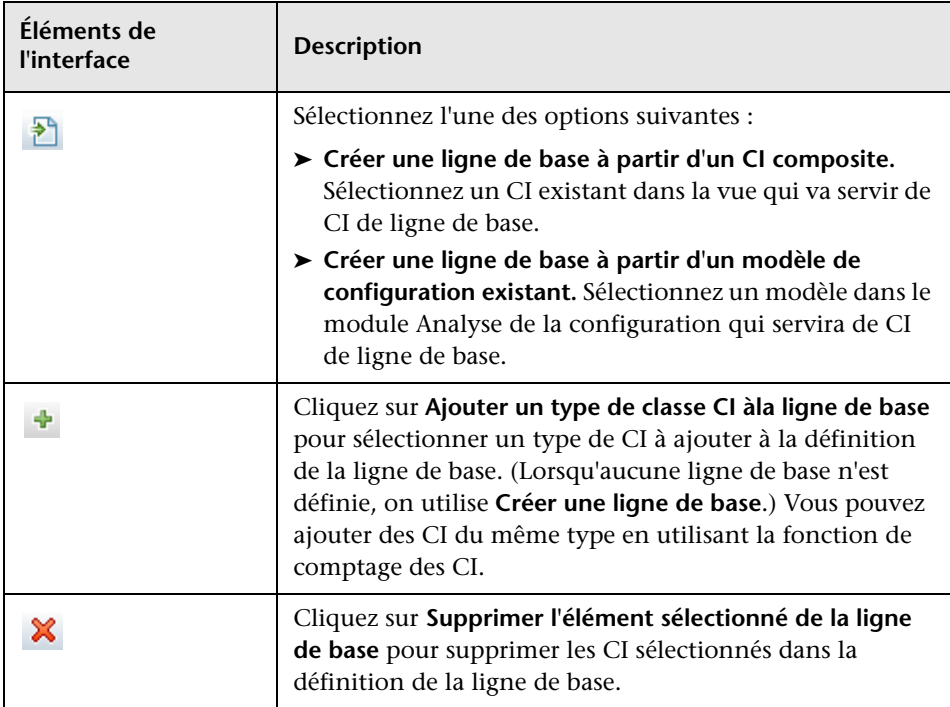

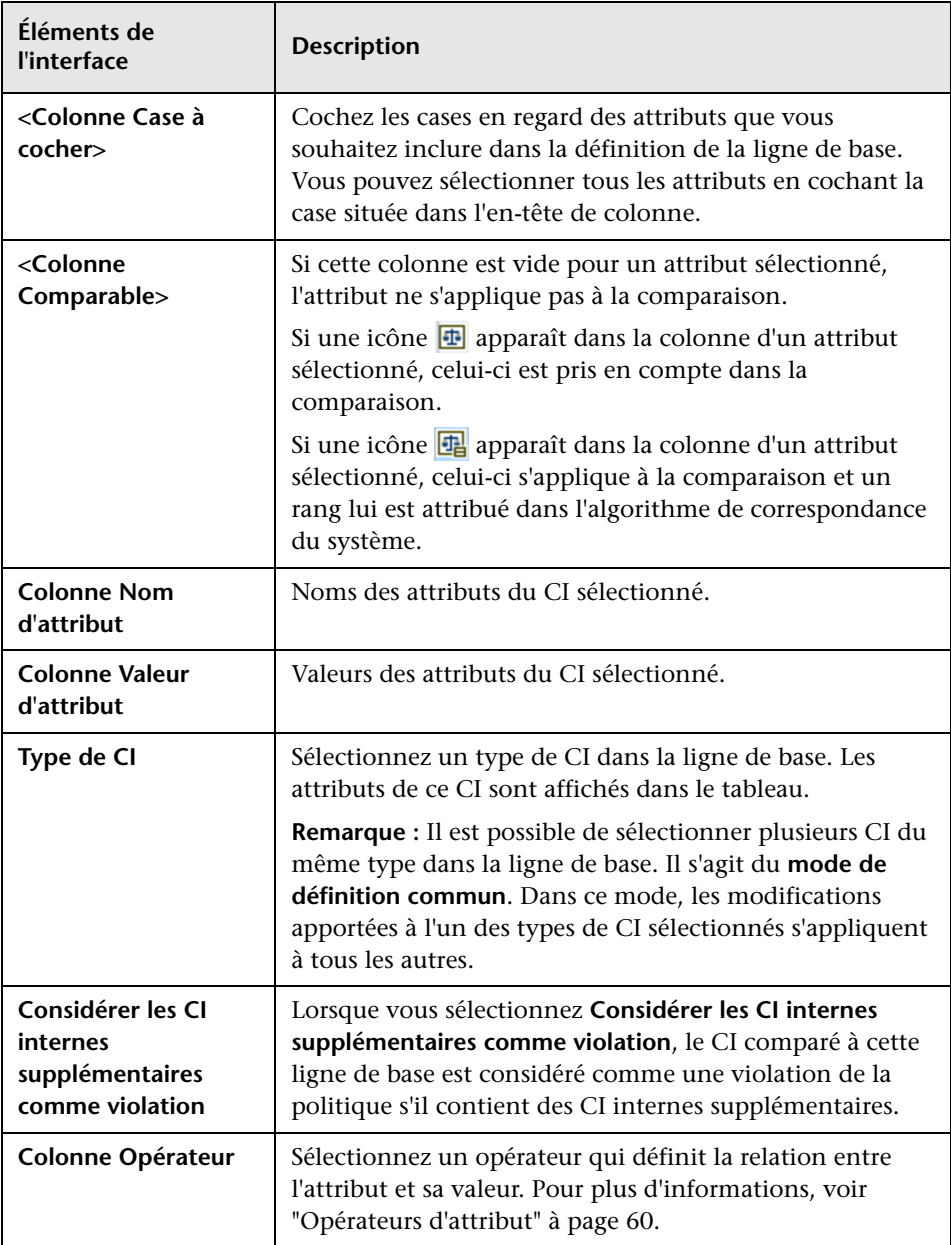

# <span id="page-66-0"></span>**Boîte de dialogue Aperçu de la politique**

Cette page permet d'obtenir un aperçu du niveau de satisfaction d'une politique par rapport aux vues gérées.

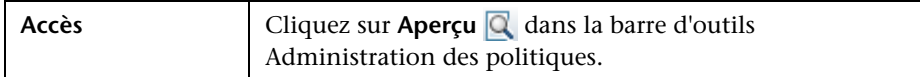

Les éléments de l'interface utilisateur sont décrits ci-dessous :

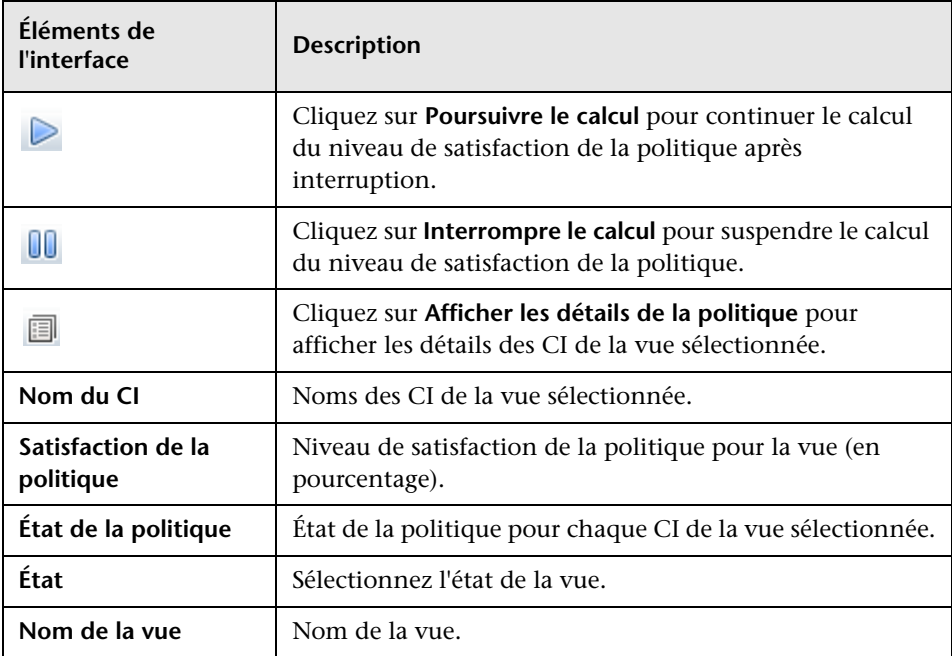

# <span id="page-67-1"></span>**Boîte de dialogue Sélectionner un CI géré**

Cette boîte de dialogue permet de sélectionner un CI spécifique pour une définition de ligne de base.

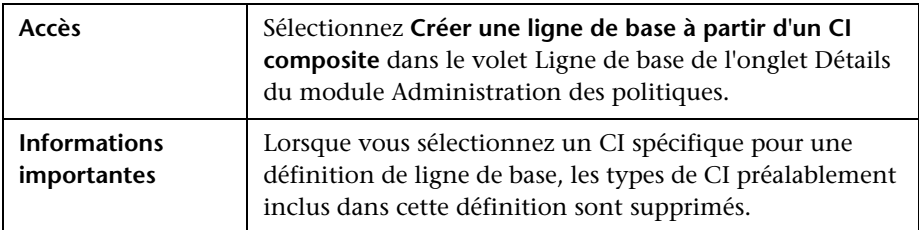

Les éléments de l'interface utilisateur sont décrits ci-dessous :

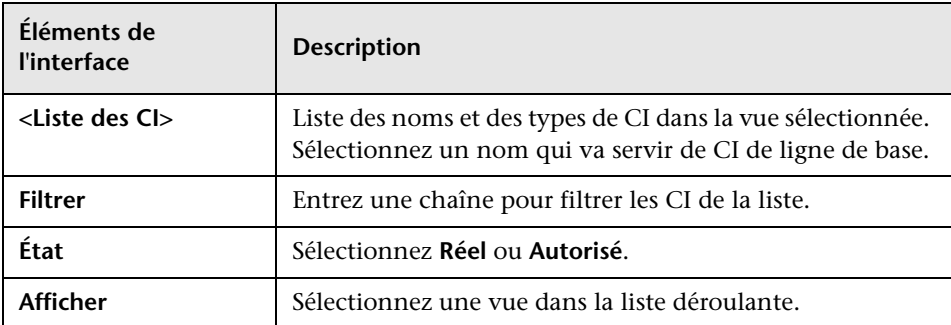

# <span id="page-67-0"></span>**Résolution des problèmes et limitations**

La limitation suivante s'applique lors du traitement de politiques de configuration :

➤ Les requêtes TQL de la condition ne doivent pas inclure des conditions d'attribut sur les attributs non gérés.

**5**

# **Gestion des utilisateurs**

Contenu de ce chapitre :

### **Concepts**

➤ [Gestion des utilisateurs - Présentation à page 70](#page-69-0)

#### **Tâches**

➤ [Comment configurer les utilisateurs et les autorisations Configuration](#page-71-0)  [Manager à page 72](#page-71-0)

#### **Références**

➤ [Gestion des utilisateurs - Interface utilisateur à page 74](#page-73-0)

**[Résolution des problèmes et limitations](#page-86-0)** à page 87

# **Concepts**

### <span id="page-69-0"></span>**Gestion des utilisateurs - Présentation**

HP UCMDB Configuration Manager permet de définir des utilisateurs, des groupes ainsi que leurs rôles, autorisations et environnements associés. Un rôle d'utilisateur définit les actions qu'ils peuvent exécuter dans HP Configuration Manager ainsi que les instances de données. Par exemple, si aucun des rôles de l'utilisateur n'est autorisé pour le module Administration des vues, celui-ci n'est pas disponible.

Les utilisateurs et les autorisations sont gérés par un serveur LDAP. Vous pouvez choisir le serveur LDAP qui doit fournir ces informations à HP Configuration Manager. Pour plus d'informations, voir ["Administration des](#page-90-0)  [serveurs" à page 91](#page-90-0)

### **Environnements**

Dans Configuration Manager, un environnement est défini comme une ou plusieurs instances de Vue gérée. Pour plus d'informations sur les vues gérées de HP UCMDB Configuration Manager, voir ["Administration des vues"](#page-36-0)  [à page 37](#page-36-0) Après avoir défini des environnements, vous associez une autorisation à l'environnement. Par exemple, vous pouvez spécifier que l'administrateur de Configuration Manager dispose des autorisations Affichage et Écriture dans tous les environnements, alors que le Gestionnaire de base de données dispose des autorisations Affichage et Écriture dans un environnement défini comme local\_lab\_databases.

### **Rôles et autorisations**

Des autorisations sont associées à chaque rôle. Elles définissent les actions Configuration Manager que le rôle peut exécuter en fonction de leurs responsabilités dans l'entreprise. Par exemple, vous pouvez créer un rôle permettant à ses utilisateurs de créer des vues, ou créer un rôle permettant à ses utilisateurs de modifier les politiques de configuration, mais pas de créer des vues.

### **Utilisateurs et groupes**

Chaque utilisateur dispose d'une liste de rôles qui définissent ses autorisations d'utilisation de Configurer Manager. Lorsque vous attribuez un rôle, cet utilisateur ne peut accéder qu'à des parties spécifiques du programme et à des environnements inhérents à leur rôle. Vous pouvez également définir des groupes d'utilisateurs ayant les mêmes rôles ou droits d'accès. Lorsque vous associez un utilisateur/groupe à un groupe, l'utilisateur et le groupe héritent de l'ensemble des rôles du groupe.

### **Diagramme Gestion des utilisateurs**

Le diagramme suivant illustre la relation entre les utilisateurs, groupes, rôles, autorisations et environnements de HP UCMDB Configuration Manager.

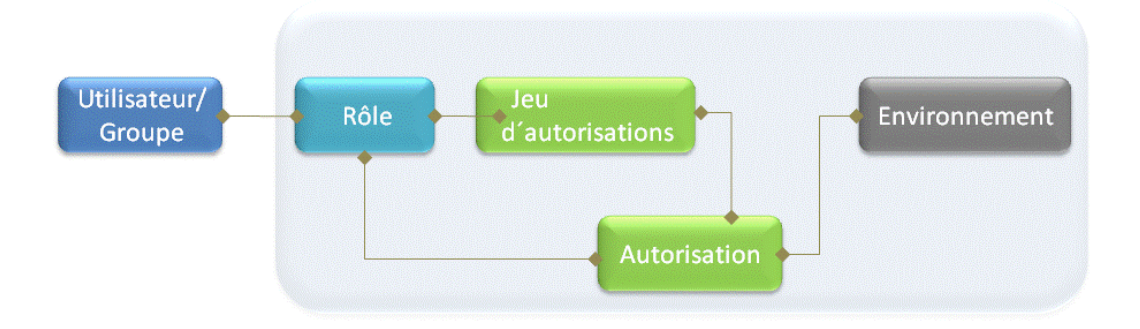

# **Tâches**

## <span id="page-71-0"></span>**Comment configurer les utilisateurs et les autorisations Configuration Manager**

Cette tâche décrit la procédure de définition des utilisateurs et des autorisations dans Configuration Manager.

Cette tâche inclut les étapes suivantes :

- ➤ ["Conditions préalables" à page 73](#page-72-0)
- ➤ ["Définir l'environnement" à page 73](#page-72-1)
- ➤ ["Définir les rôles et les autorisations" à page 73](#page-72-2)
- ➤ ["Définir les utilisateurs et les groupes" à page 73](#page-72-3)
#### **1 Conditions préalables**

Sélectionnez les vues à gérer dans Configuration Manager. Vous pouvez ainsi définir les environnements des utilisateurs et des autorisations. Pour plus d'informations, voir ["Administration des vues" à page 37](#page-36-0).

#### **2 Définir l'environnement**

Définissez les détails de l'environnement dans la page Gestion de l'environnement. Pour plus d'informations sur l'interface, voir ["Page](#page-73-0)  [Gestion de l'environnement" à page 74.](#page-73-0)

#### **3 Définir les rôles et les autorisations**

Définissez les rôles de Configuration Manager et les autorisations associées dans la page Gestion des rôles. Pour plus d'informations sur l'interface, voir ["Page Gestion des rôles" à page 77](#page-76-0) et ["Assistant Affecter des](#page-83-0)  [autorisations à un rôle" à page 84](#page-83-0).

#### **4 Définir les utilisateurs et les groupes**

Définissez une hiérarchie des utilisateurs et des groupes d'utilisateurs Configuration Manager dans la page Gestion des utilisateurs. Attribuez des rôles à chaque utilisateur et chaque groupe. Pour plus d'informations sur l'interface, voir ["Page Gestion des utilisateurs" à page 80](#page-79-0).

# **Référence**

# **& Gestion des utilisateurs - Interface utilisateur**

Cette section inclut les rubriques suivantes :

- ➤ [Page Gestion de l'environnement à page 74](#page-73-0)
- ➤ [Page Gestion des rôles à page 77](#page-76-0)
- ➤ [Page Gestion des utilisateurs à page 80](#page-79-0)
- ➤ [Assistant Affecter des autorisations à un rôle à page 84](#page-83-0)
- ➤ [Boîte de dialogue Affecter les rôles à page 86](#page-85-0)

## <span id="page-73-0"></span>**<sup>2</sup>** Page Gestion de l'environnement

Cette page permet de définir des environnements de travail contenant des vues.

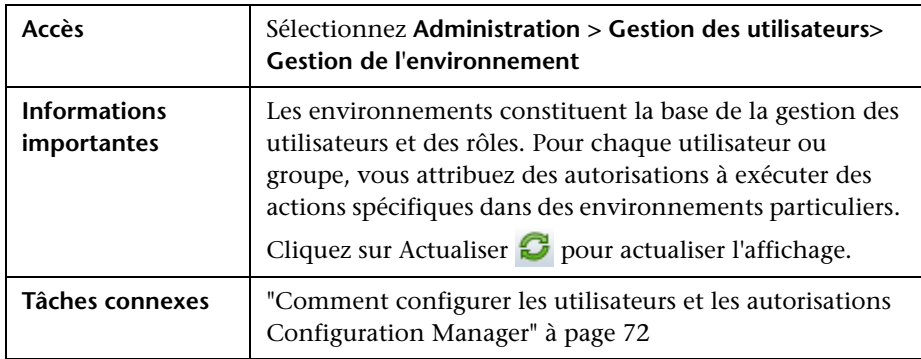

#### **Volet Environnements**

Les éléments de l'interface utilisateur sont décrits ci-dessous (les éléments sans libellé sont entourés de chevrons) :

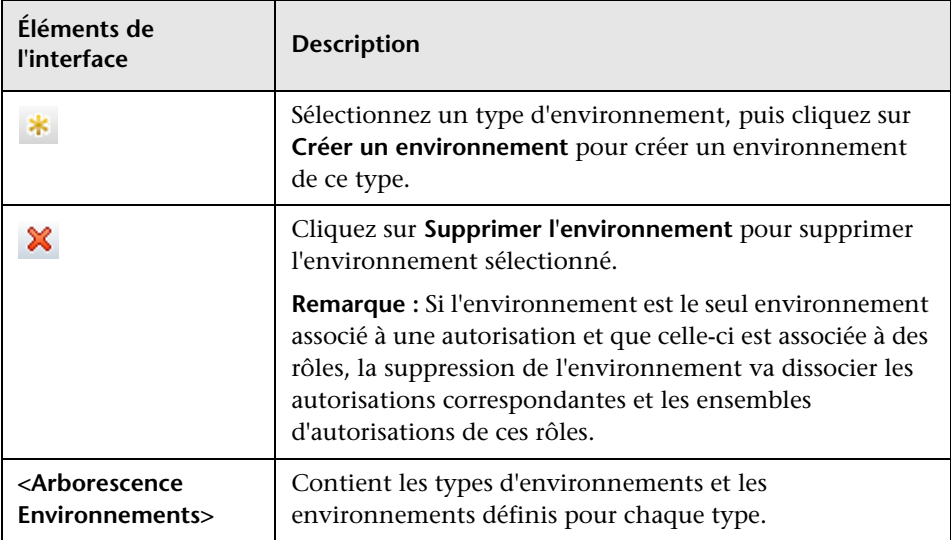

## **Volet Détails de l'environnement**

Lorsque vous sélectionnez un environnement dans le volet Environnements, les détails s'affichent dans ce volet. Les éléments de l'interface utilisateur sont décrits ci-dessous :

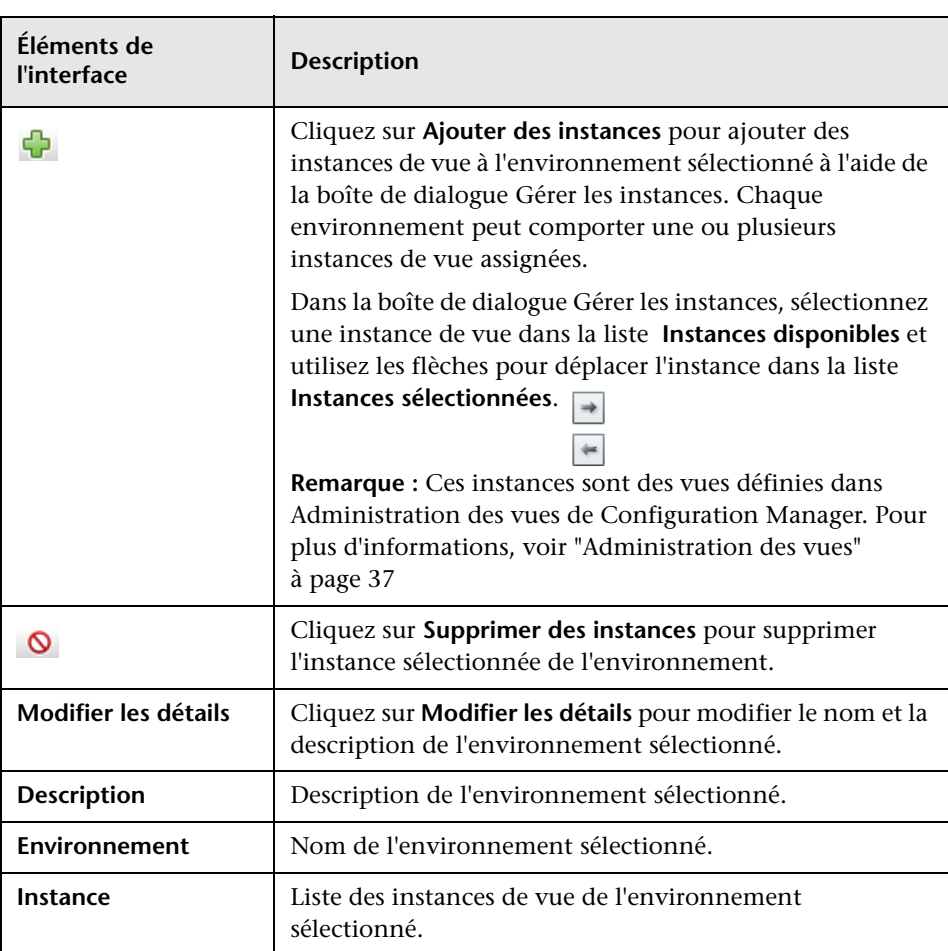

## **Volet Détails de l'environnement**

Lorsque vous sélectionnez un type d'environnement dans le volet Environnements, les détails s'affichent dans ce volet. Les éléments de l'interface utilisateur sont décrits ci-dessous :

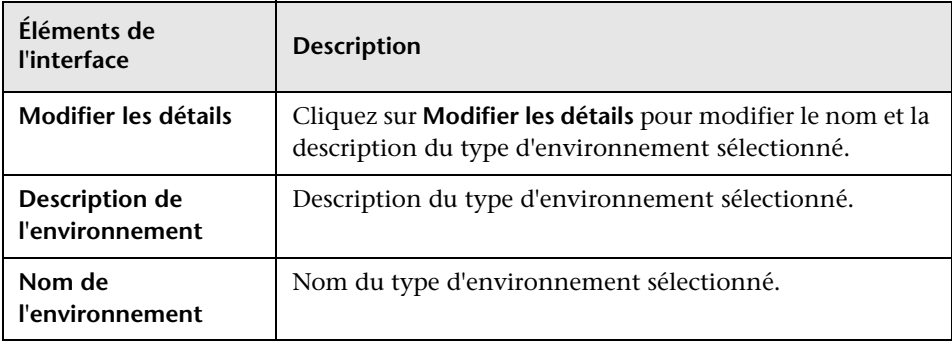

# <span id="page-76-0"></span>**Page Gestion des rôles**

Cette page permet de définir les rôles d'utilisateur et les autorisations d'application pour utiliser Configuration Manager.

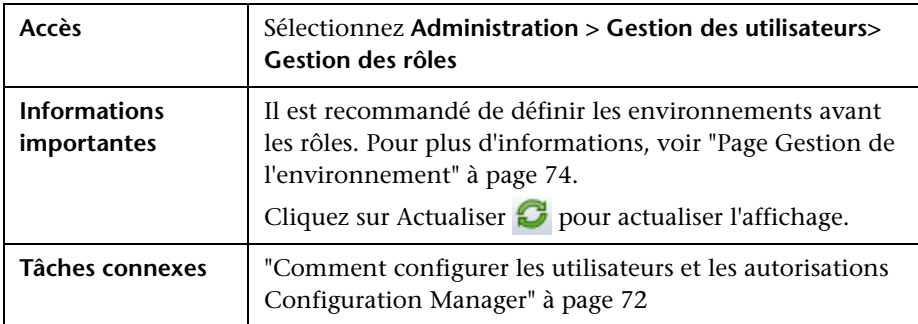

## **Volet Rôles**

Les éléments de l'interface utilisateur sont décrits ci-dessous (les éléments sans libellé sont entourés de chevrons) :

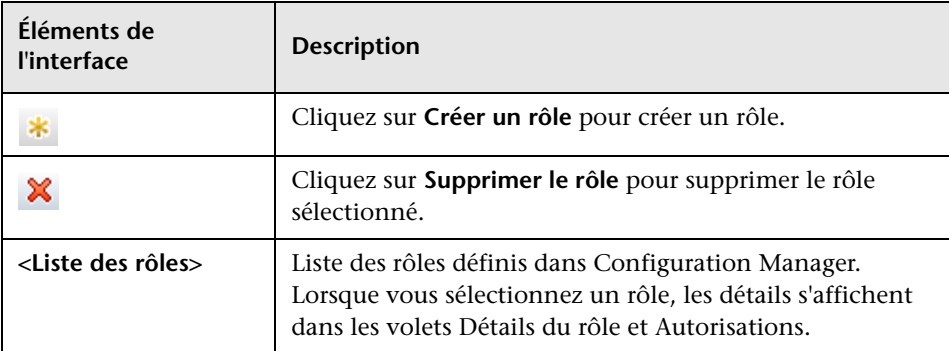

## **Volet Détails du rôle**

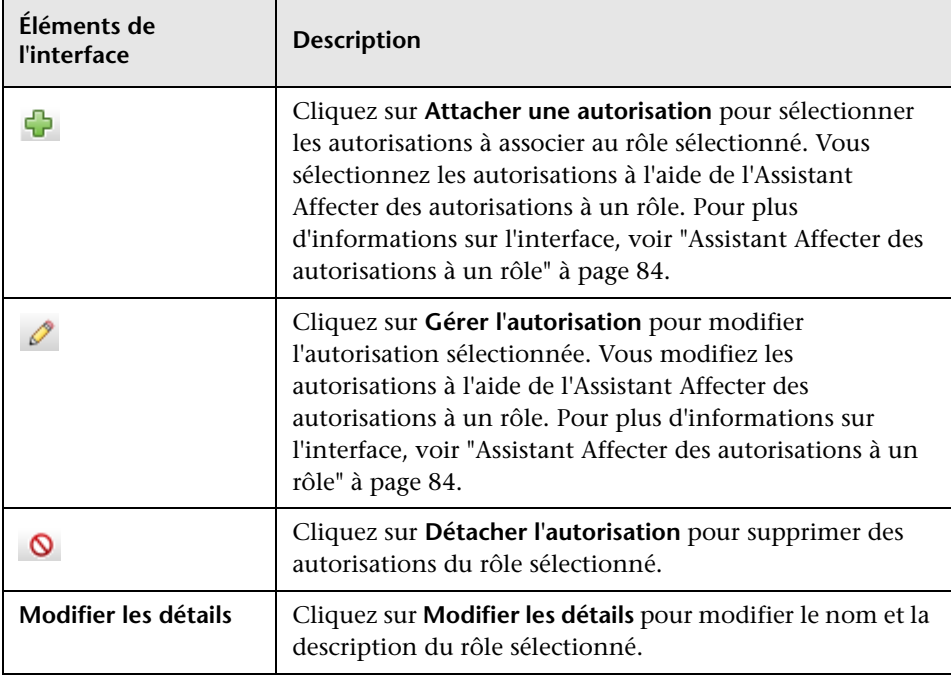

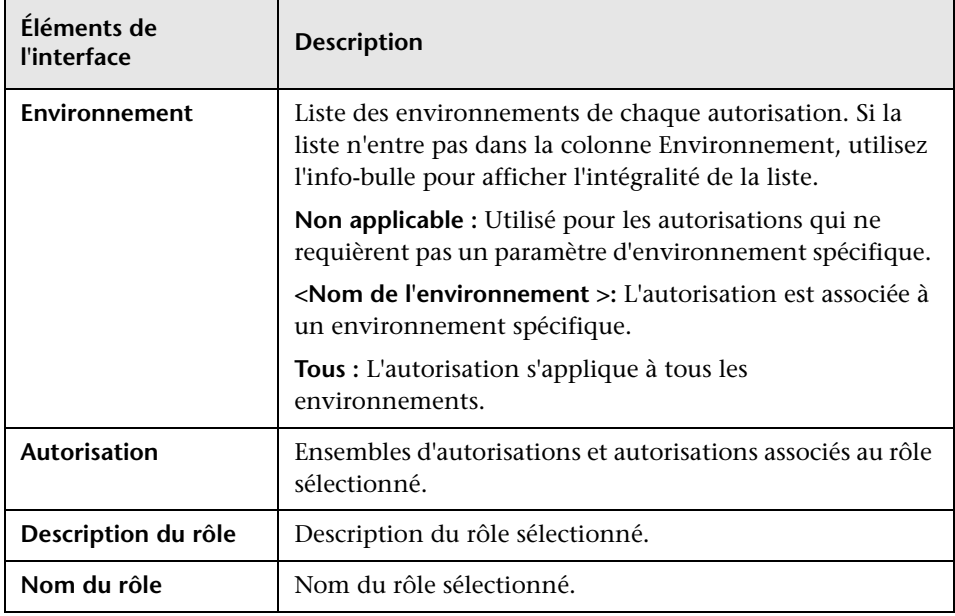

# <span id="page-79-2"></span><span id="page-79-0"></span>**R** Page Gestion des utilisateurs

Cette page permet de créer des utilisateurs et des groupes, et d'attribuer les rôles correspondants.

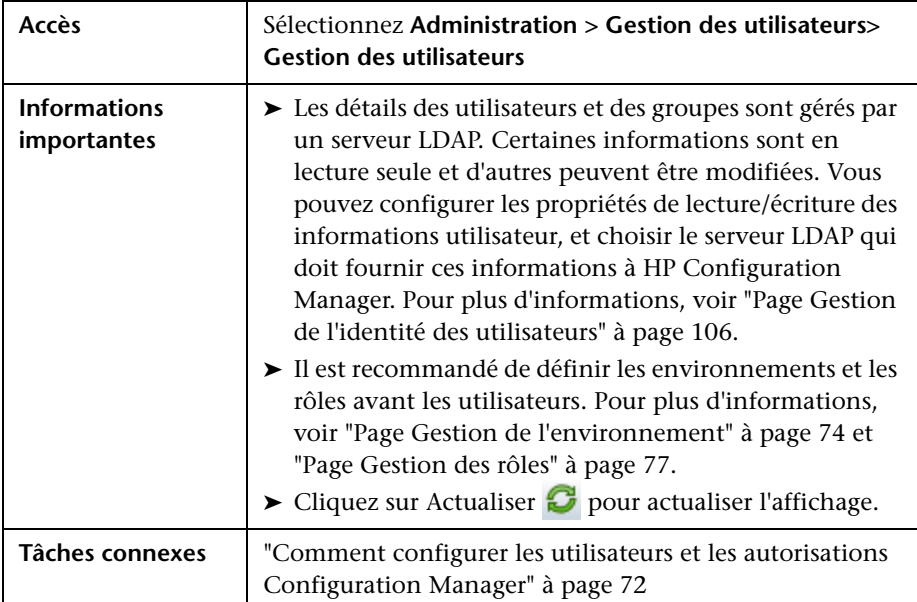

## <span id="page-79-1"></span>**Volet Rechercher des utilisateurs**

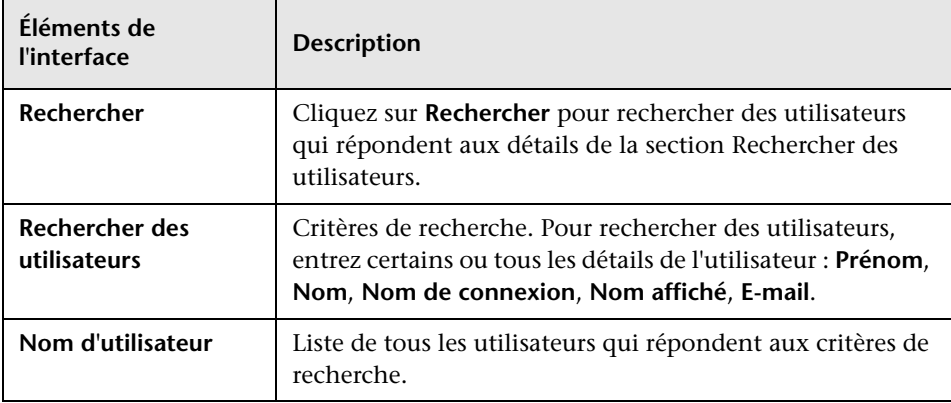

## **Volet Utilisateurs et groupes**

Les éléments de l'interface utilisateur sont décrits ci-dessous (les éléments sans libellé sont entourés de chevrons) :

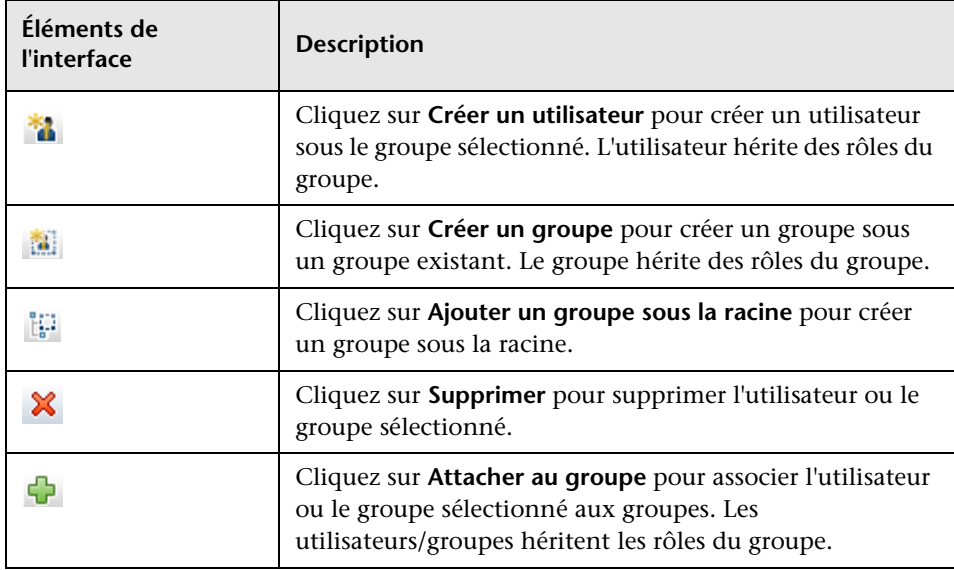

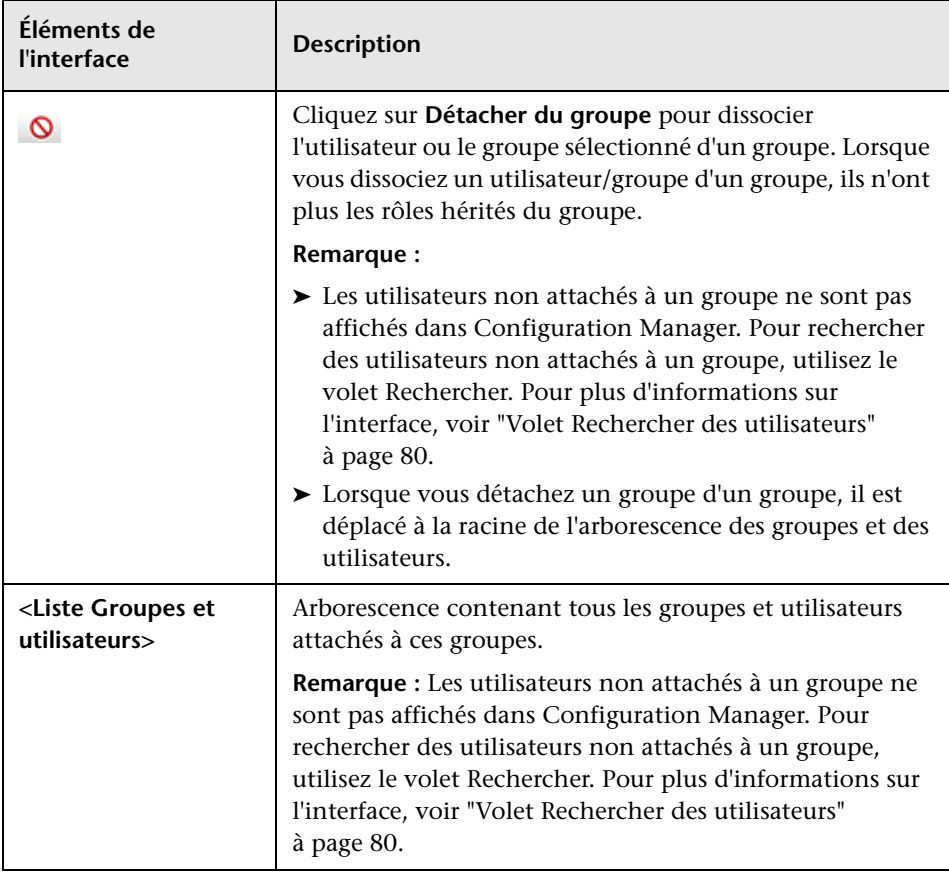

## **Volet Détails du groupe/de l'utilisateur**

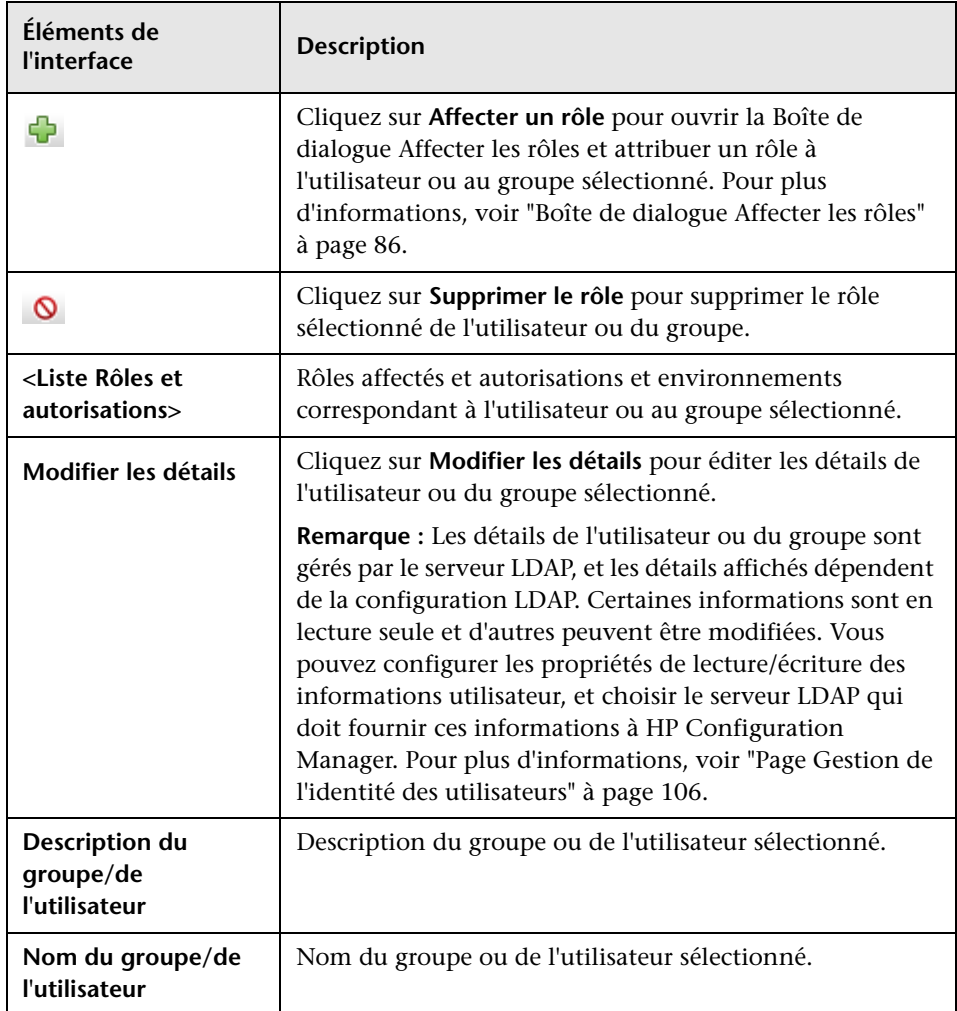

# <span id="page-83-0"></span>**Assistant Affecter des autorisations à un rôle**

Cet assistant permet d'attribuer des autorisations au rôle sélectionné.

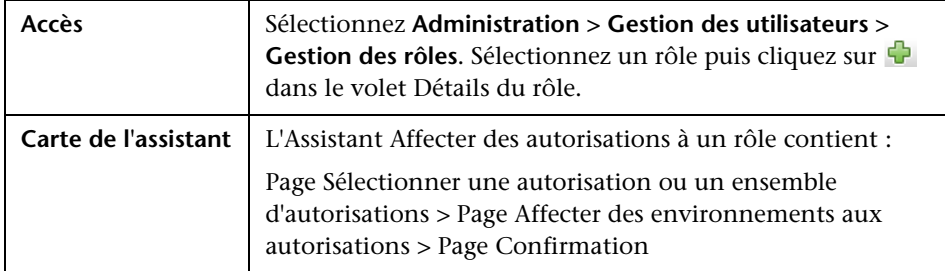

## <span id="page-83-1"></span>**Page Sélectionner une autorisation ou un ensemble d'autorisations**

Cet assistant permet de sélectionner les autorisations à affecter.

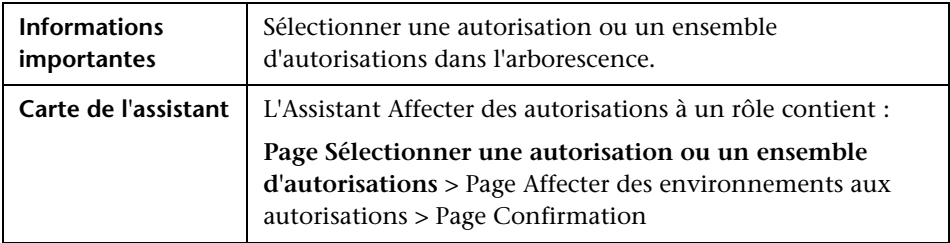

Les éléments de l'interface utilisateur sont décrits ci-dessous (les éléments sans libellé sont entourés de chevrons) :

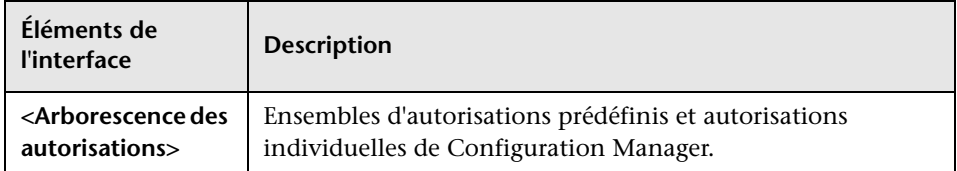

# <span id="page-84-0"></span>**Page Affecter des environnements aux autorisations**

Cet assistant permet d'affecter des environnements à des autorisations.

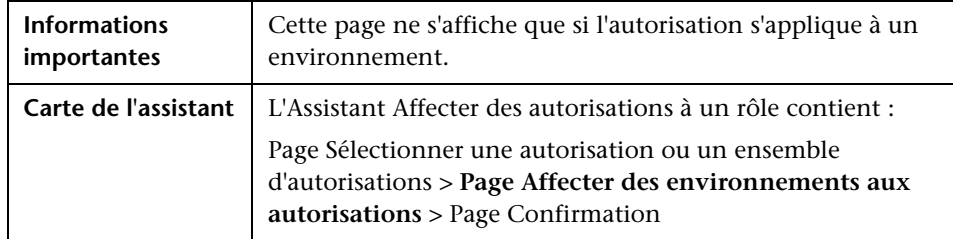

Les éléments de l'interface utilisateur sont décrits ci-dessous :

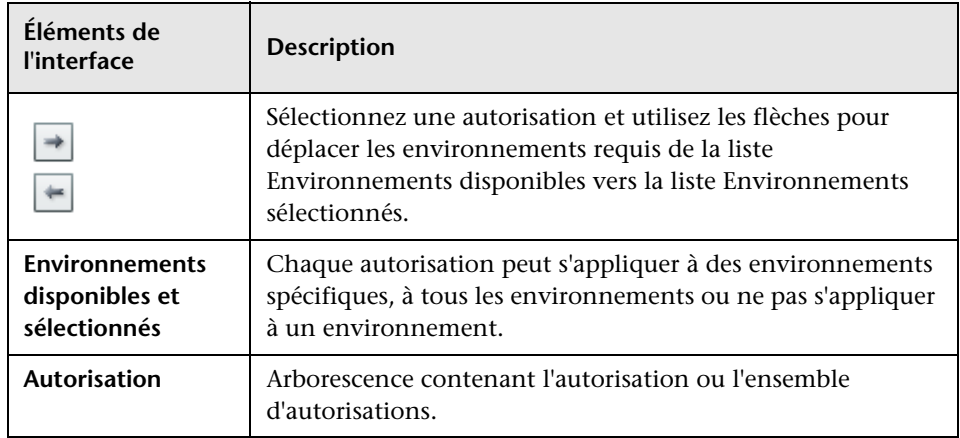

# <span id="page-84-1"></span>**Page Confirmation**

Cette page de l'assistant confirme les attributions d'autorisations que vous avez réalisées.

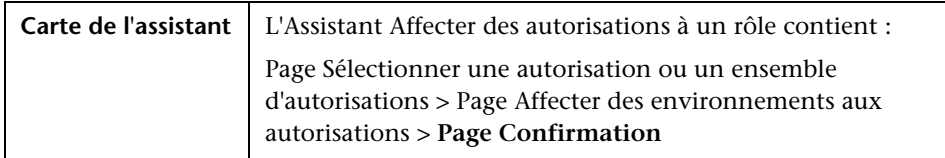

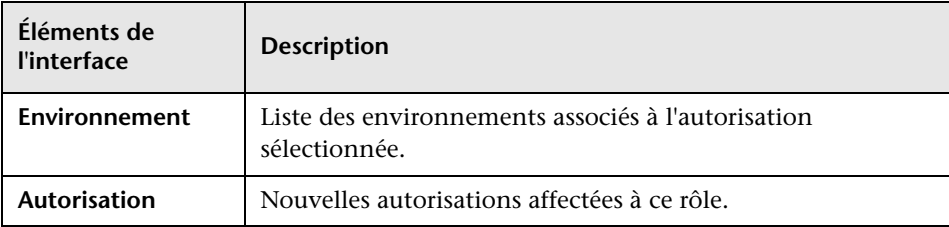

Les éléments de l'interface utilisateur sont décrits ci-dessous :

# <span id="page-85-0"></span>**Boîte de dialogue Affecter les rôles**

Cette boîte de dialogue permet d'attribuer des rôles aux utilisateurs et aux groupes.

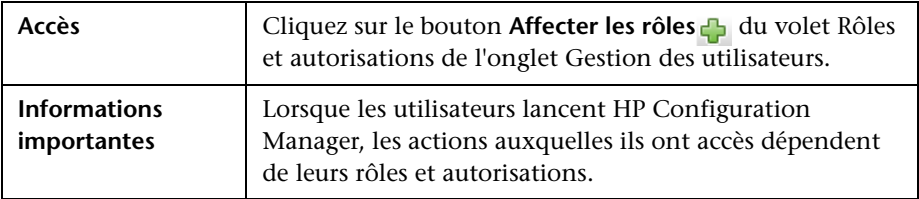

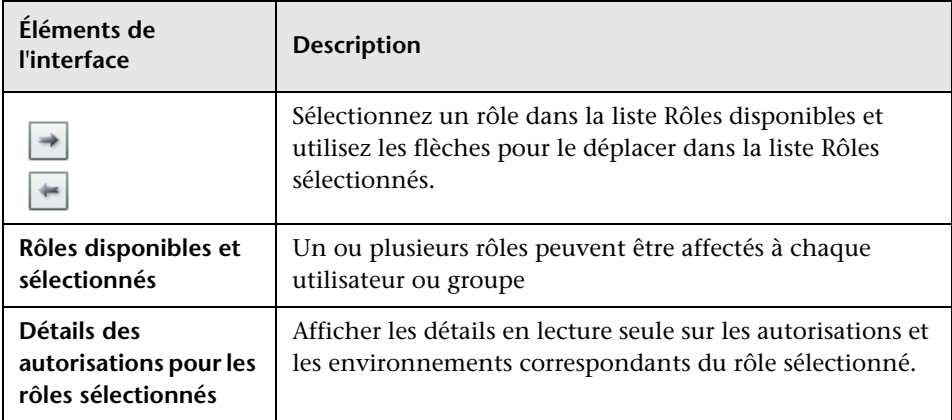

## <span id="page-86-0"></span>**Résolution des problèmes et limitations**

Cette section décrit la procédure de résolution des problèmes et les limitations de Gestion des utilisateurs. Les paramètres de configuration de Configuration Manager définis pour ces solutions se trouvent dans **Administration > Administration des serveurs > Gestion des utilisateurs**

**Problème.** L'utilisateur ne peut pas se connecter à Configuration Manager

**Solution.** Validez les définitions et les autorisations de l'utilisateur. Le Fournisseur d'authentification vérifie les informations de connexion de l'utilisateur.

- **a** Assurez-vous que le fournisseur d'authentification approprié est configuré dans la page **Configuration de la gestion des utilisateurs**, **Fournisseur d'authentification** (**SHARED** ou **EXTERNAL**).
- **b** Vérifiez que le serveur LDAP, sur lequel le fournisseur d'authentification a été configuré à l'étape précédente, fonctionne :

Vérifiez que le fichier bsf.log ne contient pas d'erreurs.

Si le serveur ne fonctionne pas, suivez les instructions de la section Dépannage du serveur LDAP du Guide de déploiement Configuration Manager.

 **c** Vérifiez que l'utilisateur dispose d'autorisations de connexion dans le fichier

**conf\permissions-mode.xml**.

**Problème.** Impossible de créer un utilisateur sous un groupe

**Solution.** Validez les paramètres du groupe et de l'utilisateur.

- **a** Vérifiez la racine du groupe en fonction des informations de dépannage du serveur LDAP du Guide de déploiement Configuration Manager.
- **b** Assurez-vous que le fournisseur d'utilisateur approprié est configuré dans la page **Configuration de la gestion des utilisateurs**, **Fournisseur d'utilisateur** (**SHARED** ou **EXTERNAL**).
- **c** Dans la page **Référentiel utilisateur > Activation** , activez **Principe pouvant être mis à jour**.

**Problème.** Impossible de mettre à jour un utilisateur

**Solution.** Vérifiez que le fournisseur d'utilisateur peut être mis à jour. Dans la page **Référentiel utilisateur > Activation** , activez **Principe pouvant être mis à jour**.

**Problème.** Impossible de mettre à jour un champ d'utilisateur

**Solution.** Vérifiez que le fournisseur d'utilisateur et les champs d'utilisateur peuvent être mis à jour :

- **a** Dans la page **Référentiel utilisateur > Activation** , activez **Principe pouvant être mis à jour**.
- **b** Dans la page **Référentiel utilisateur > Personnalisation**, vérifiez que les champs se terminant par "Modifiable" sont activés. (Par exemple, **Attribut de nom affiché utilisateur modifiable**).

**Problème.** Impossible de créer un groupe

**Solution.** Dans la page **Référentiel utilisateur > Personnalisation** , activez **Groupe pouvant être créé**.

**Problème.** Impossible de mettre à jour un groupe

**Solution.** Dans la page **Référentiel utilisateur > Personnalisation** , activez **Groupe pouvant être mis à jour**.

**Problème.** Impossible d'attribuer un rôle à un utilisateur

**Solution.** Vérifiez que le fournisseur de rôles et les champs peuvent être mis à jour :

- **a** Assurez-vous que le fournisseur de rôles approprié est configuré dans la page **Configuration de la gestion des utilisateurs**, **Fournisseur de rôles** (**SHARED** ou **EXTERNAL**).
- **b** Si le serveur LDAP contenant le fournisseur de rôles ne fonctionne pas, suivez les instructions de la section Dépannage du serveur LDAP du Guide de déploiement Configuration Manager.
- **c** Dans la page **Référentiel utilisateur > Activation** , activez **Écriture pouvant être octroyée au rôle de principe**.

**Problème.** Erreur de sécurité dans Configuration Manager

**Solution.** Si le message d'erreur de sécurité indique un problème de configuration, il doit fournir suffisamment de détails pour déterminer le paramètre de configuration correct.

Par exemple, si une exception de sécurité se produit lorsque vous tentez de modifier des détails d'un groupe, le message indique "groupe ne pouvant pas être mis à jour". Dans la page **Référentiel utilisateur > Activation** , activez **Groupe pouvant être mis à jour**.

**Problème.** Impossible de mettre à jour le champ de mot de passe lors de la mise à jour des informations utilisateur

**Solution.** Vérifiez les paramètres Fournisseur d'utilisateur.

- **a** Assurez-vous que le fournisseur d'utilisateur approprié est configuré dans la page **Configuration de la gestion des utilisateurs**, **Fournisseur d'utilisateur** (**SHARED** ou **EXTERNAL**).
- **b** Dans la page **Référentiel utilisateur > Personnalisation**, activez **Mot de passe utilisateur Attribut modifiable**.

**Problème.** Des groupes disparaissent lorsque vous détachez des utilisateurs ou des groupes

**Solution.** Vérifiez les paramètres de fournisseur d'utilisateur et de groupe.

- **a** Fournisseur d'utilisateurs et Fournisseur de groupes doivent pointer sur le même serveur LDAP. Dans la page **Configuration de la gestion des utilisateurs**, vérifiez que **Fournisseur d'utilisateurs** et **Fournisseurs de groupes** ont la valeur **EXTERNAL** ou **SHARED**.
- **b** Fournisseur de rôles et Fournisseur de relations de rôles doivent pointer sur le même serveur LDAP. Dans la page **Configuration de la gestion des utilisateurs**, vérifiez que **Fournisseur de rôles** et **Fournisseurs de relations de rôles** ont la valeur **EXTERNAL** ou **SHARED**. Ces fournisseurs se trouvent généralement sur le serveur LDAP SHARED.

**Chapitre 5** • Gestion des utilisateurs

# **Administration des serveurs**

Contenu de ce chapitre :

#### **Concepts**

- ➤ [Administration des serveurs Présentation à page 92](#page-91-0)
- ➤ [Configuration LDAP Présentation à page 94](#page-93-0)

#### **Tâches**

- ➤ [Enregistrer et appliquer des modifications de configuration à page 95](#page-94-0) **Références**
- ➤ [Administration des serveurs Interface utilisateur à page 96](#page-95-0)

# **Concepts**

## <span id="page-91-0"></span>**Administration des serveurs - Présentation**

Le module Administration des serveurs vous permet de définir les paramètres nécessaires à la configuration de votre environnement.

Un jeu de configurations contient les propriétés définies pour le système. Vous pouvez créer n'importe quel nombre de jeux de configurations et en sélectionner un pour exécuter votre système. HP UCMDB Configuration Manager conserve un historique de tous les jeux de configurations créés. Pour plus d'informations sur l'affichage d'une liste de toutes les versions existantes des jeux de configurations, voir ["Boîte de dialogue Ouvrir le jeu de](#page-95-1)  [configurations" à page 96.](#page-95-1)

HP UCMDB Configuration Manager vous permet de déplacer des jeux de configurations d'un système à un autre. Vous pouvez :

- ➤ Exporter un jeu de configurations vers votre répertoire local.
- ➤ Importer un jeu de configurations de votre répertoire local vers un autre système. Par exemple, d'un test vers un environnement de production.

Un nouveau jeu de configurations est initialement enregistré en tant que brouillon. Un brouillon représente un jeu de configurations qui n'a pas encore été activé. Un brouillon ne peut pas être modifié tant qu'il n'a pas été activé. Les nouvelles propriétés de configuration ne sont appliquées à Configuration Manager qu'après l'activation d'un brouillon. Pour plus d'informations sur l'activation d'un brouillon, voir ["Enregistrer et appliquer](#page-94-0)  [des modifications de configuration" à page 95.](#page-94-0)

Vous ne pouvez pas modifier un jeu de configurations une fois qu'il a été activé. Vous devez créer un nouveau brouillon. Vous pouvez créer un brouillon à partir d'un jeu de configurations existant et l'enregistrer sous un nouveau nom.

Pour plus d'informations sur la création d'un brouillon, voir ["Boîte de](#page-96-0)  [dialogue Enregistrer comme brouillon" à page 97.](#page-96-0)

HP UCMDB Configuration Manager calcule la validation du paramètre de configuration et identifie les problèmes de configuration, par exemple une valeur manquante dans un champ. Si un problème est identifié, Configuration Manager affiche une description de ce problème, un lien vers le volet de configuration dans lequel il est survenu ainsi qu'une icône indiquant sa gravité.

La validation de la configuration a lieu après les opérations suivantes :

- ➤ Enregistrement d'un jeu de configurations
- ➤ Ouverture d'un jeu de configurations
- ➤ Importation d'un jeu de configurations

Pour plus d'informations sur le traitement des problèmes, voir ["Volet](#page-104-0)  [Problèmes" à page 105](#page-104-0).

# <span id="page-93-0"></span>**Configuration LDAP - Présentation**

HP UCMDB Configuration Manager utilise LDAP pour les informations de gestion des utilisateurs.

Il existe six fournisseurs d'informations de gestion des utilisateurs :

- ➤ Le **fournisseur de groupes** contient les définitions des utilisateurs et des groupes.
- ➤ Le **fournisseur d'authentification** contient les informations de connexion pour l'authentification des utilisateurs.
- ➤ Le **fournisseur d'utilisateurs** contient les informations de personnalisation des utilisateurs.
- ➤ Le **fournisseur de rôles** contient les rôles de Configuration Manager standard définis par LDAP.
- ➤ Le **fournisseur de relations de rôles** contient les relations entre les rôles, et les utilisateurs et les groupes.
- ➤ Le **fournisseur de personnalisation** contient des informations utilisateur complémentaires introuvables dans le fournisseur d'utilisateur, et des informations devant remplacer celles du fournisseur d'utilisateurs.

Ces fournisseurs peuvent provenir du serveur LDAP par défaut (un serveur LDAP interne fourni avec le module Gestion des utilisateurs Configuration Manager) ou d'un serveur LDAP externe. Les informations utilisateur que vous modifiez dans Configuration Manager sont mises à jour dans le référentiel du fournisseur approprié.

# **Tâches**

## <span id="page-94-0"></span>**Enregistrer et appliquer des modifications de configuration**

Cette tâche explique comment enregistrer des modifications de configuration, puis appliquer les nouvelles propriétés de configuration à Configuration Manager.

- **1** Sélectionnez **Administration** > **Administration des serveurs** et effectuez les modifications de configuration requises.
- **2** Dans le volet de gauche, cliquez sur le bouton **Enregistrer le jeu de configurations éditable actuel** pour ouvrir la boîte de dialogue Enregistrer comme brouillon et enregistrer le jeu de configurations modifié comme brouillon. Un brouillon représente un jeu de configurations qui n'a pas encore été activé. Une fois le brouillon activé, les nouvelles propriétés de configuration sont appliquées à Configuration Manager.
- **3** Dans la zone **Nom du brouillon**, entrez le nom du brouillon, puis cliquez sur **Enregistrer**.
- **4** Dans le volet de gauche, cliquez sur **Ouvrir le jeu de configurations** pour ouvrir la boîte de dialogue Ouvrir le jeu de configurations.
- **5** Cliquez sur le bouton **Brouillons** pour afficher uniquement les brouillons existants.
- **6** Sélectionnez le brouillon requis, puis cliquez sur **Ouvrir**. Le nom du jeu de configurations actuellement sélectionné apparaît en haut du volet de gauche.
- **7** Dans le volet de gauche, cliquez sur le bouton **Activer le jeu de configurations actuel** pour activer le brouillon sélectionné et appliquer les nouvelles propriétés de configuration à Configuration Manager.

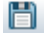

啓

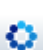

# **Référence**

# <span id="page-95-0"></span>**Administration des serveurs - Interface utilisateur**

Cette section inclut les rubriques suivantes :

- ➤ [Boîte de dialogue Ouvrir le jeu de configurations à page 96](#page-95-1)
- ➤ [Boîte de dialogue Enregistrer comme brouillon à page 97](#page-96-0)
- ➤ [Page Administration des serveurs à page 98](#page-97-0)
- ➤ [Page Gestion de l'identité des utilisateurs à page 106](#page-105-1)

## <span id="page-95-1"></span>**Boîte de dialogue Ouvrir le jeu de configurations**

Cette boîte de dialogue affiche une liste de toutes les versions existantes des jeux de configurations.

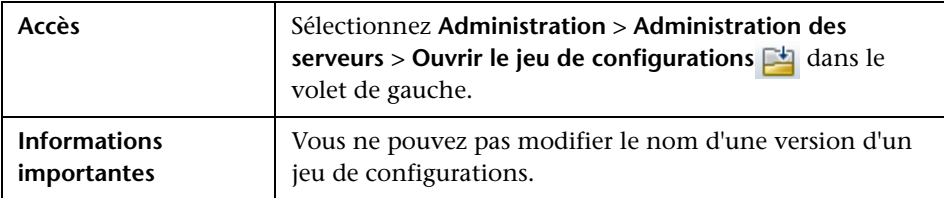

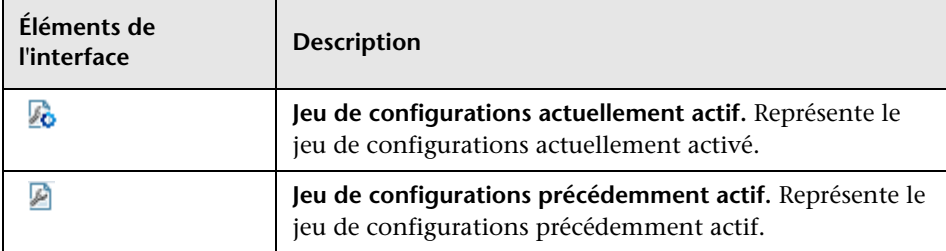

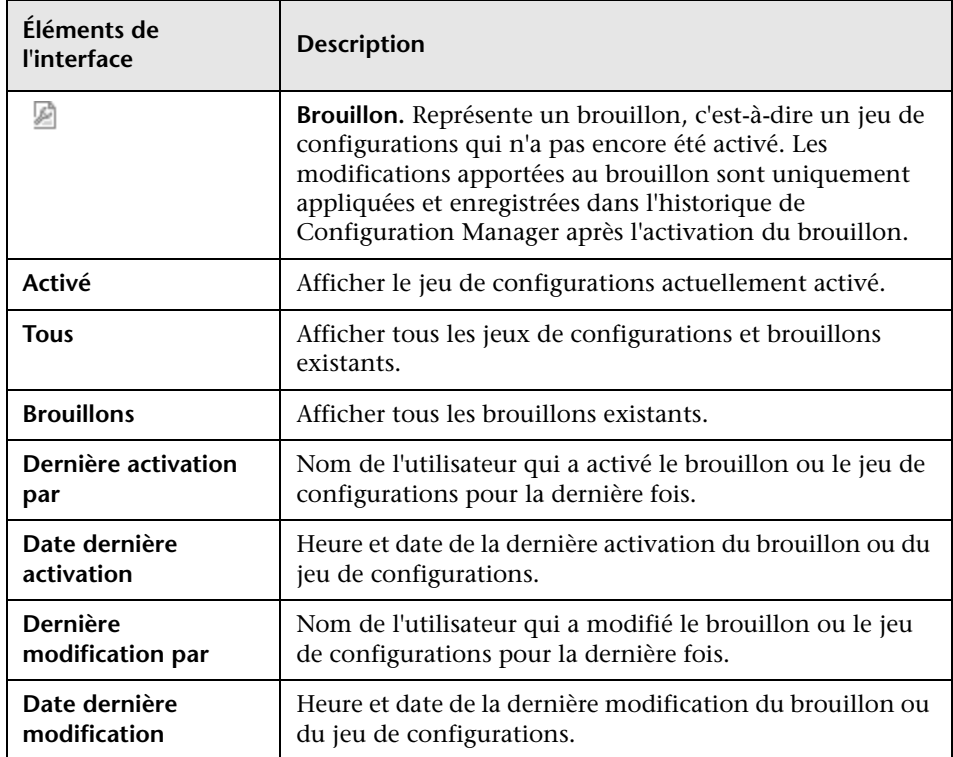

# <span id="page-96-0"></span>**& Boîte de dialogue Enregistrer comme brouillon**

Cette boîte de dialogue vous permet de créer un brouillon d'un nouveau jeu de configurations. Un brouillon représente un jeu de configurations qui n'a pas encore été activé. Il ne peut pas être modifié tant qu'il n'a pas été activé. Une fois le brouillon activé, les propriétés de configuration sont appliquées à HP Universal CMDB Configuration Manager. Pour plus d'informations sur l'activation d'un brouillon, voir ["Enregistrer et appliquer des modifications](#page-94-0)  [de configuration" à page 95.](#page-94-0)

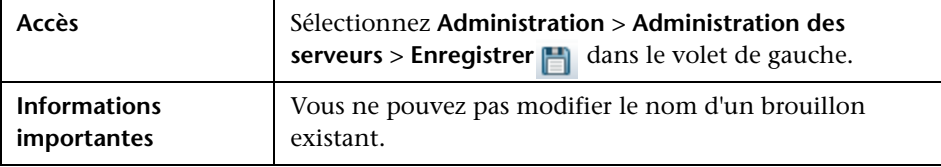

Les éléments de l'interface utilisateur sont décrits ci-dessous (les éléments sans libellé sont entourés de chevrons) :

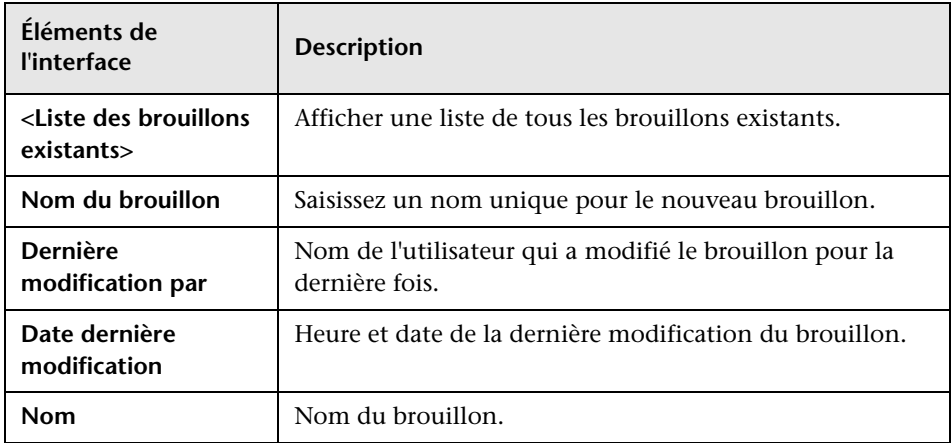

# <span id="page-97-0"></span>**R** Page Administration des serveurs

Cette page permet de modifier les paramètres de configuration de HP Universal CMDB Configuration Manager.

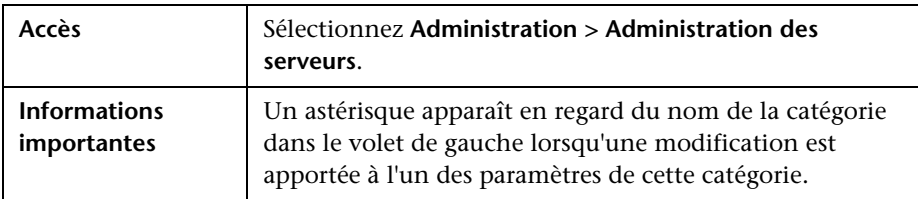

## **Volet de gauche**

Les éléments de l'interface utilisateur sont décrits ci-dessous (les éléments sans libellé sont entourés de chevrons) :

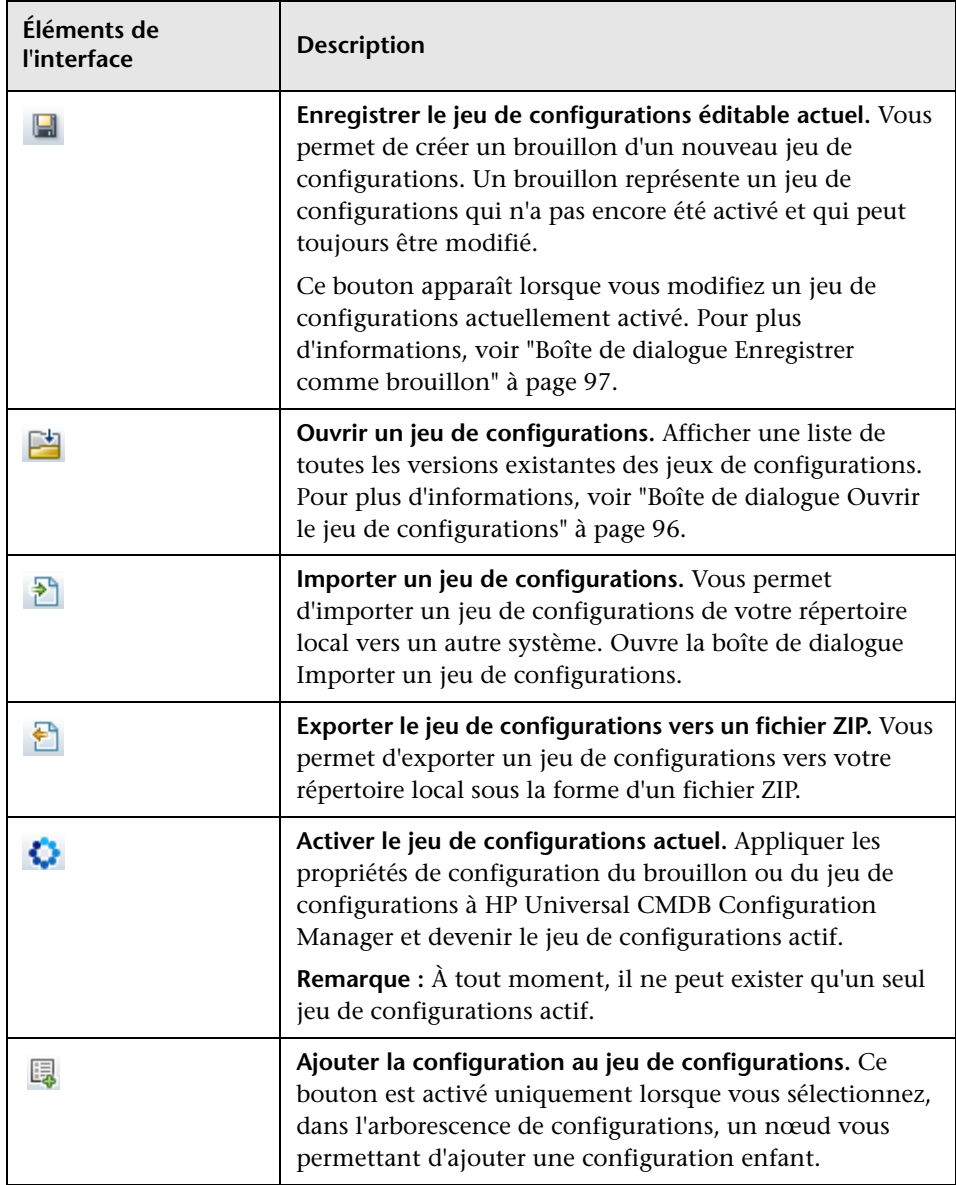

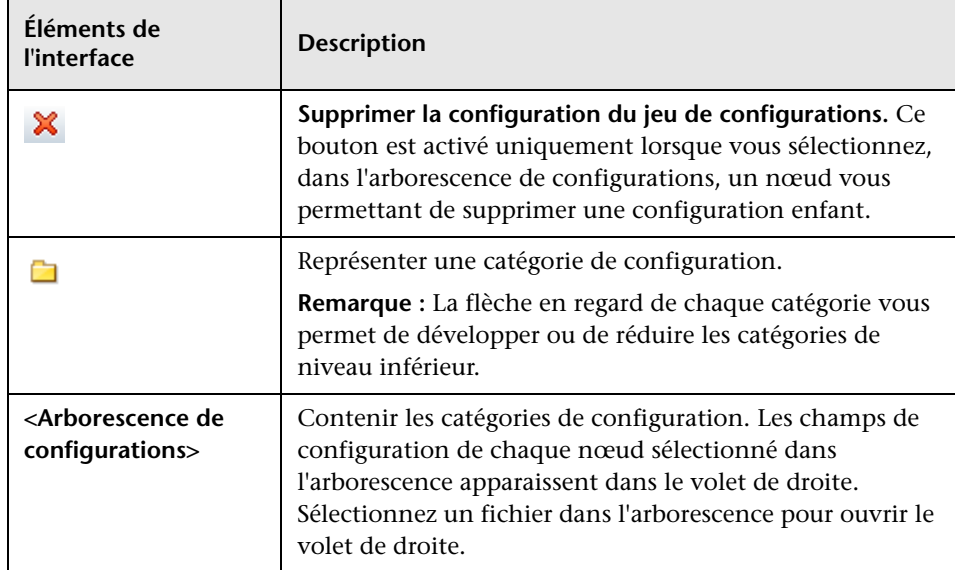

Les catégories suivantes contiennent des paramètres de configuration :

## **Ligne de base correspondante**

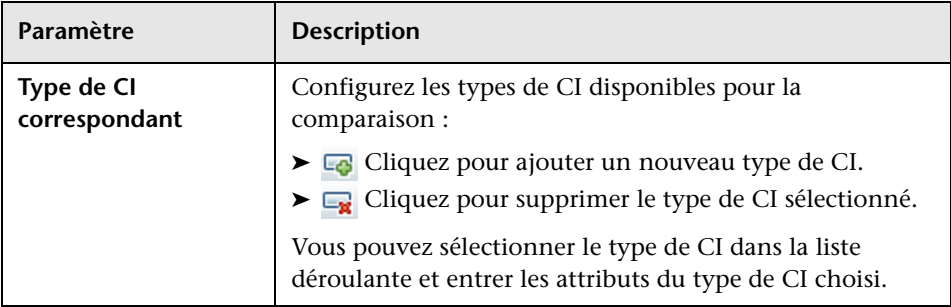

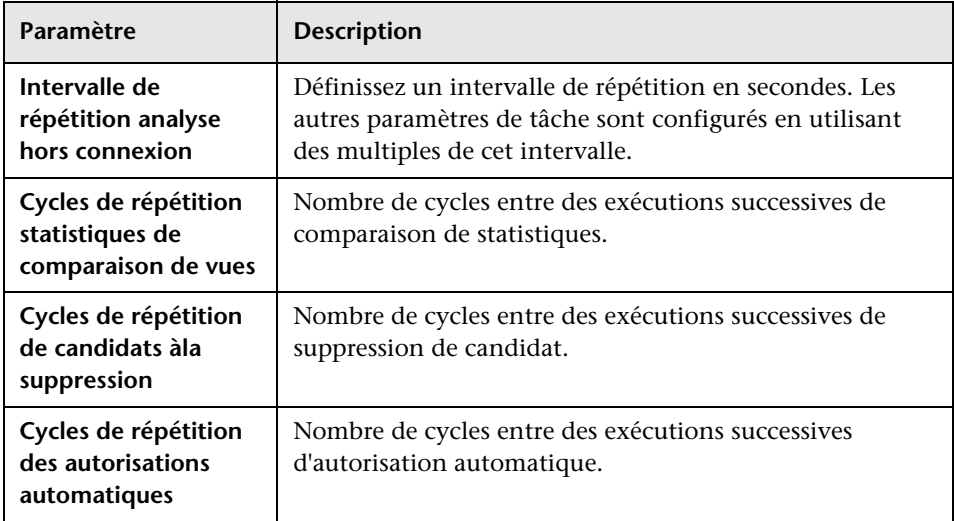

## **Tâches d'analyse et d'autorisation hors connexion**

## **Suggestions de valeurs**

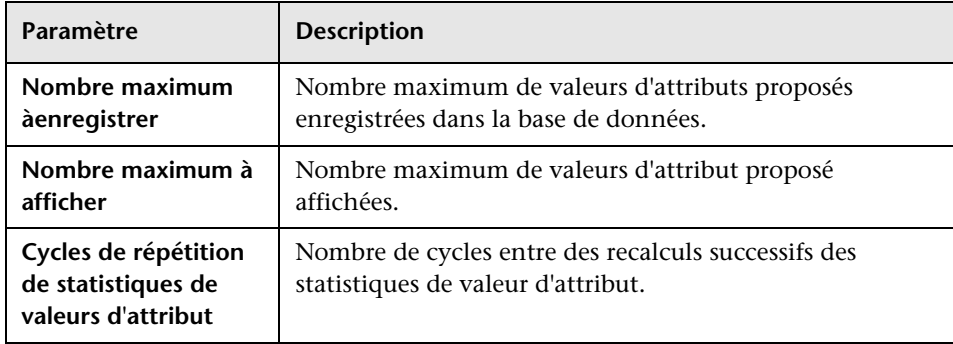

## **Purge hors connexion**

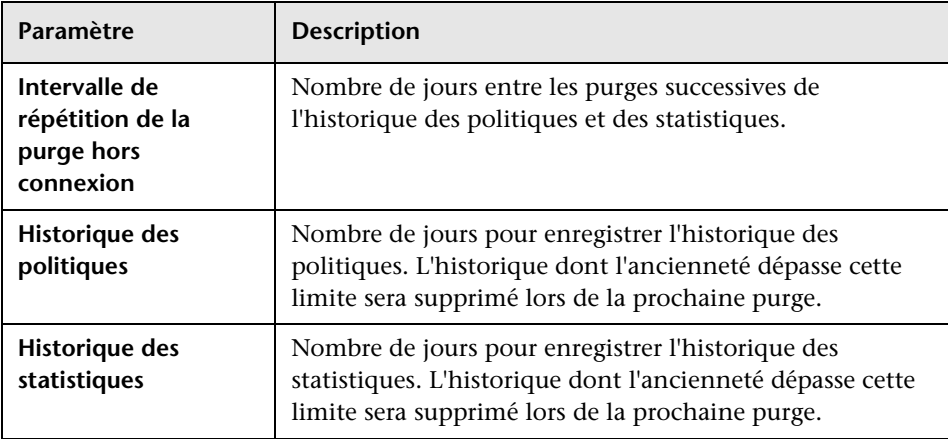

## **Critères RFC récupérés**

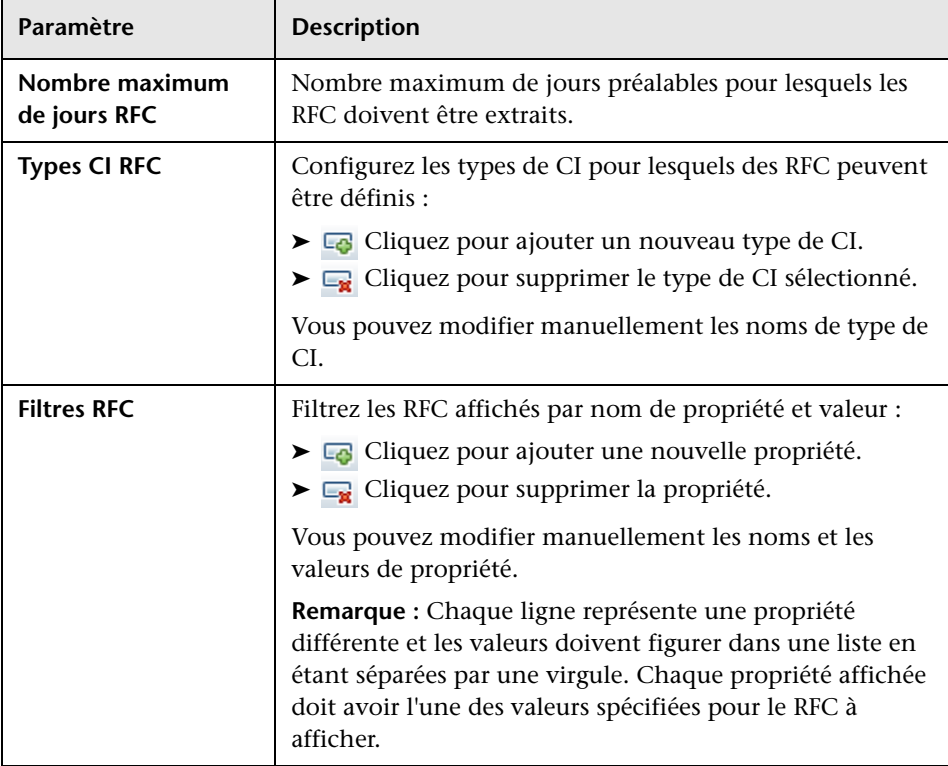

## **Affichage RFC**

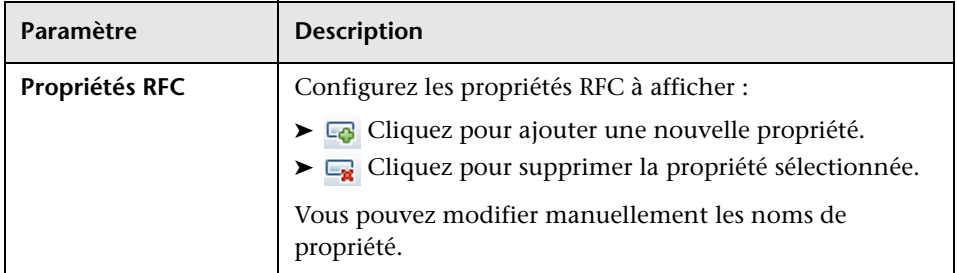

## **Paramètres système**

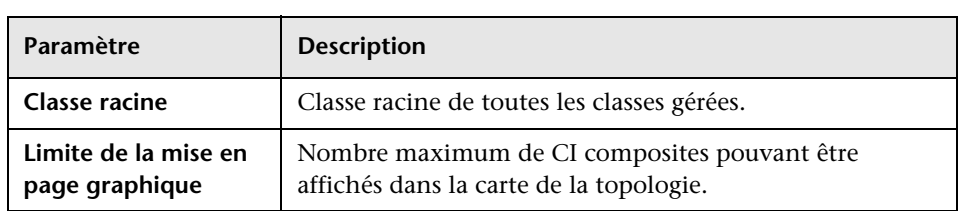

## **Mise en page de la topologie**

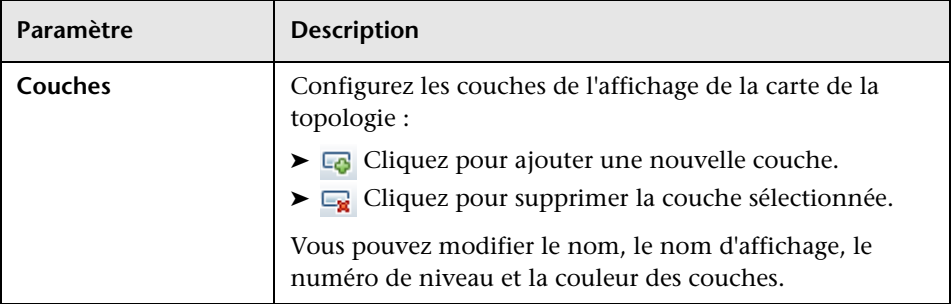

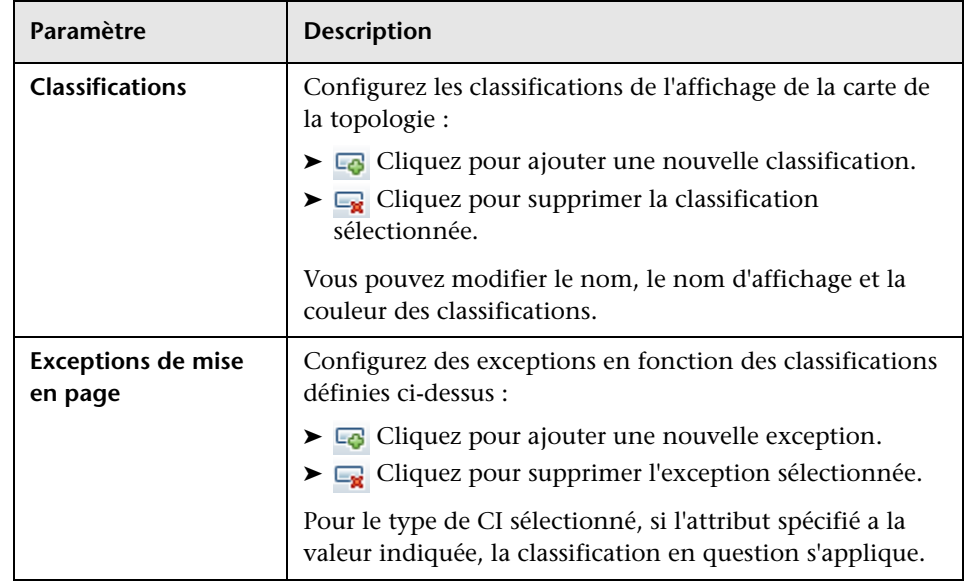

## **Paramètres de composition de la topologie (topologycomposition-settings)**

Ce fichier définit les règles de composition des CI composites. Il détermine les CI du composant inclus sous les CI composites.

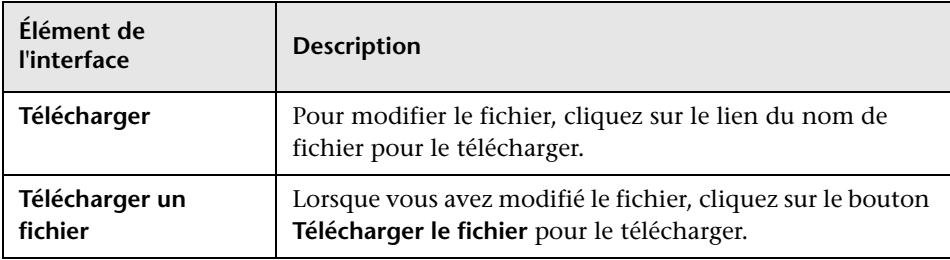

## **Connexion UCMDB**

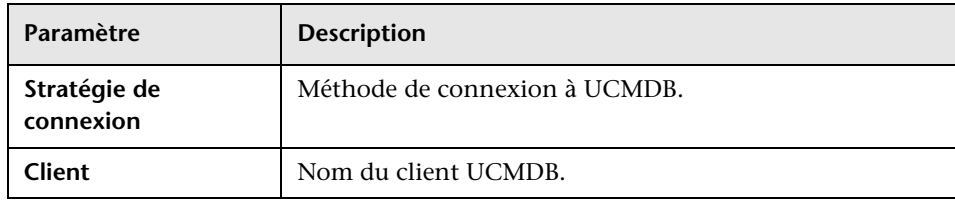

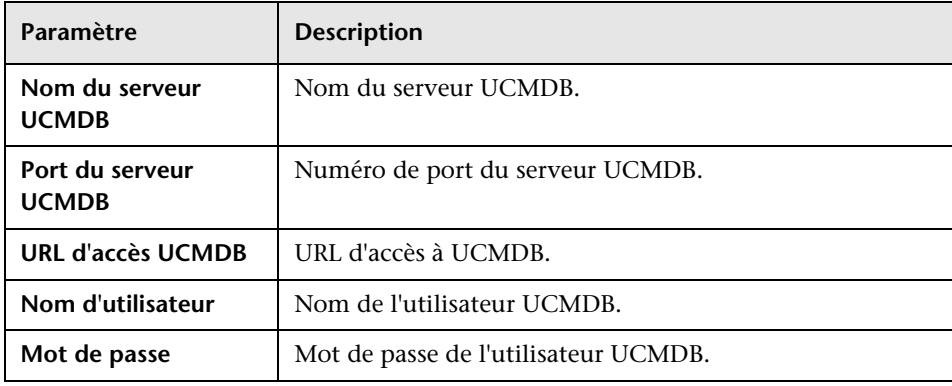

## <span id="page-104-0"></span>**Volet Problèmes**

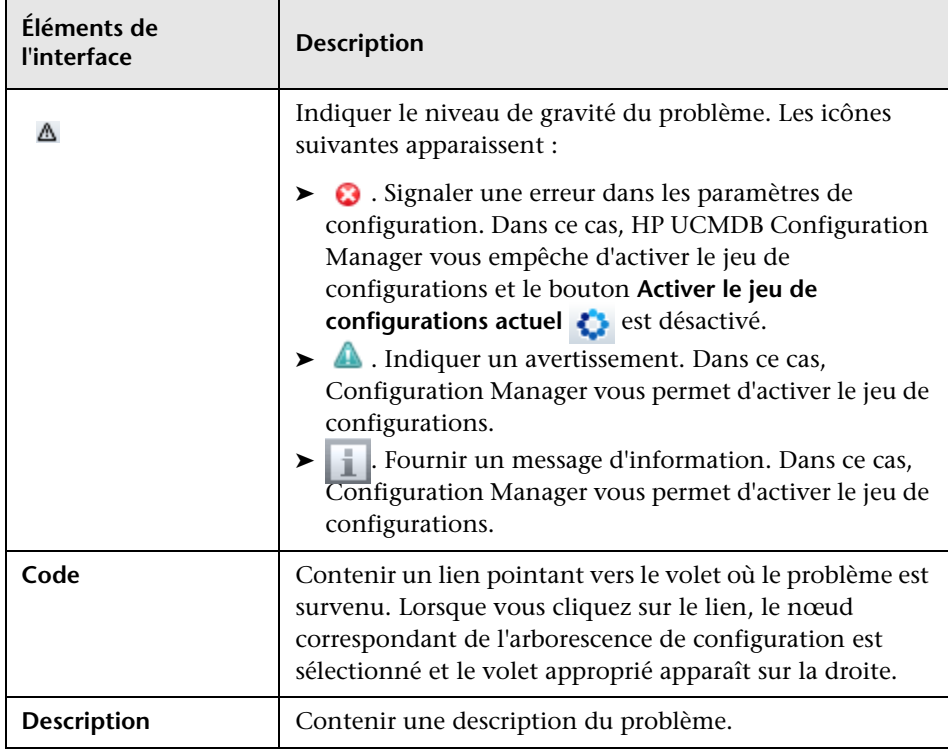

# <span id="page-105-1"></span><span id="page-105-0"></span>**Page Gestion de l'identité des utilisateurs**

Les paramètres de gestion des utilisateurs de HP Universal CMDB Configuration Manager permettent de contrôler les utilisateurs, les groupes et les autorisations. Cette page permet de configurer ces paramètres et la connexion au serveur LDAP.

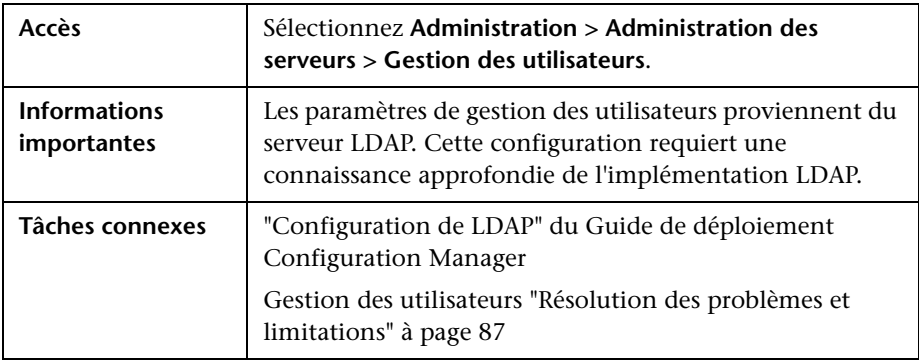

## **Configuration de la gestion des utilisateurs**

Cette page définit les informations de connexion au serveur LDAP. Les informations utilisateur que vous modifiez dans Configuration Manager sont mises à jour sur le serveur approprié.

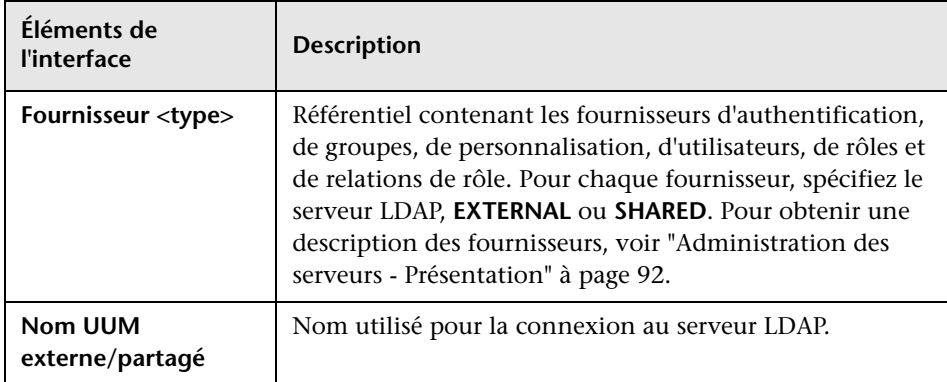

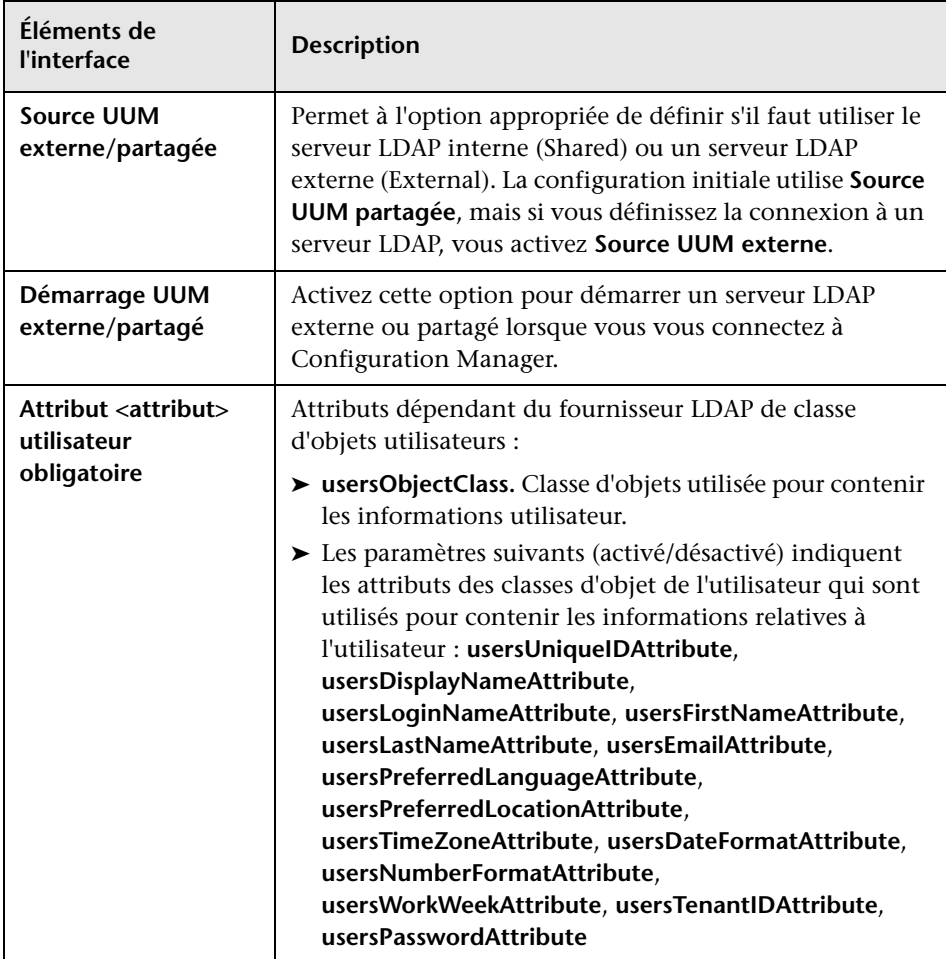

## **Référentiel utilisateur externe/partagé**

Cette page définit les propriétés de connexion des serveurs LDAP. Les éléments de l'interface utilisateur sont décrits ci-dessous :

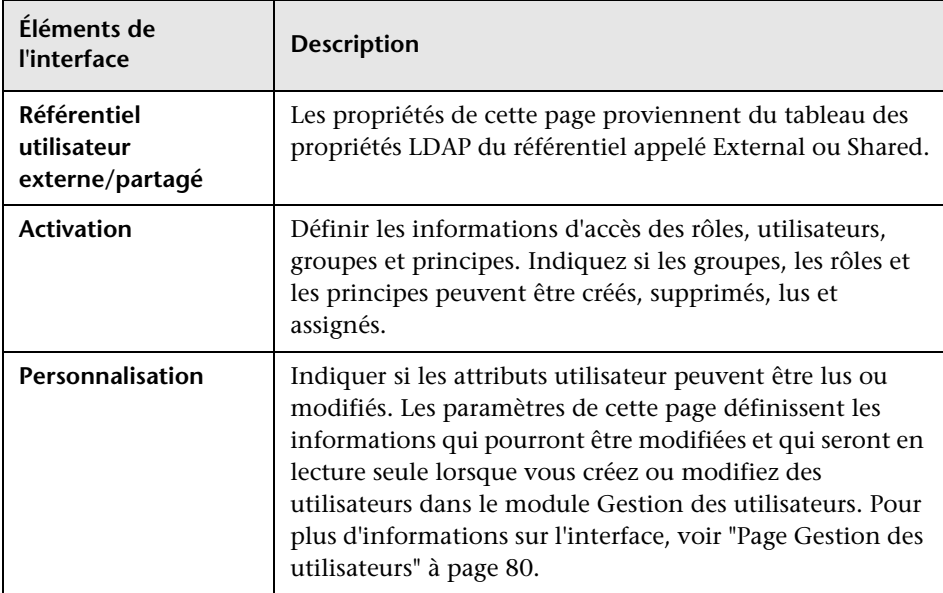
# **Partie III**

# **Application**

**7**

# **Page d'accueil**

Contenu de ce chapitre :

**Concepts**

➤ [Page d'accueil - Présentation à page 112](#page-111-0)

### **Références**

➤ [Page d'accueil - Interface utilisateur à page 113](#page-112-0)

### **Concepts**

### <span id="page-111-0"></span>**Page d'accueil - Présentation**

La Page d'accueil fournit un tableau de bord des principales mesures contrôlées par Configuration Manager. Elle inclut des affichages graphiques des données, notamment le nombre de CI gérés par état d'autorisation, le nombre de CI par état de politique, le nombre de modifications autorisées et le nombre de CI incompatibles.

# **Référence**

# <span id="page-112-0"></span>**Page d'accueil - Interface utilisateur**

Cette section inclut les rubriques suivantes :

➤ [Page d'accueil à page 11](#page-111-0)3

# **Page d'accueil**

Cette page présente les données relatives aux vues gérées.

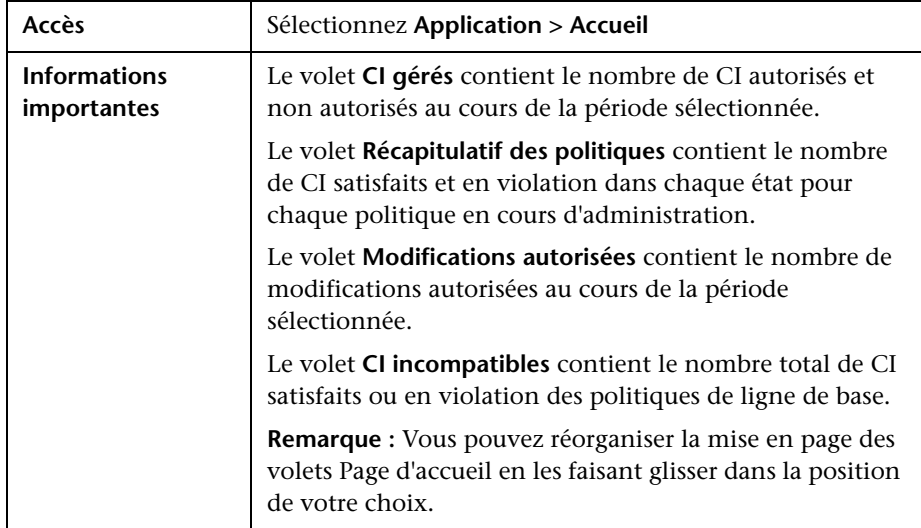

### **Volet de gauche**

Les éléments de l'interface utilisateur sont décrits ci-dessous :

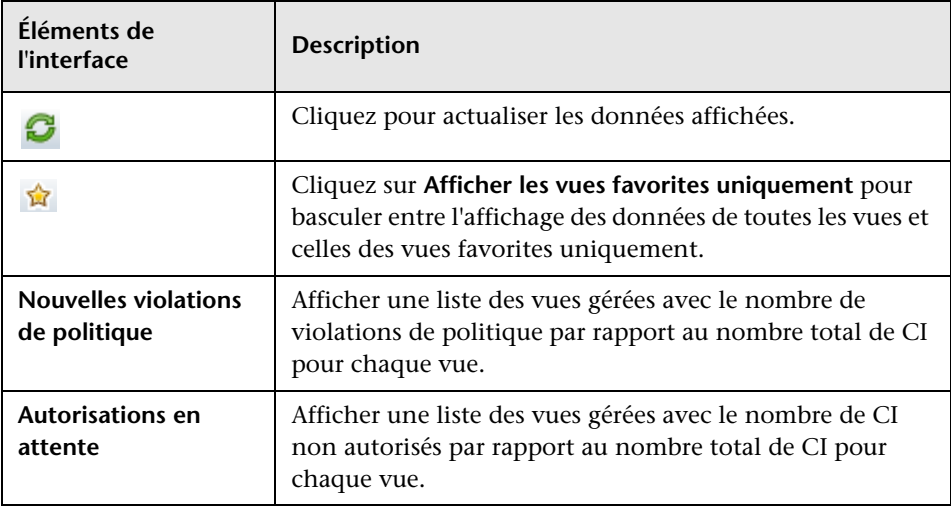

### **Volet CI gérés**

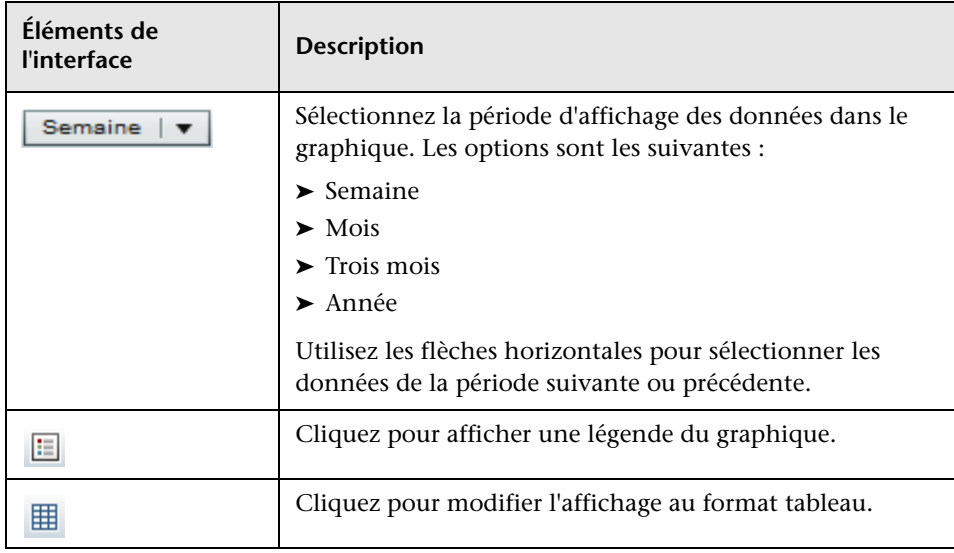

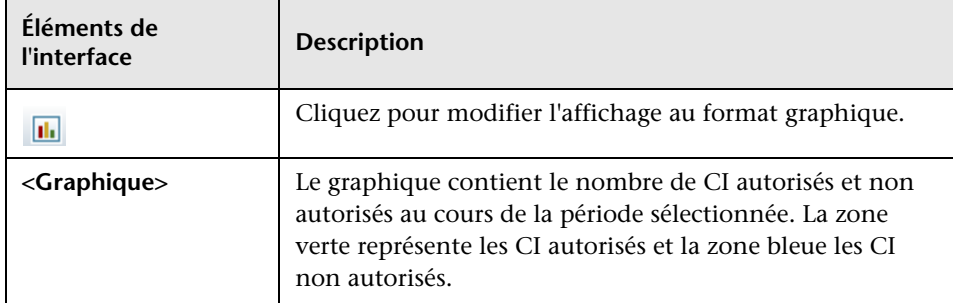

### **Volet Récapitulatif des politiques**

Pour plus d'informations sur le volet Récapitulatif des politiques, voir ["Page](#page-126-0)  [Récapitulatif des politiques" à page 127.](#page-126-0)

### **Volet Modifications autorisées**

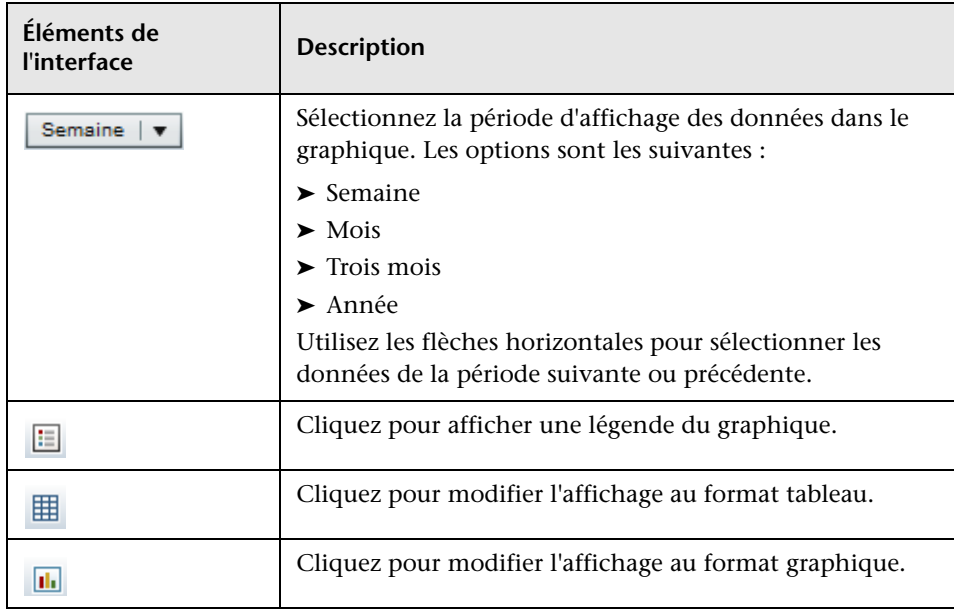

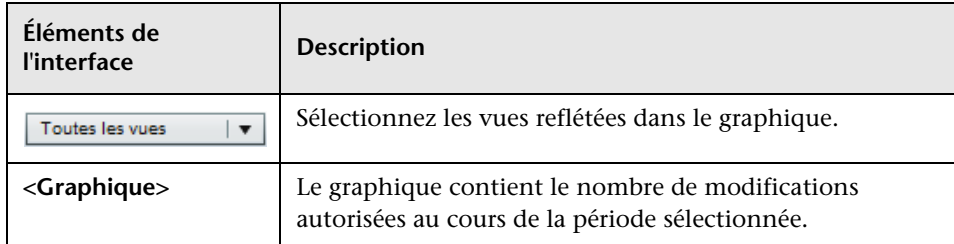

### **Volet CI incompatibles**

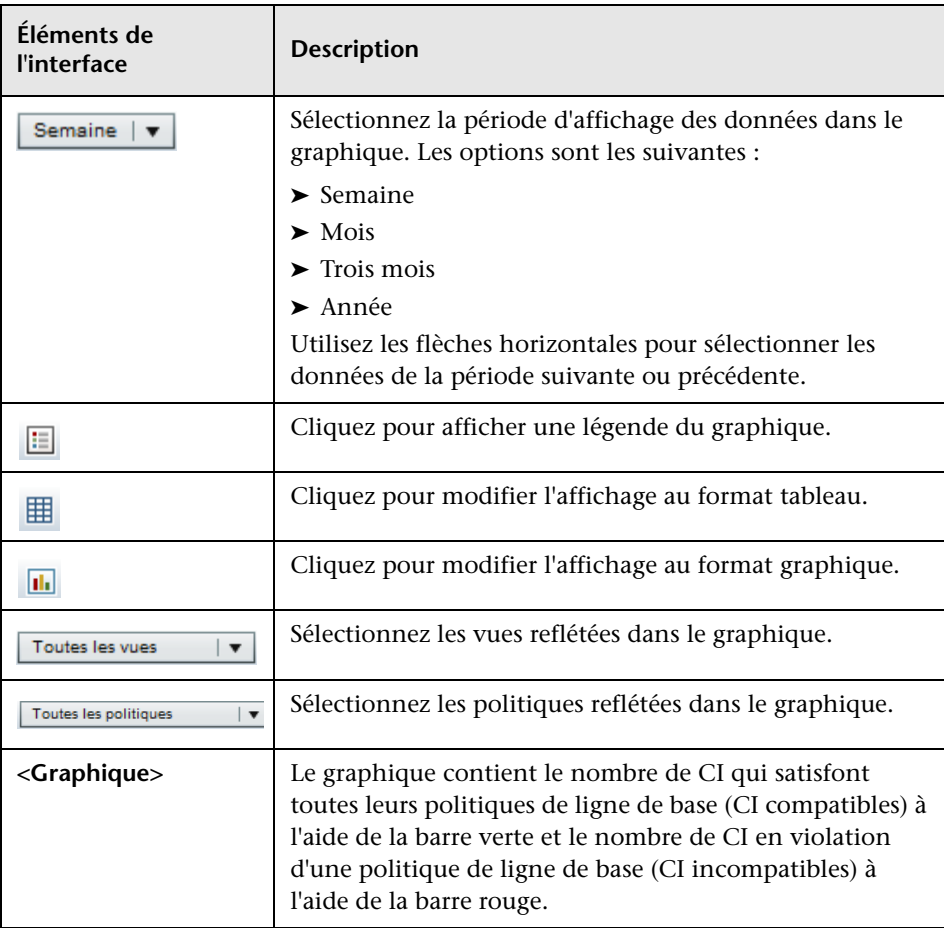

# **Récapitulatif des vues**

Contenu de ce chapitre :

### **Concepts**

➤ [Récapitulatif des vues - Présentation à page 118](#page-117-0)

### **Références**

➤ [Récapitulatif des vues - Interface utilisateur à page 120](#page-119-0)

# **Concepts**

### <span id="page-117-0"></span>**Récapitulatif des vues - Présentation**

Le Récapitulatif des vues fournit une liste générale des vues gérées, en affichant le niveau d'autorisation, l'état de la politique, la date et l'heure de la dernière autorisation ainsi que l'état d'autorisation automatique. Il sert de portail pour accéder aux vues gérées en explorant jusqu'au module Gestion des états. Vous pouvez également exporter les données du Récapitulatif des vues sous forme de rapport.

Les informations relatives à l'état des politiques permet de suivre les niveaux d'adhésion des vues aux politiques, à l'état Réel et Autorisé. Pour les vues comportant des violations de politique, vous pouvez analyser la vue pour voir les détails (les CI et les politiques en violation).

Les informations d'autorisation automatique permettent d'assurer le suivi des niveaux d'autorisation des vues. Elles indiquent si l'état d'une vue est géré manuellement ou automatiquement. Vous pouvez identifier rapidement les vues requérant une autorisation et analyser ces vues pour effectuer l'action appropriée.

Par ailleurs, le Récapitulatif des vues permet de savoir quand la vue a reçu sa dernière autorisation, qui l'a autorisée et le nombre de modifications autorisées. Vous pouvez explorer pour afficher le détail de la dernière autorisation.

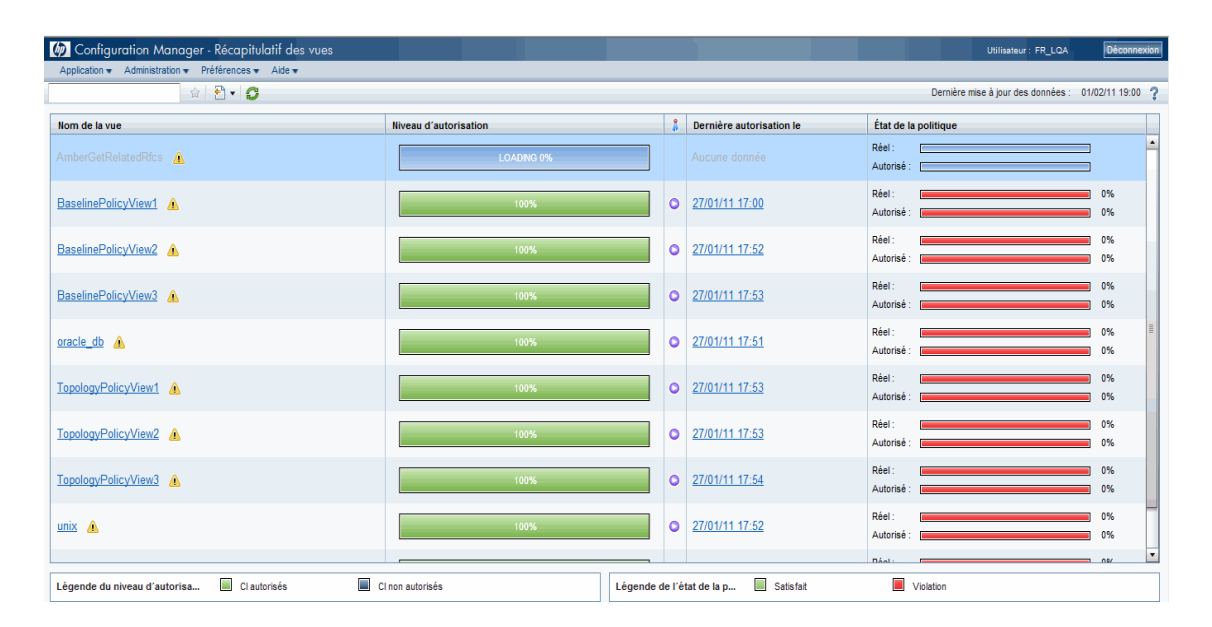

L'image suivante affiche un exemple de la page Récapitulatif des vues pour un utilisateur Configuration Manager :

# **Référence**

# <span id="page-119-0"></span>**R** Récapitulatif des vues - Interface utilisateur

Cette section inclut les rubriques suivantes :

- ➤ [Boîte de dialogue Préférences de l'utilisateur à page 120](#page-119-1)
- ➤ [Page Récapitulatif des vues à page 122](#page-121-0)

### <span id="page-119-1"></span>**Boîte de dialogue Préférences de l'utilisateur**

Cette boîte de dialogue permet de sélectionner des vues favorites à afficher dans les modules Configuration Manager ainsi que la langue d'affichage.

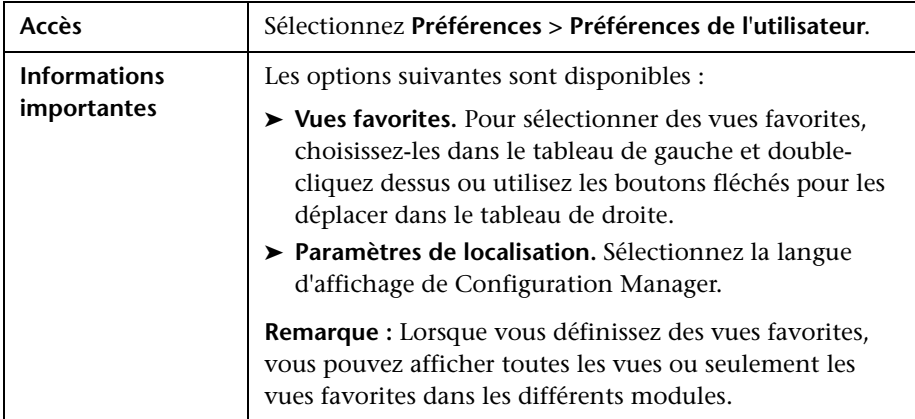

### **Vues favorites**

Les éléments de l'interface utilisateur sont décrits ci-dessous (les éléments sans libellé sont entourés de chevrons) :

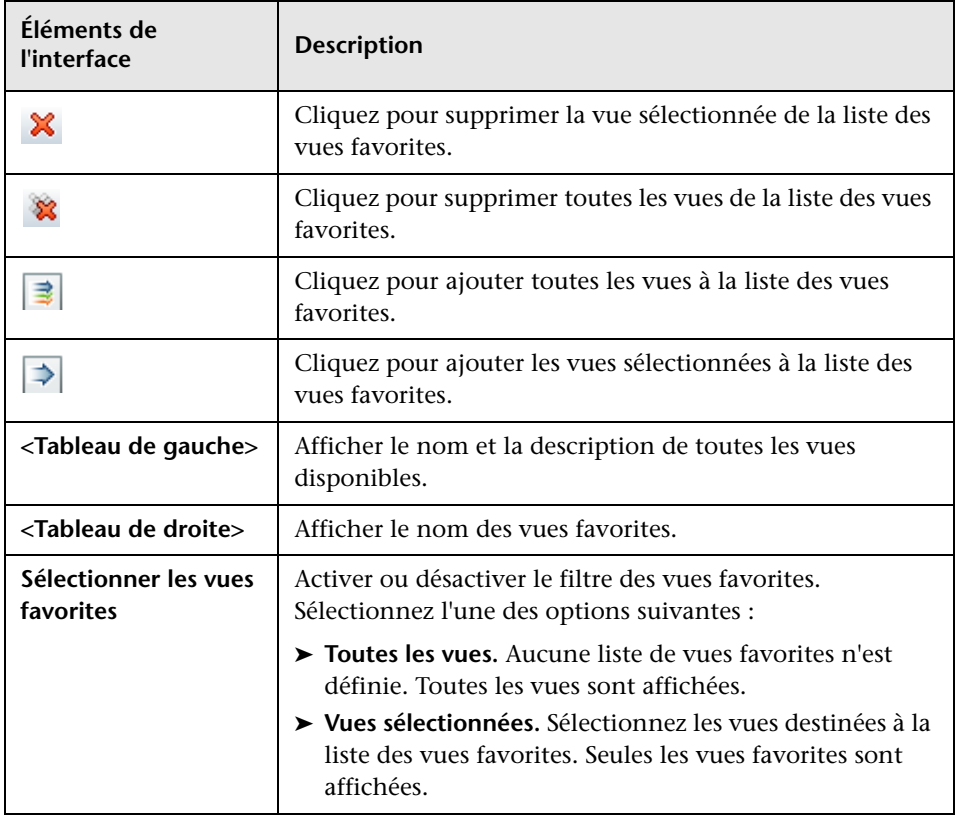

### **Paramètres de localisation**

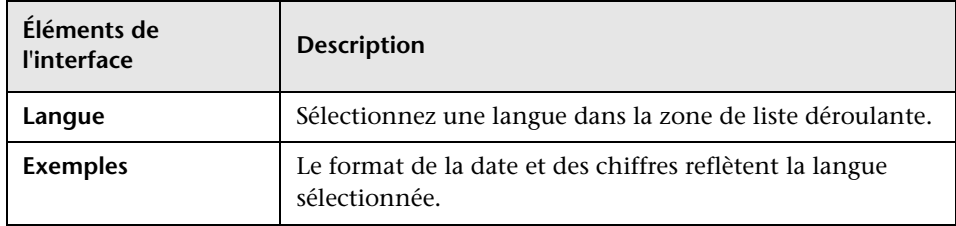

# <span id="page-121-0"></span>**Page Récapitulatif des vues**

Cette page affiche un récapitulatif des états d'autorisation et de satisfaction des politiques pour toutes les vues gérées.

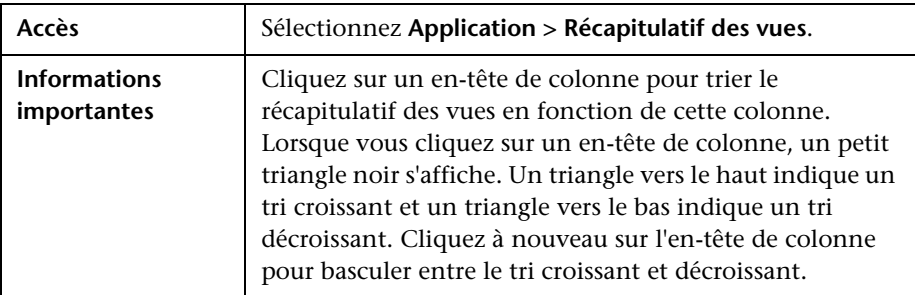

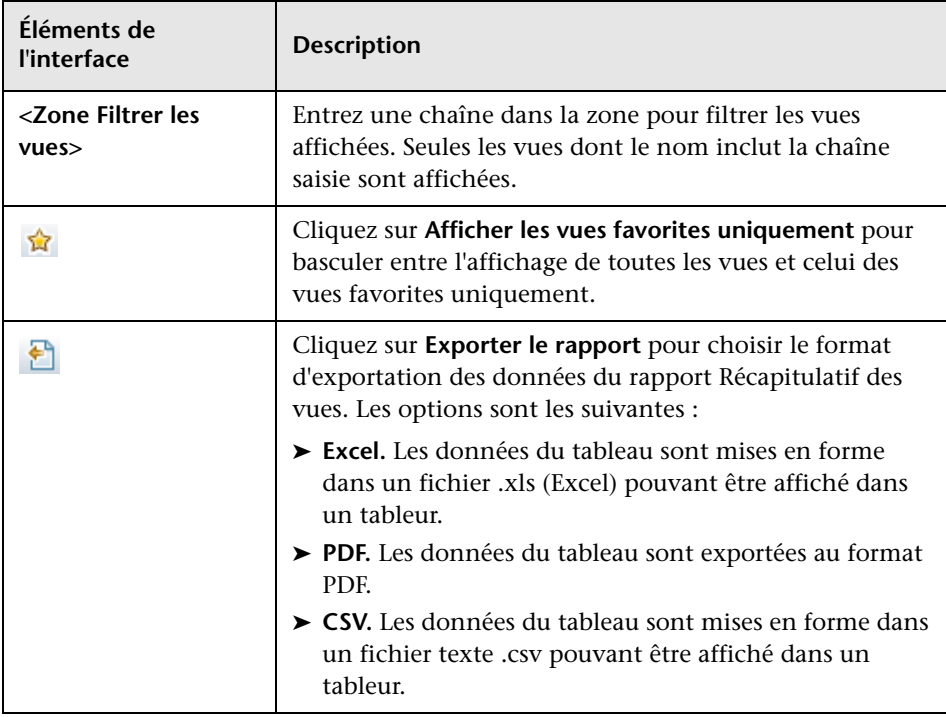

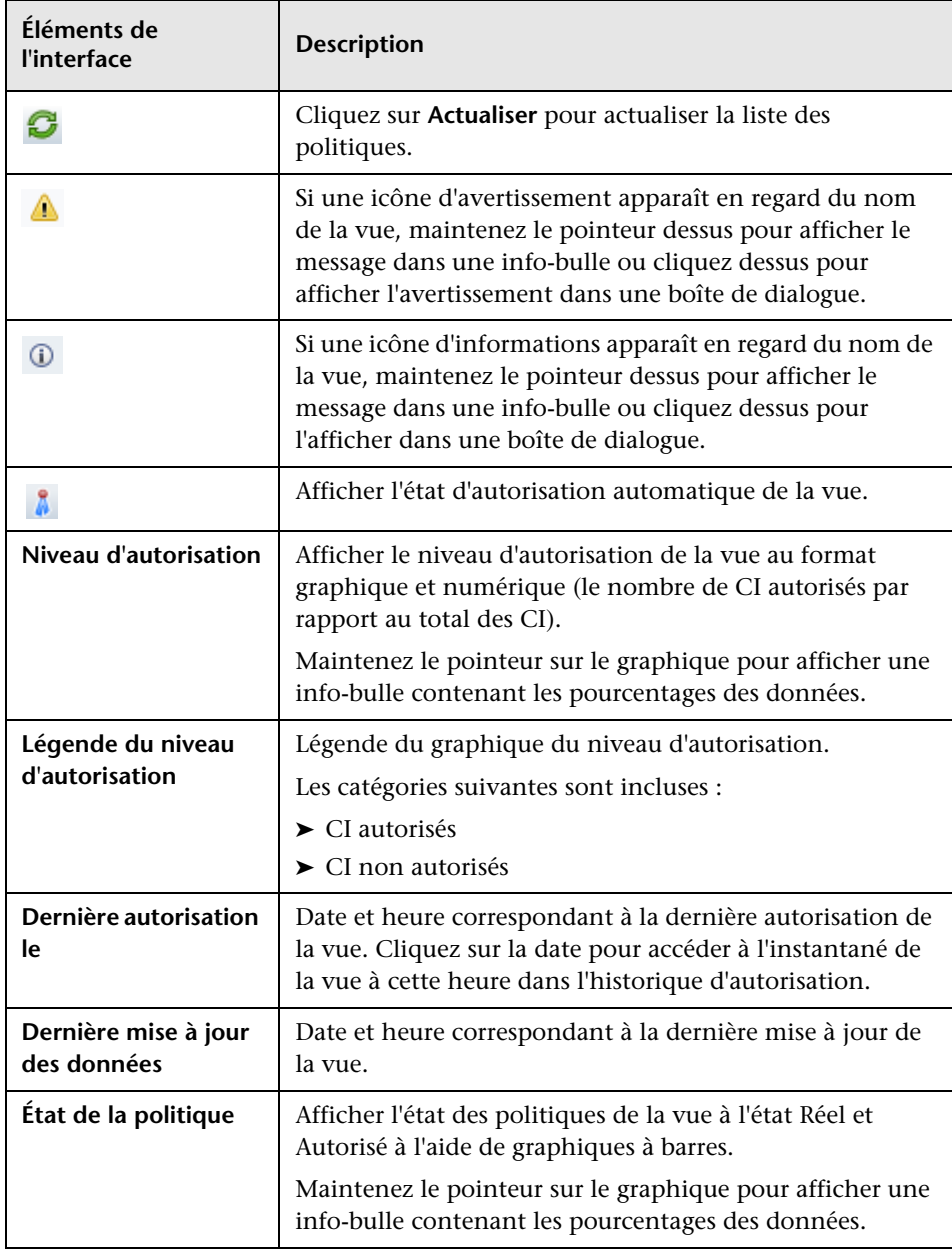

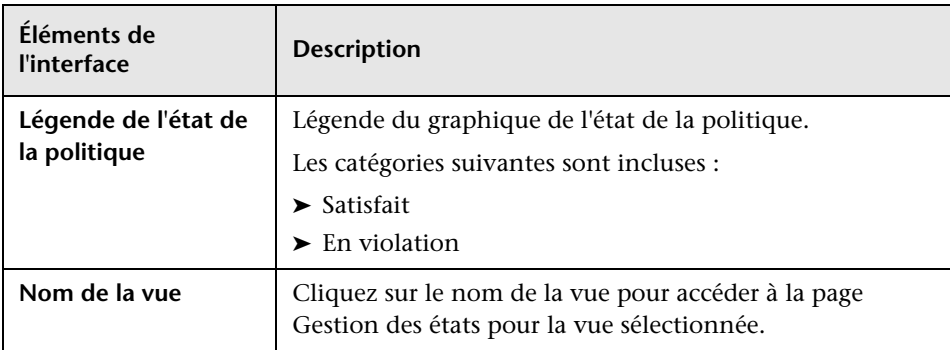

# **Récapitulatif des politiques**

Contenu de ce chapitre :

### **Concepts**

➤ [Récapitulatif des politiques - Présentation à page 126](#page-125-0)

#### **Références**

➤ [Récapitulatif des politiques - Interface utilisateur à page 127](#page-126-1)

# **Concepts**

### <span id="page-125-0"></span>**Récapitulatif des politiques - Présentation**

Le module Récapitulatif des politiques fournit un résumé général de toutes les politiques définies dans Configuration Manager. Il permet d'afficher l'état des politiques de tous les CI pour lesquels une politique a été définie. Vous pouvez également exporter les données du Récapitulatif des politiques au format rapport.

L'image suivante affiche un exemple de la page Récapitulatif des politiques pour un utilisateur Configuration Manager :

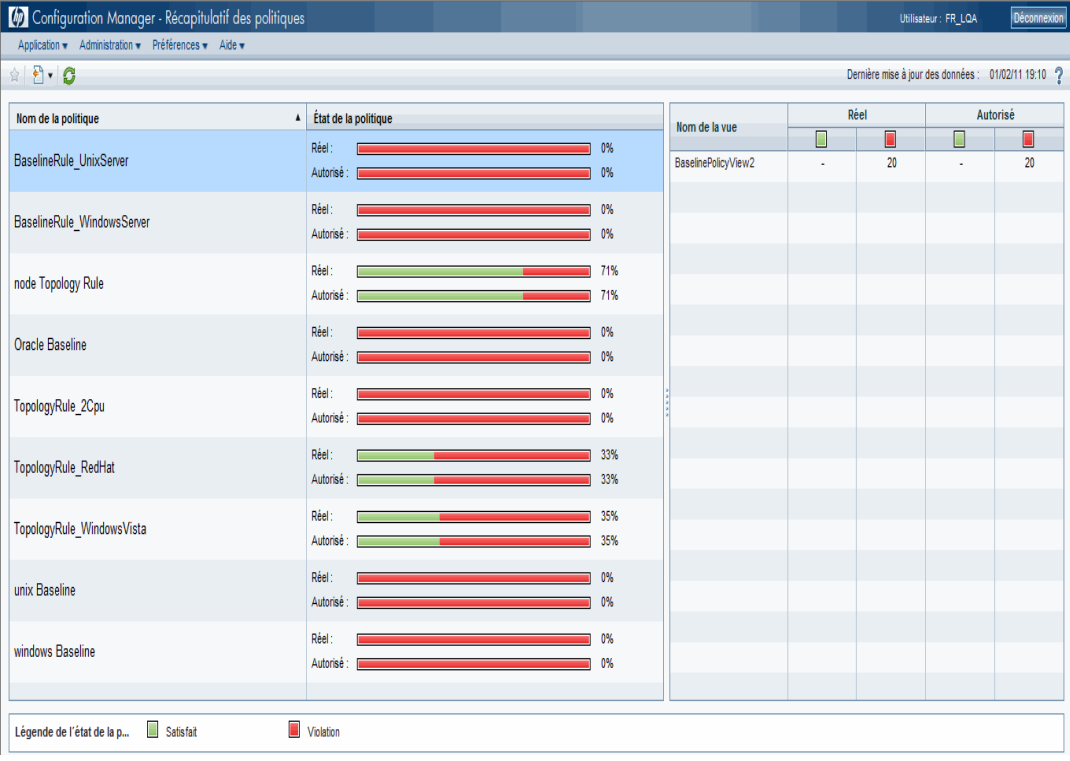

### **Référence**

# <span id="page-126-1"></span>**R** Récapitulatif des politiques - Interface utilisateur

Cette section inclut les rubriques suivantes :

➤ [Page Récapitulatif des politiques à page 127](#page-126-2)

# <span id="page-126-2"></span><span id="page-126-0"></span>**Page Récapitulatif des politiques**

Cette page affiche un récapitulatif des niveaux de satisfaction politique par politique.

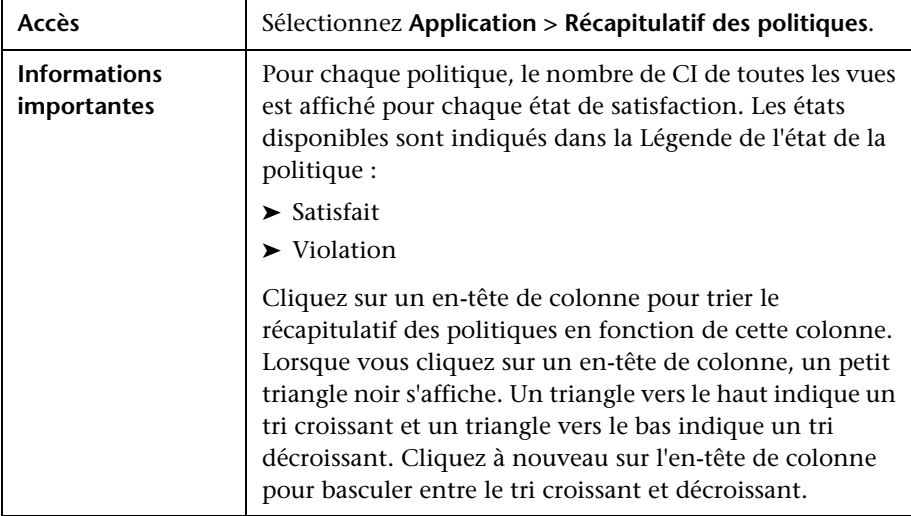

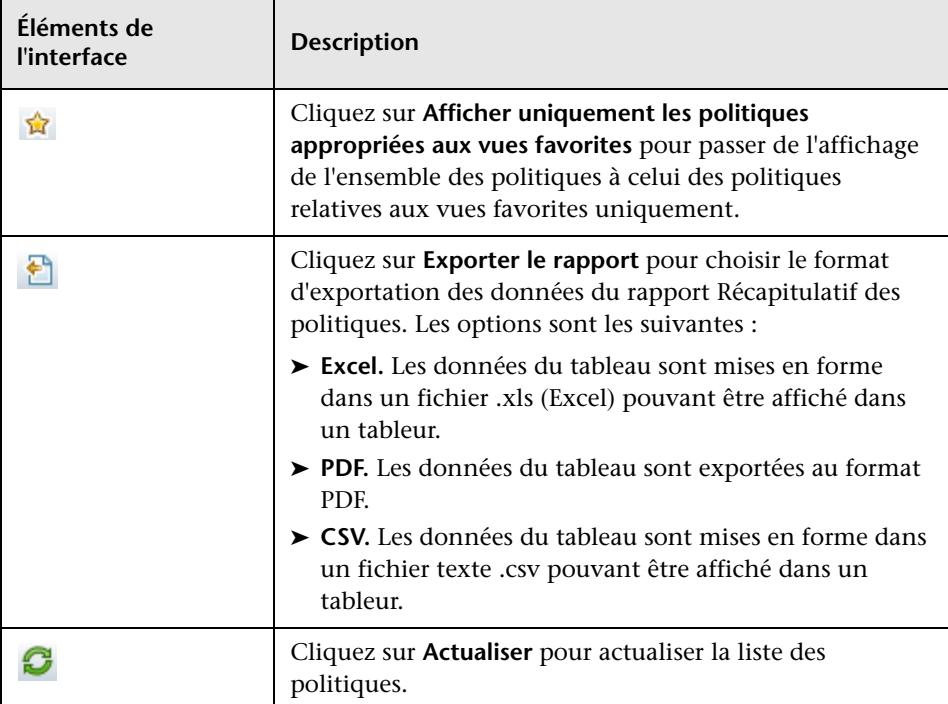

### **Volet de gauche**

Les éléments de l'interface utilisateur sont décrits ci-dessous (les éléments sans libellé sont entourés de chevrons) :

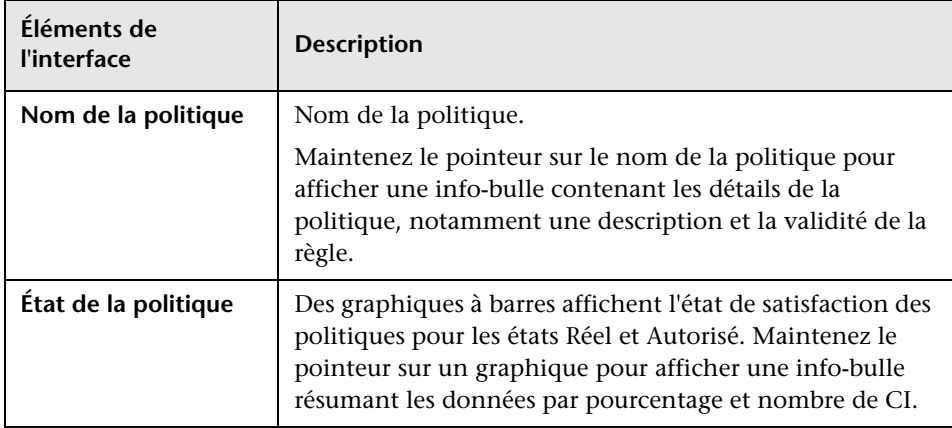

### **Volet de droite**

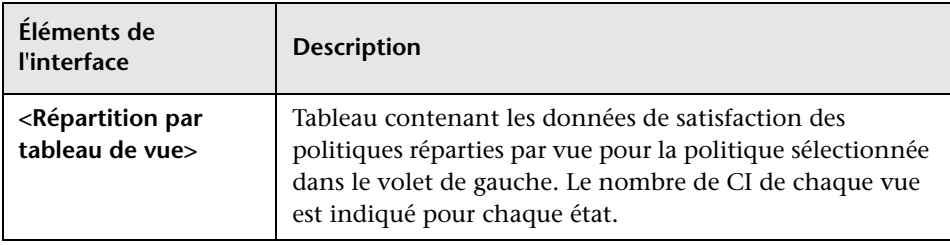

**Chapitre 9** • Récapitulatif des politiques

# **10**

# **Analyse de la configuration**

Contenu de ce chapitre :

### **Concepts**

➤ [Analyse de la configuration - Présentation à page 132](#page-131-0)

#### **Tâches**

➤ [Définir un modèle de configuration pour la comparaison à page 133](#page-132-0)

#### **Références**

➤ [Analyse de la configuration - Interface utilisateur à page 134](#page-133-0)

### **Concepts**

### <span id="page-131-0"></span>**Analyse de la configuration - Présentation**

Le module Analyse de la configuration offre un environnement de comparaison des CI composites de vos vues gérées par rapport à un CI composite modèle, qui sert de ligne de base pour la comparaison. Vous définissez le modèle dans le volet Modèle de configuration en ajoutant un type de CI au CI composite du modèle et en ajoutant ensuite les types de CI pour les CI contenus du modèle. Vous pouvez ensuite sélectionner les attributs de chaque type de CI utilisés dans la comparaison.

Vous pouvez également sélectionner un CI composite spécifique de l'une des vues gérées qui servira de modèle de configuration. Il est également possible de sélectionner un CI de ligne de base dans une politique de ligne de base, définie dans Administration des politiques, qui servira de CI composite du modèle.

Dans le volet Étendue de l'analyse, sélectionnez les CI composites à comparer au modèle. Lorsque la comparaison est terminée, le volet affiche un graphique à barres pour chaque CI composite de la comparaison, indiquant son degré de comparaison par rapport au modèle. La pertinence de la correspondance est déterminée en comparant les CI composites au modèle en tenant compte des attributs sélectionnés pour la comparaison dans chaque CI du CI composite du modèle. Si aucun attribut n'est sélectionné pour la comparaison dans un CI spécifique du modèle, la comparaison de ce CI est simplement basée sur la topologie du modèle.

Un CI composite est considéré en violation si un seul attribut sélectionné pour la comparaison ne correspond pas au modèle, ou si la topologie du CI composite diffère du modèle.

Pour plus d'informations sur le module Analyse de la configuration, voir ["Page Analyse de la configuration" à page 134](#page-133-1).

# **Tâches**

÷

÷

### <span id="page-132-0"></span>**Définir un modèle de configuration pour la comparaison**

Cette tâche décrit la procédure de définition d'un modèle de configuration pour la comparaison à l'aide des CI composites sélectionnés.

#### **Pour définir un modèle de configuration :**

- **1** Dans le volet Modèle de configuration du module Analyse de la configuration, cliquez sur le bouton **Ajouter un type de CI au modèle de configuration** pour ouvrir une boîte de dialogue. Sélectionnez le type de CI approprié, puis cliquez sur **OK**.
- **2** Sélectionnez les attributs pour effectuer la comparaison en cochant les cases en regard des attributs choisis. Entrez des valeurs pour les attributs sélectionnés dans la colonne Valeur d'attribut et les opérateurs de la colonne Opérateur.
- **3** Dans le volet Étendue de l'analyse du module Analyse de la configuration, sélectionnez l'état de la vue dans laquelle vous souhaitez sélectionner les CI composites. Les options disponibles sont Réel ou Autorisé.
- **4** Cliquez sur le bouton **Ajouter un CI géré** pour ouvrir la boîte de dialogue Sélectionner des CI composites.
- **5** Sélectionnez la vue contenant les CI à comparer. Puis transférez les CI dans la colonne CI sélectionnés à l'aide des boutons fléchés. Cliquez sur **OK**.

**Remarque :** Si vous sélectionnez des CI dans le volet Étendue de l'analyse et qu'ensuite vous créez un modèle, Configuration Manager supprime automatiquement les CI sélectionnés qui ne correspondent pas au modèle.

₿.

 **6** Cliquez sur le bouton Analyser de la barre d'outils principale pour effectuer la comparaison. Les résultats sont affichés dans le volet Résultats de l'analyse des CI composites.

# **Référence**

# <span id="page-133-0"></span>**Analyse de la configuration - Interface utilisateur**

Cette section inclut les rubriques suivantes :

- ➤ [Page Analyse de la configuration à page 134](#page-133-1)
- ➤ [Boîte de dialogue Détails de la comparaison à page 138](#page-137-0)
- ➤ [Boîte de dialogue Sélectionner un CI géré à page 139](#page-138-0)

# <span id="page-133-1"></span>**Page Analyse de la configuration**

Cette page permet de créer un modèle de configuration pour comparer les CI composites des vues gérées.

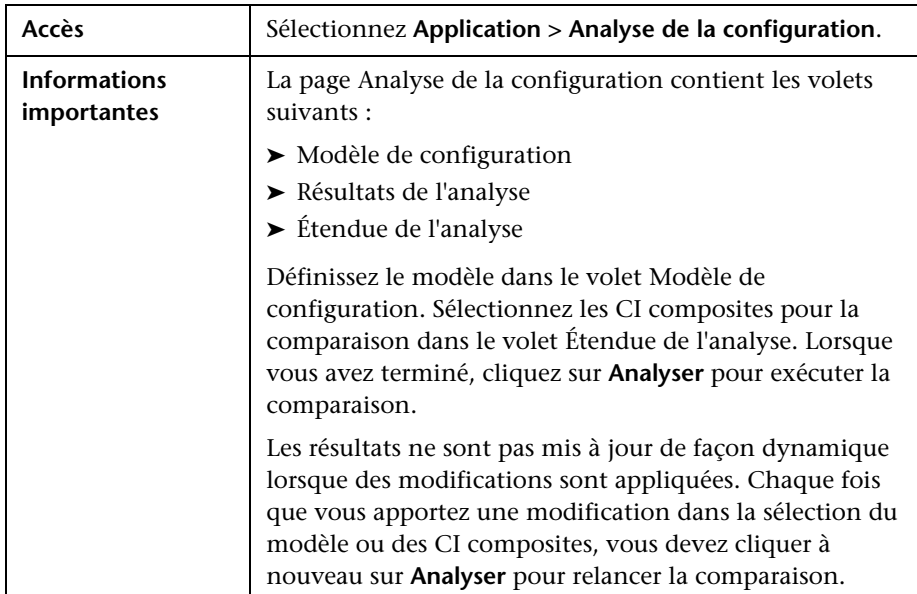

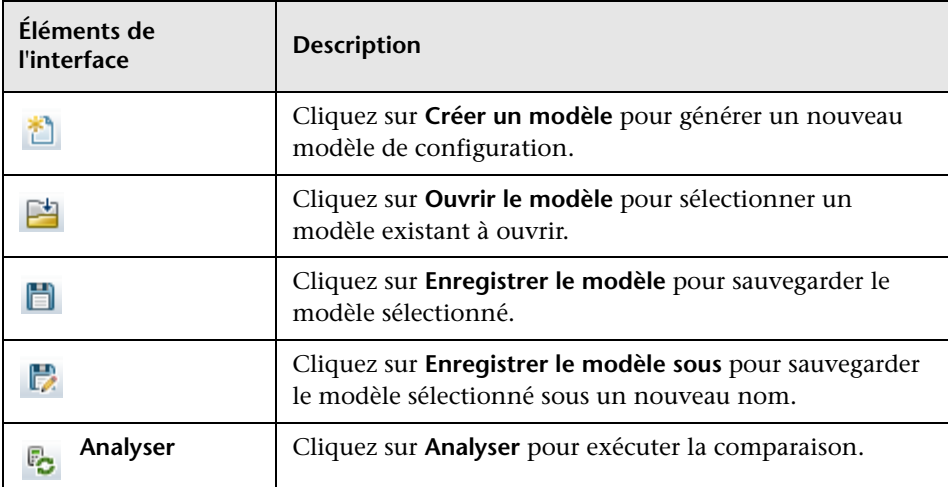

Les éléments de l'interface utilisateur sont décrits ci-dessous :

### **Volet Modèle de configuration**

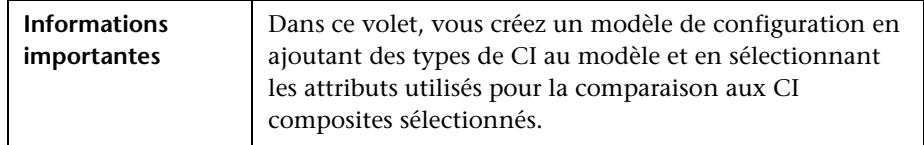

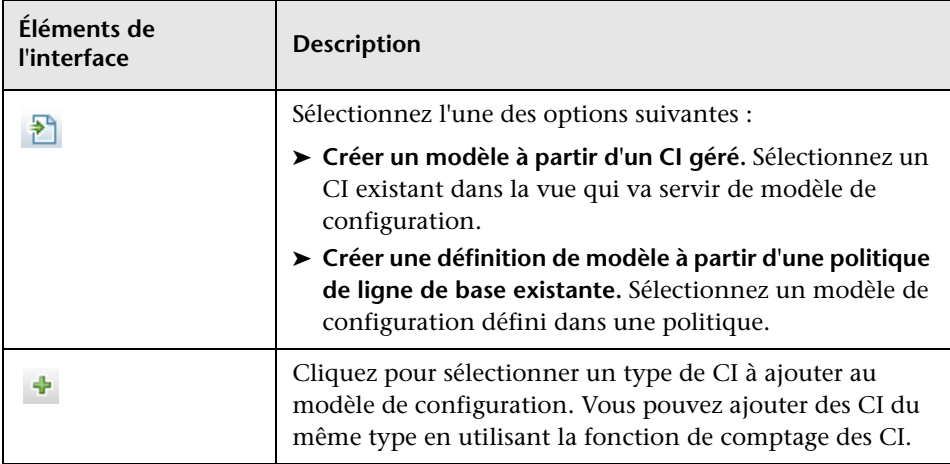

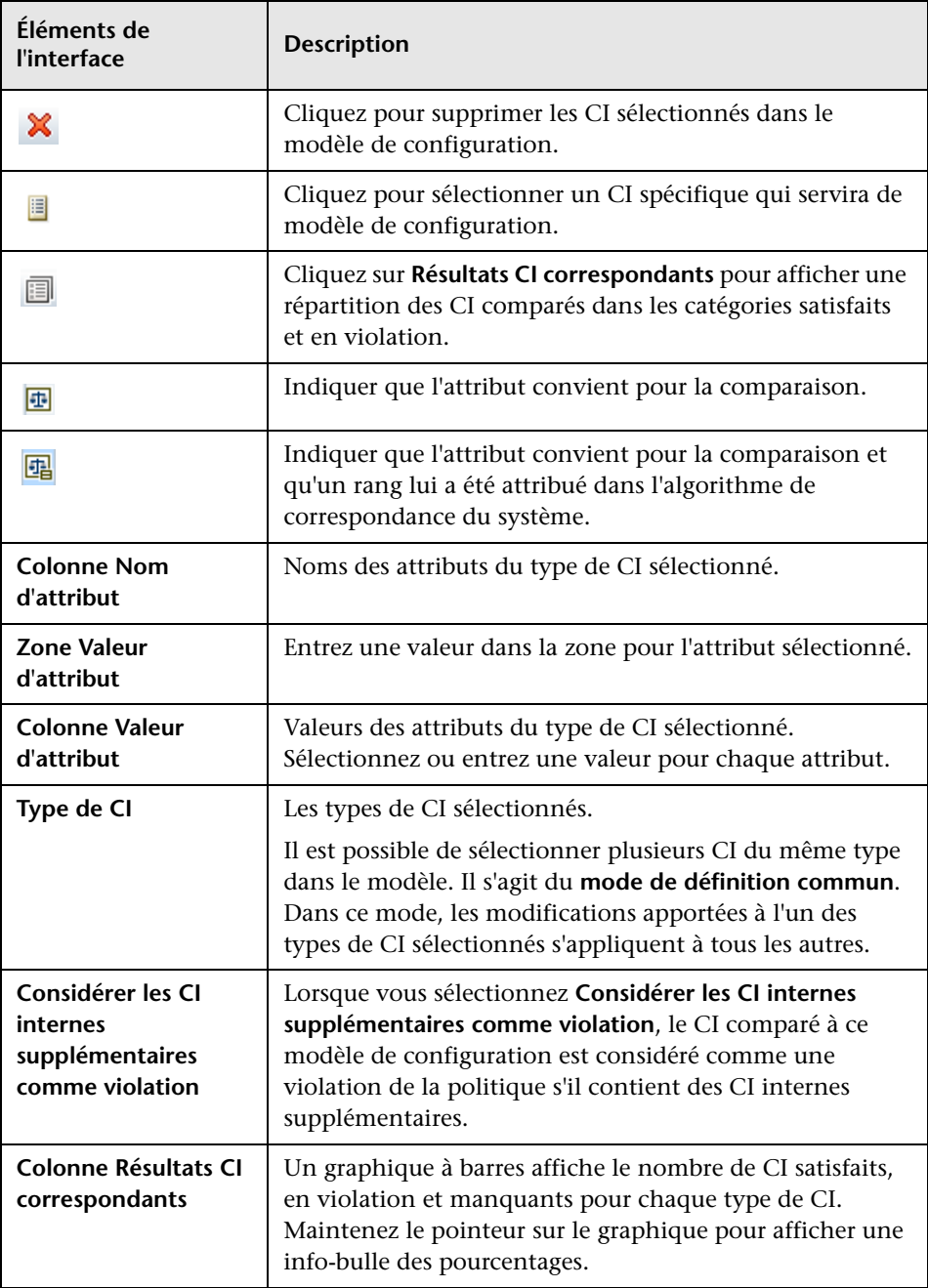

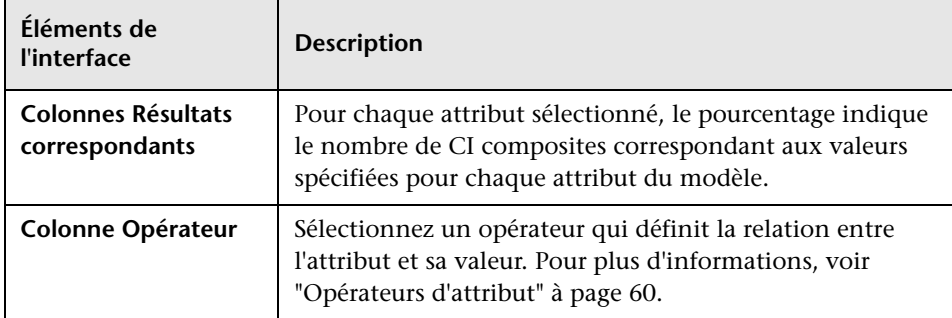

### **Volet Résultats de l'analyse**

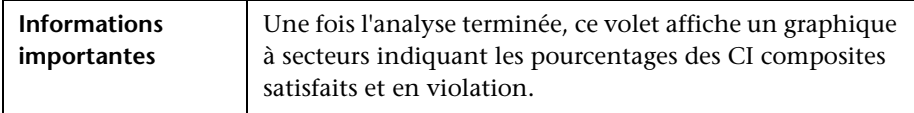

### **Volet Étendue de l'analyse**

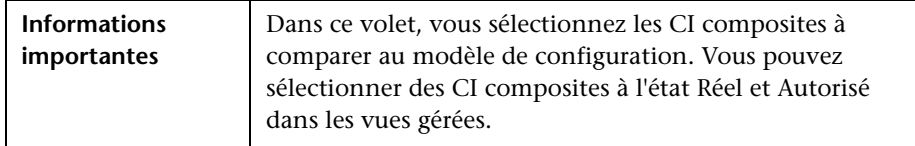

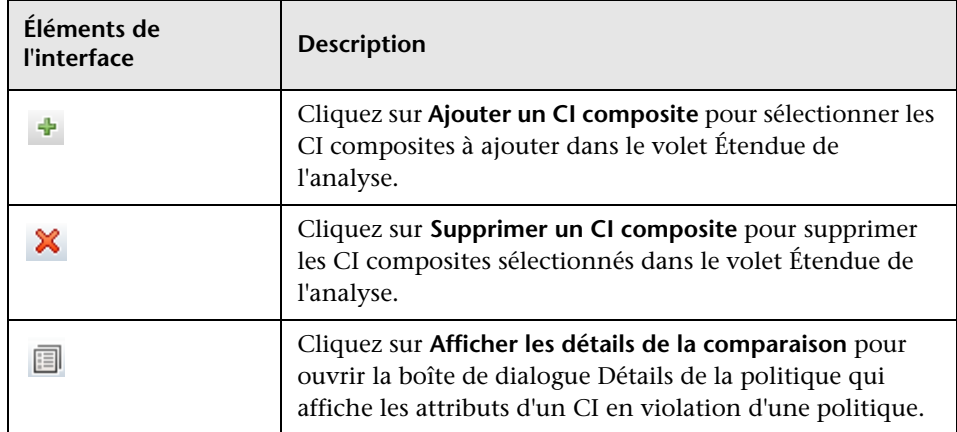

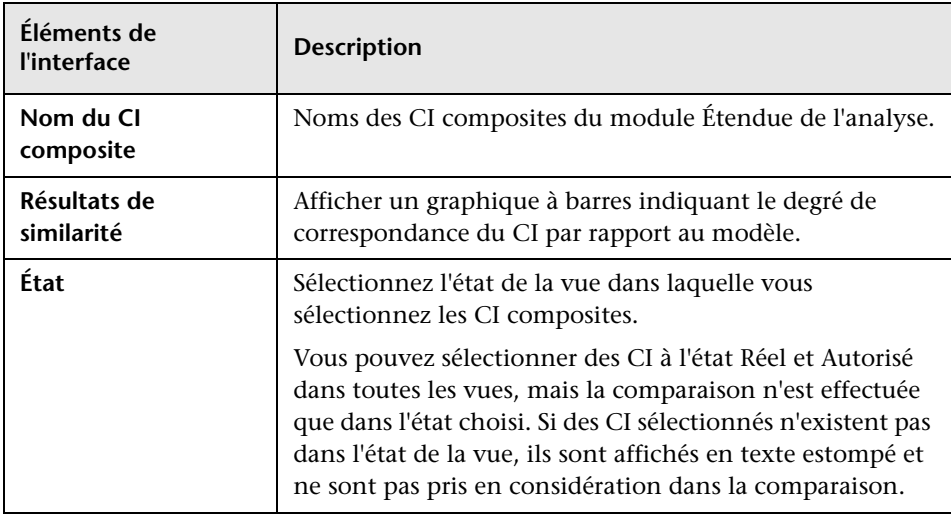

# <span id="page-137-0"></span>**8 Boîte de dialogue Détails de la comparaison**

Cette boîte de dialogue permet d'afficher les détails de la comparaison du CI sélectionné.

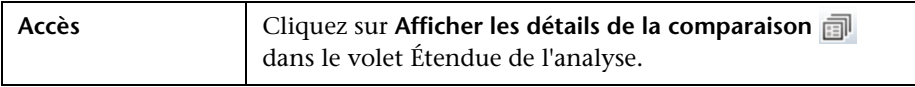

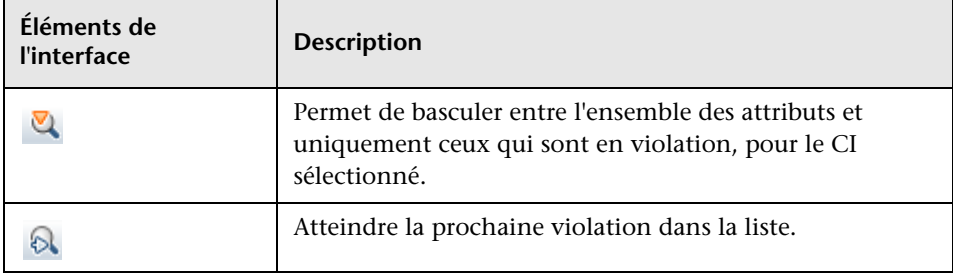

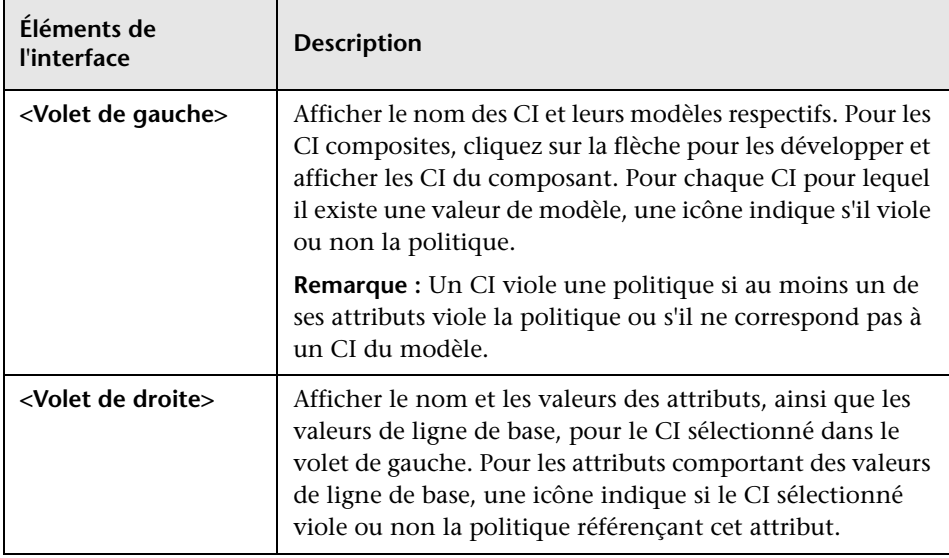

# <span id="page-138-0"></span>**Boîte de dialogue Sélectionner un CI géré**

Cette boîte de dialogue permet de sélectionner un CI spécifique pour une définition de modèle.

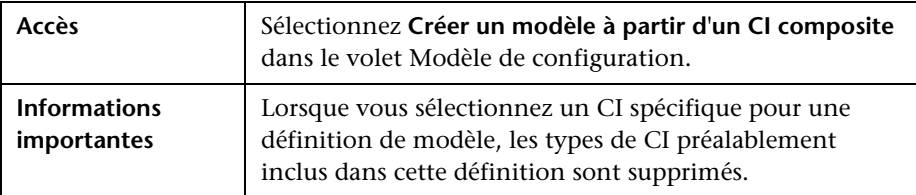

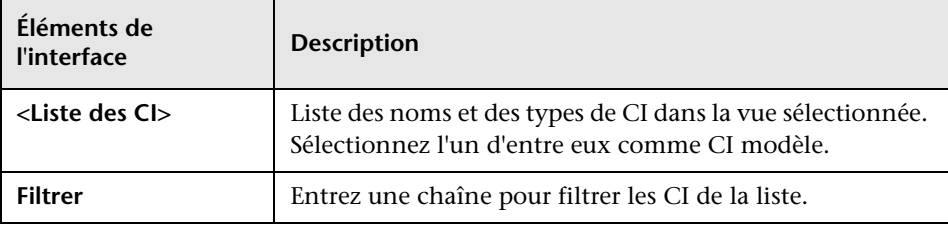

### **Chapitre 10** • Analyse de la configuration

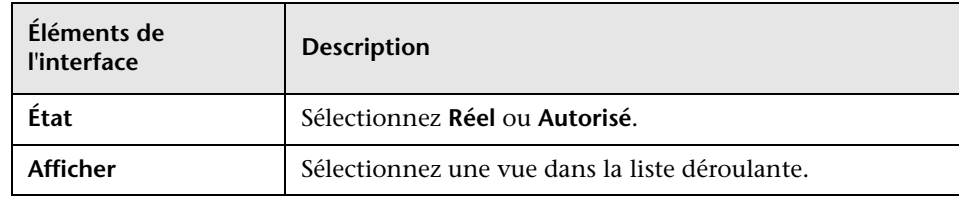

# **11**

# **Gestion des états**

Contenu de ce chapitre :

#### **Concepts**

➤ [Gestion des états - Présentation à page 142](#page-141-0)

**Tâches**

➤ [Autoriser une modification à page 143](#page-142-0)

#### **Références**

➤ [Gestion des états - Interface utilisateur à page 144](#page-143-0)

### **Concepts**

### <span id="page-141-0"></span>**Gestion des états - Présentation**

Le module Gestion des états permet d'autoriser les modifications dans une vue. Il affiche tous les CI contenus dans la vue à l'état Réel ou Autorisé. Les CI ayant été ajoutés à la vue, supprimés de la vue ou mis à jour entre deux états sont indiqués par l'icône appropriée dans le volet CI composites et le volet Topologie. Pour plus d'informations sur ces icônes, voir ["Volet CI](#page-149-0)  [composites" à page 150.](#page-149-0)

Vous commencez la procédure d'autorisation en sélectionnant les modifications que vous souhaitez autoriser parmi les CI marqués comme modifiés. Lorsque vous cliquez sur Autoriser, toutes les modifications sélectionnées sont soumises pour autorisation. Une fois la procédure d'autorisation terminée, l'état mis à jour de la vue est le nouvel état Autorisé et un instantané de la vue est enregistré. Pour plus d'informations sur l'autorisation manuelle, voir ["Autoriser une modification" à page 143](#page-142-0).

Il est également possible d'autoriser automatiquement des vues à l'aide de la fonction d'autorisation automatique. Pour plus d'informations, voir ["Autorisation automatique" à page 40](#page-39-0).

# **Tâches**

### <span id="page-142-0"></span>**Autoriser une modification**

Cette tâche décrit comment autoriser une modification d'un CI.

#### **Pour autoriser les modifications d'un CI :**

- **1** Dans le volet CI composites de Gestion des états, développez les entrées des CI comportant des modifications en cliquant sur la petite flèche située à gauche de chaque case à cocher. Chaque modification d'un CI donné apparaît sur une seule ligne.
- **2** Après avoir vérifié les modifications, cochez les cases de celles que vous souhaitez autoriser.

**Remarque :** Si vous cochez la case d'un CI, toutes les modifications de ce CI sont sélectionnées automatiquement.

 $\Delta$ 

 **3** Lorsque vous avez terminé, cliquez sur le bouton **Autoriser**. Un message apparaît pour indiquer que les modifications ont été soumises à autorisation. Cliquez sur **OK**.

**Remarque :** La procédure d'autorisation peut durer un certain temps. Pendant ce temps, vous pouvez continuer à traiter les autres vues.

 **4** La vue mise à jour est le nouvel état Autorisé de la vue.

# **Référence**

### <span id="page-143-0"></span>**Gestion des états - Interface utilisateur**

Cette section inclut les rubriques suivantes :

- ➤ [Boîte de dialogue Autoriser les différences sélectionnées en service](#page-143-1)  [à page 144](#page-143-1)
- ➤ [Boîte de dialogue Détails sur le CI à page 145](#page-144-0)
- ➤ [Boîte de dialogue Détails de la politique à page 147](#page-146-0)
- ➤ [Boîte de dialogue Trier les CI à page 148](#page-147-0)
- ➤ [Page Gestion des états à page 149](#page-148-0)
- ➤ [Boîte de dialogue Afficher la topologie à page 153](#page-152-0)

### <span id="page-143-1"></span>**& Boîte de dialogue Autoriser les différences sélectionnées en service**

Cette boîte de dialogue permet d'autoriser les modifications sélectionnées pour les CI d'une vue.

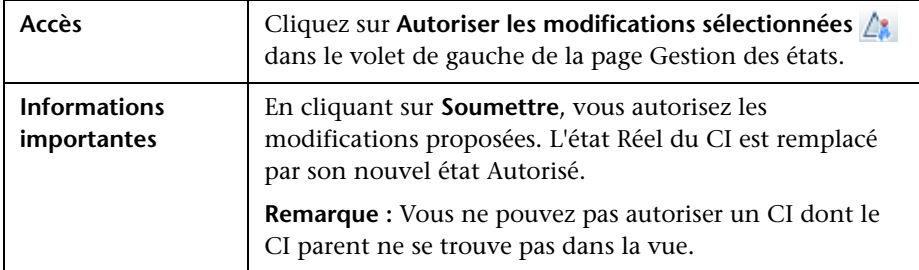
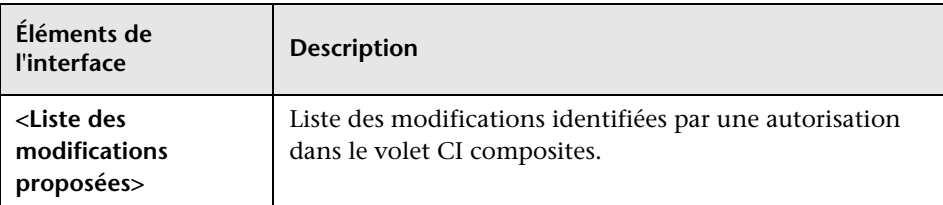

Les éléments de l'interface utilisateur sont décrits ci-dessous :

## **Boîte de dialogue Détails sur le CI**

Cette boîte de dialogue permet d'afficher des détails sur un CI sélectionné.

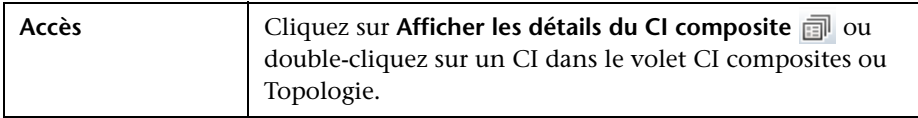

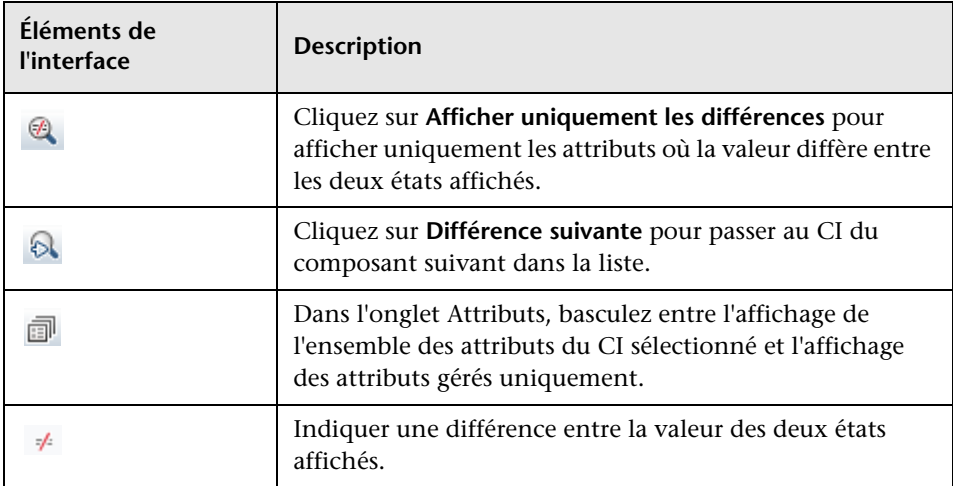

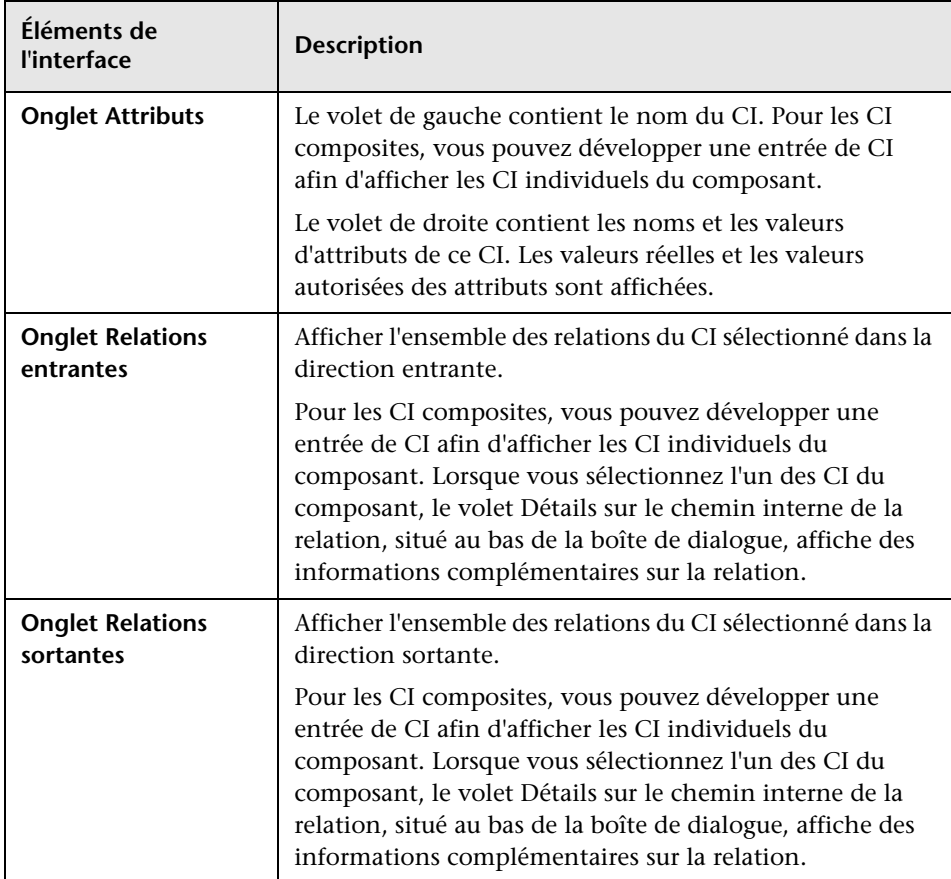

## **R** Boîte de dialogue Détails de la politique

Cette boîte de dialogue permet d'afficher des informations détaillées sur les violations de politique de CI pour les règles de politique de ligne de base.

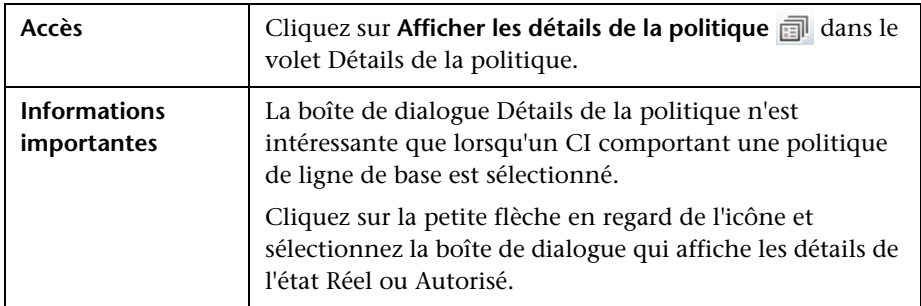

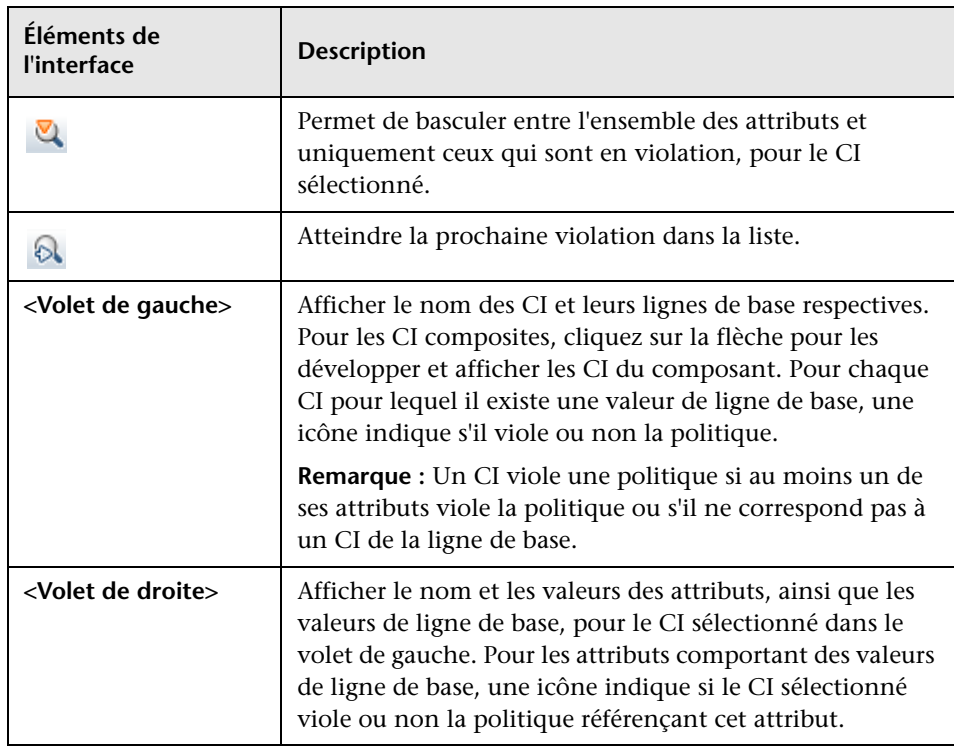

## **R** Boîte de dialogue Trier les CI

Cette boîte de dialogue permet de trier la liste des CI dans le volet CI composites.

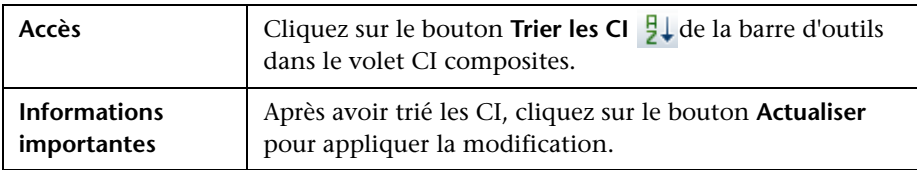

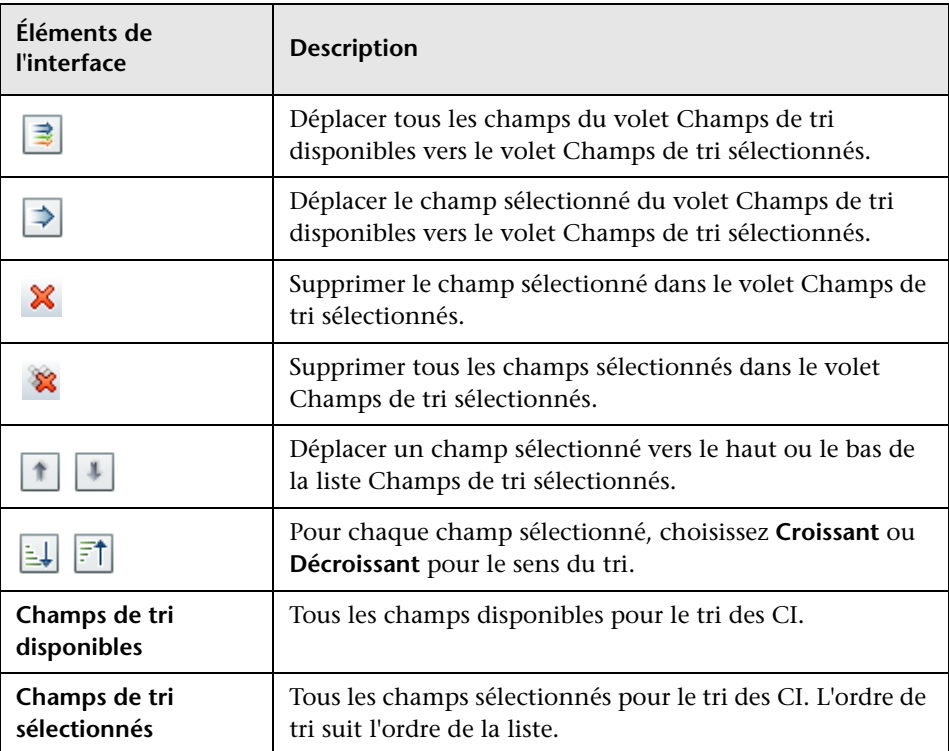

## **Page Gestion des états**

Cette page permet d'afficher une vue à l'état Réel et de sélectionner les modifications à autoriser.

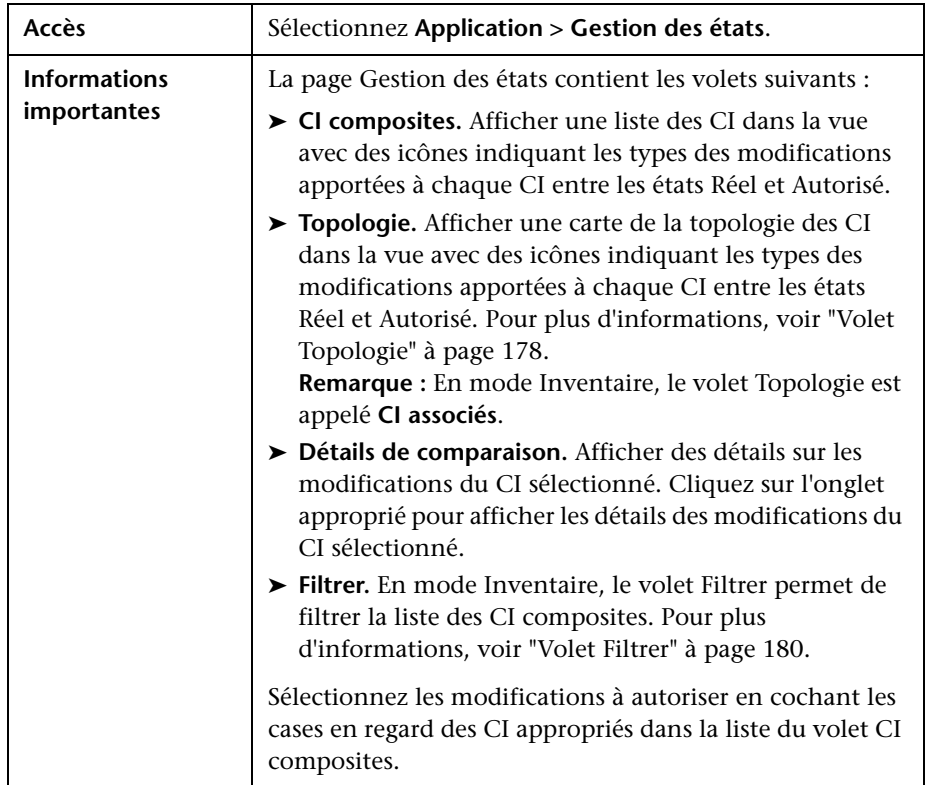

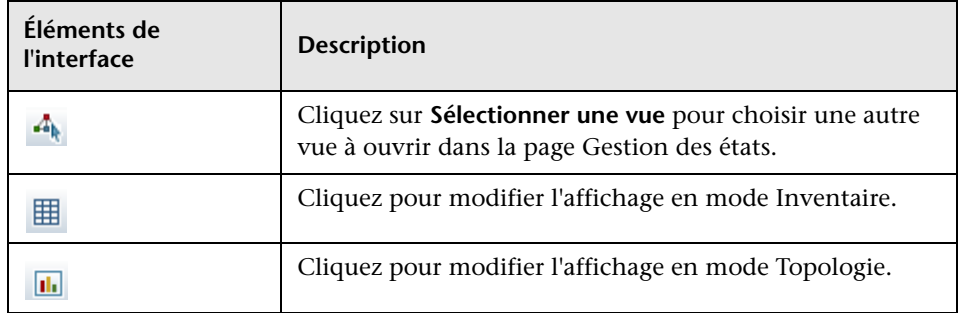

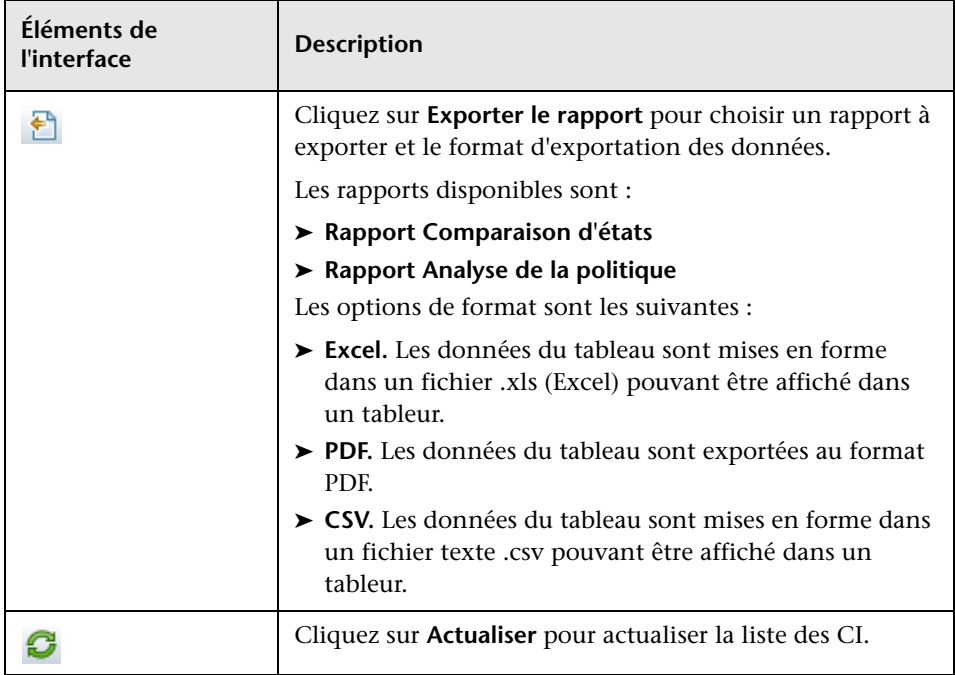

#### **Volet CI composites**

Les éléments de l'interface utilisateur sont décrits ci-dessous (les éléments sans libellé sont entourés de chevrons) :

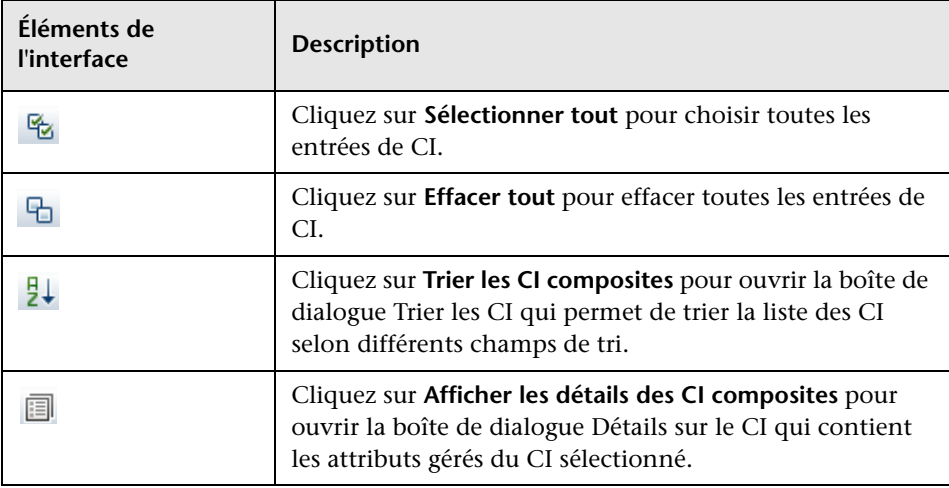

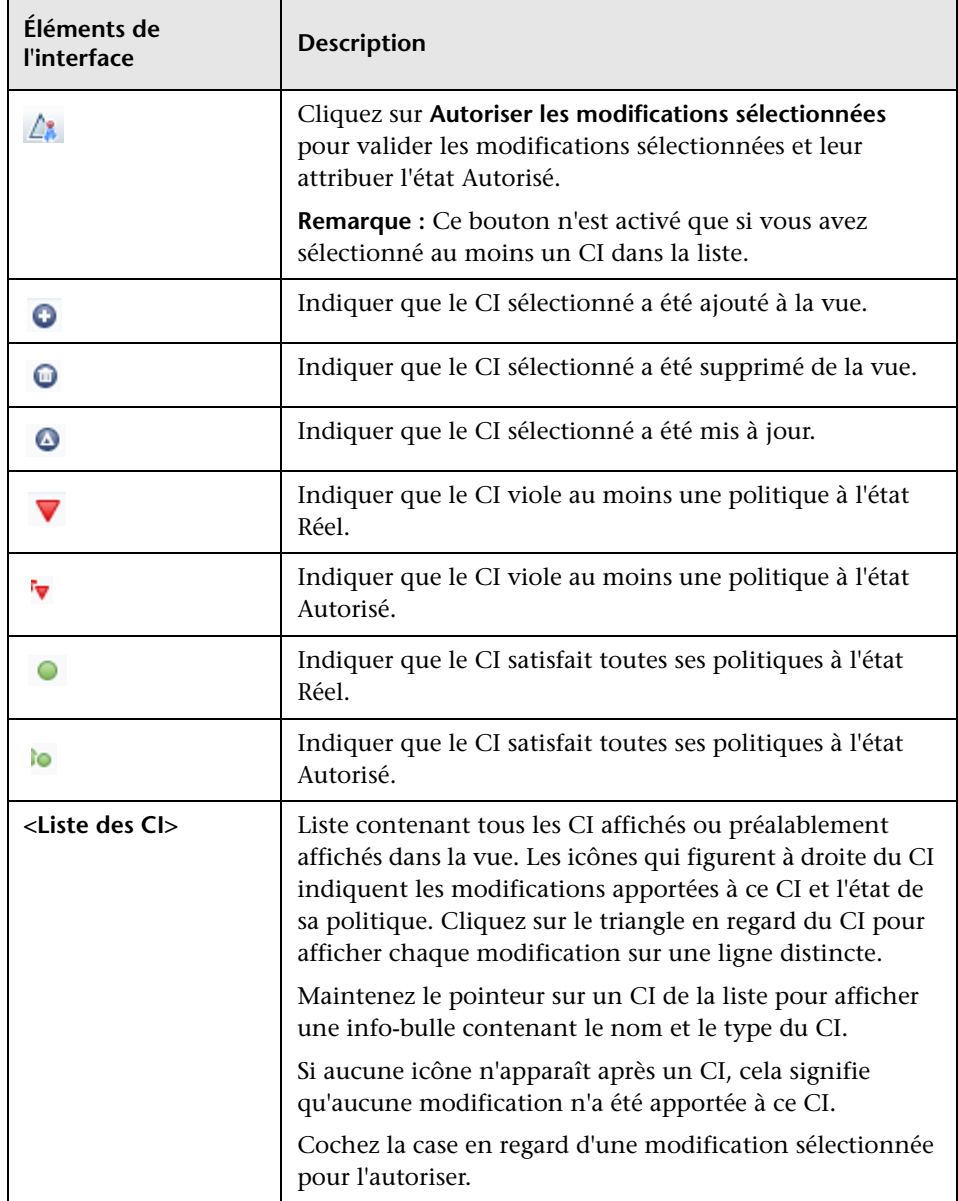

#### **Volet Détails de la comparaison**

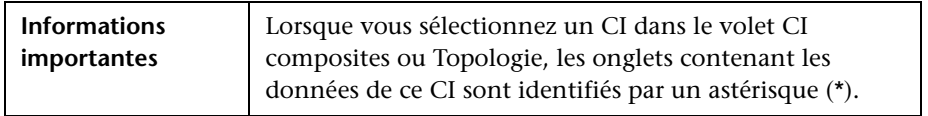

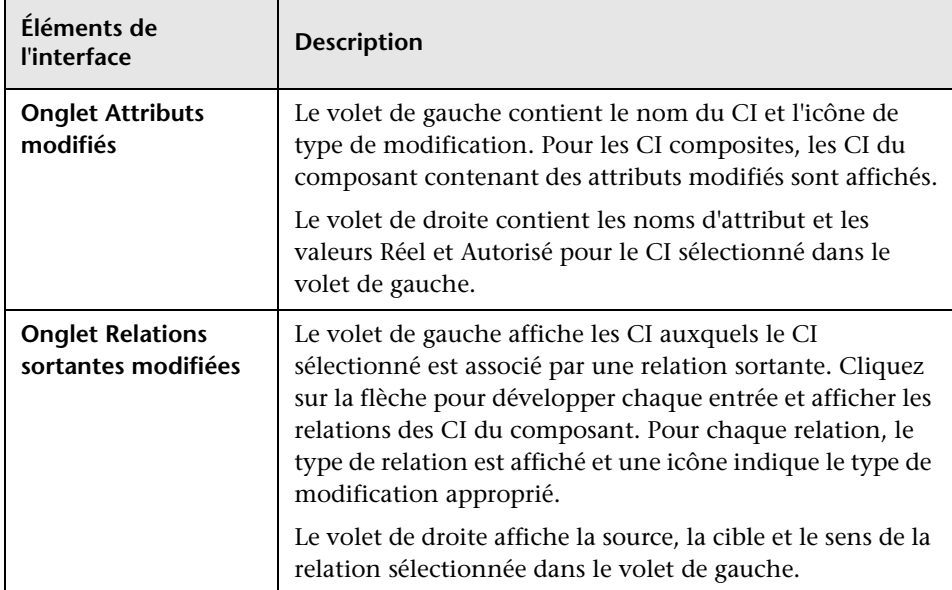

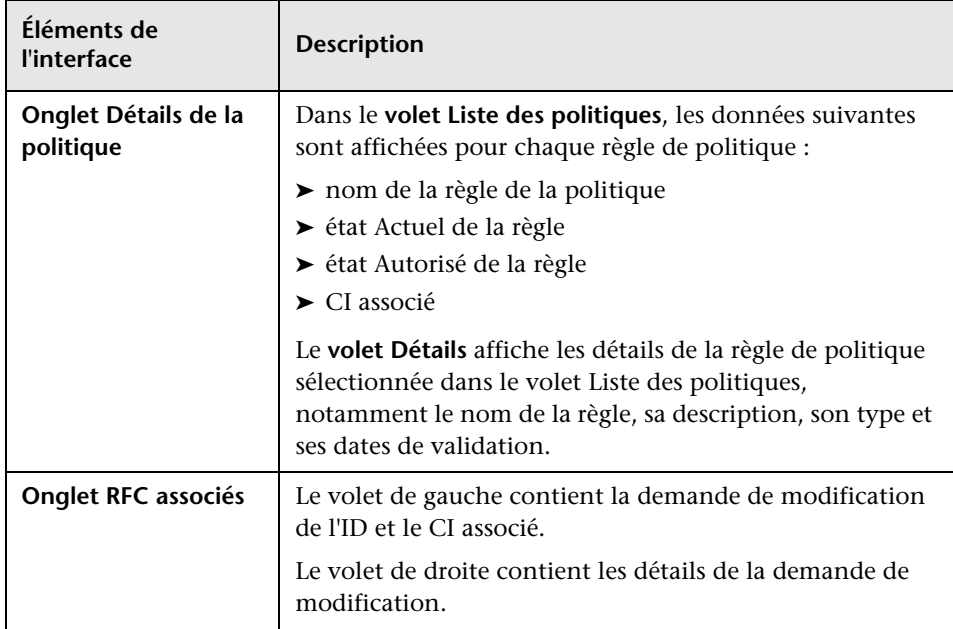

## **Boîte de dialogue Afficher la topologie**

Cette page affiche la carte de la topologie dans un grand format.

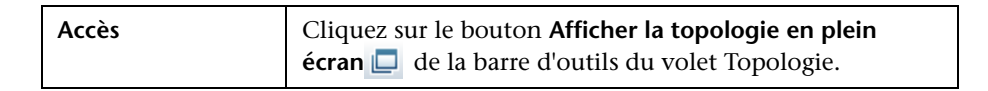

Les éléments de l'interface utilisateur sont décrits ci-dessous (les éléments sans libellé sont entourés de chevrons) :

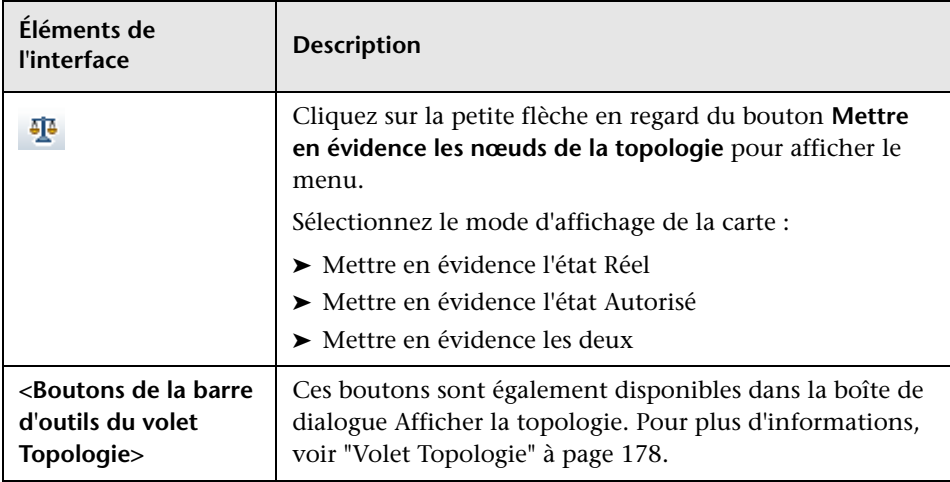

# **Comparaison historique**

Contenu de ce chapitre :

**Concepts**

➤ [Instantanés à page 156](#page-155-0)

**Tâches**

➤ [Comparer les instantanés à page 157](#page-156-0)

#### **Références**

➤ [Comparaison historique - Interface utilisateur à page 158](#page-157-0)

### **Concepts**

### <span id="page-155-0"></span>**Instantanés**

Un **instantané** d'une vue est une documentation d'un état d'une vue à un moment particulier, enregistré dans l'historique des vues. Configuration Manager enregistre automatiquement un instantané des états Réel et Autorisé d'une vue lors de chaque autorisation. De plus, Configuration Manager vérifie périodiquement les modifications des vues gérées et prend un instantané de l'état Réel ou Autorisé chaque fois qu'une modification est identifiée. Les instantanés peuvent s'avérer utiles en cas de problème de gestion car ils fournissent des informations précises sur un système au moment où un incident s'est produit.

Un exemple d'une application d'instantanés concerne la prise d'un instantané après une installation, qui est comparé par la suite à la ligne de base de configuration originale.

Le module Comparaison historique de l'état Réel permet d'afficher une comparaison de deux instantanés d'une vue à l'état Réel. Le module Comparaison historique de l'état Autorisé permet d'afficher une comparaison de deux instantanés à l'état Autorisé. Dans les deux modules, la carte de la topologie et la liste des CI contiennent tous les CI inclus dans la vue dans les instantanés. Les CI comportant des différences ont des icônes pour indiquer les modifications apportées au CI entre les deux instantanés.

Les instantanés de la comparaison peuvent être sélectionnés dans une liste des instantanés préalablement enregistrés ainsi que l'état actuel (Réel ou Autorisé) de la vue. Pour plus d'informations sur la sélection d'instantanés, voir ["Boîte de dialogue Sélectionner un instantané à afficher" à page 166.](#page-165-0)

### **Tâches**

### <span id="page-156-0"></span>**Comparer les instantanés**

Cette tâche décrit comment sélectionner deux instantanés à l'état Réel ou Autorisé d'une vue et les comparer.

#### **Pour comparer des instantanés :**

- **1** Dans Comparaison historique de l'état Réel ou Comparaison historique de l'état Autorisé, cliquez sur la première zone de sélection de la barre d'outils. La boîte de dialogue Sélectionner un instantané à afficher s'ouvre.
- **2** Sélectionnez un instantané dans la liste et cliquez sur **OK**.
- **3** Cliquez sur la deuxième zone de sélection de la barre d'outils. Sélectionnez un autre instantané et cliquez sur **OK**.
- **4** Les données affichées sur la carte de la topologie reflètent la différence entre les deux instantanés sélectionnés de la vue.

### **Référence**

## <span id="page-157-0"></span>**Comparaison historique - Interface utilisateur**

Cette section inclut les rubriques suivantes :

- ➤ [Page Comparaison historique de l'état Réel à page 159](#page-158-0)
- ➤ [Page Comparaison historique de l'état Autorisé à page 163](#page-162-0)
- ➤ [Boîte de dialogue Détails sur le CI à page 164](#page-163-0)
- ➤ [Boîte de dialogue Détails de la politique à page 165](#page-164-0)
- ➤ [Boîte de dialogue Sélectionner un instantané à afficher à page 166](#page-165-0)
- ➤ [Boîte de dialogue Trier les CI à page 167](#page-166-0)
- ➤ [Boîte de dialogue Afficher la topologie à page 169](#page-168-0)

## <span id="page-158-0"></span>**Page Comparaison historique de l'état Réel**

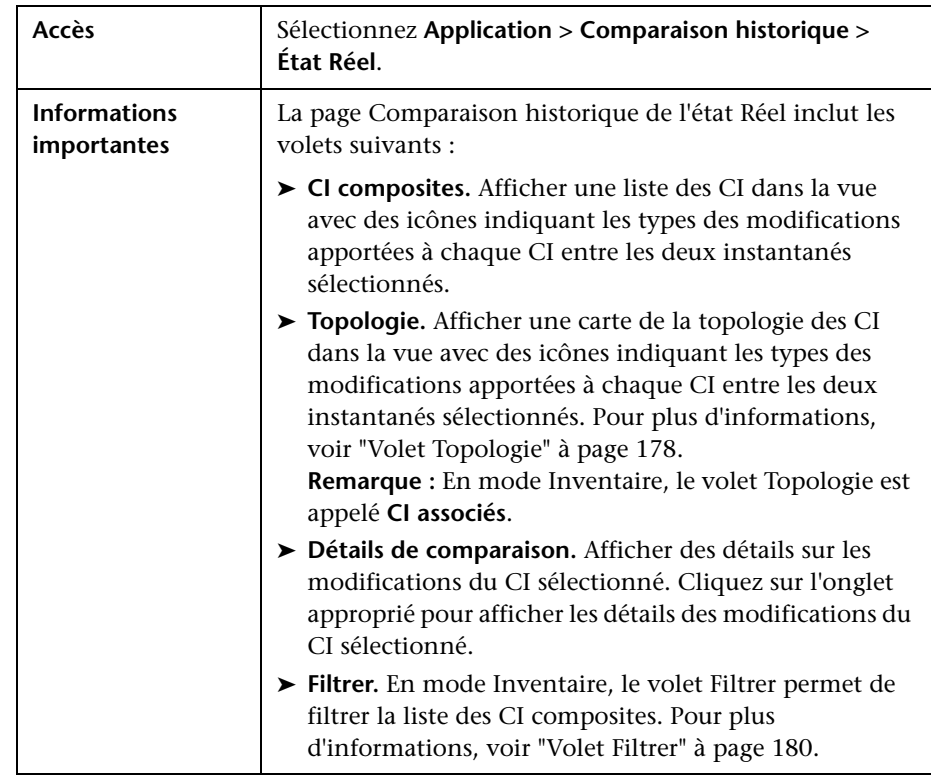

Cette page permet de comparer deux instantanés d'une vue à l'état Réel.

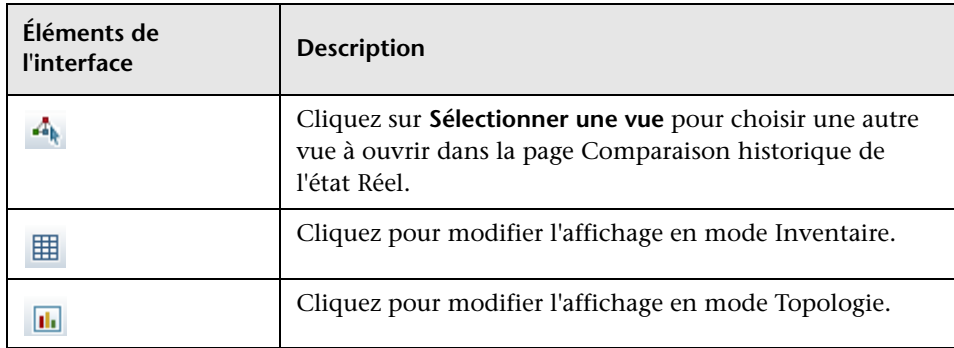

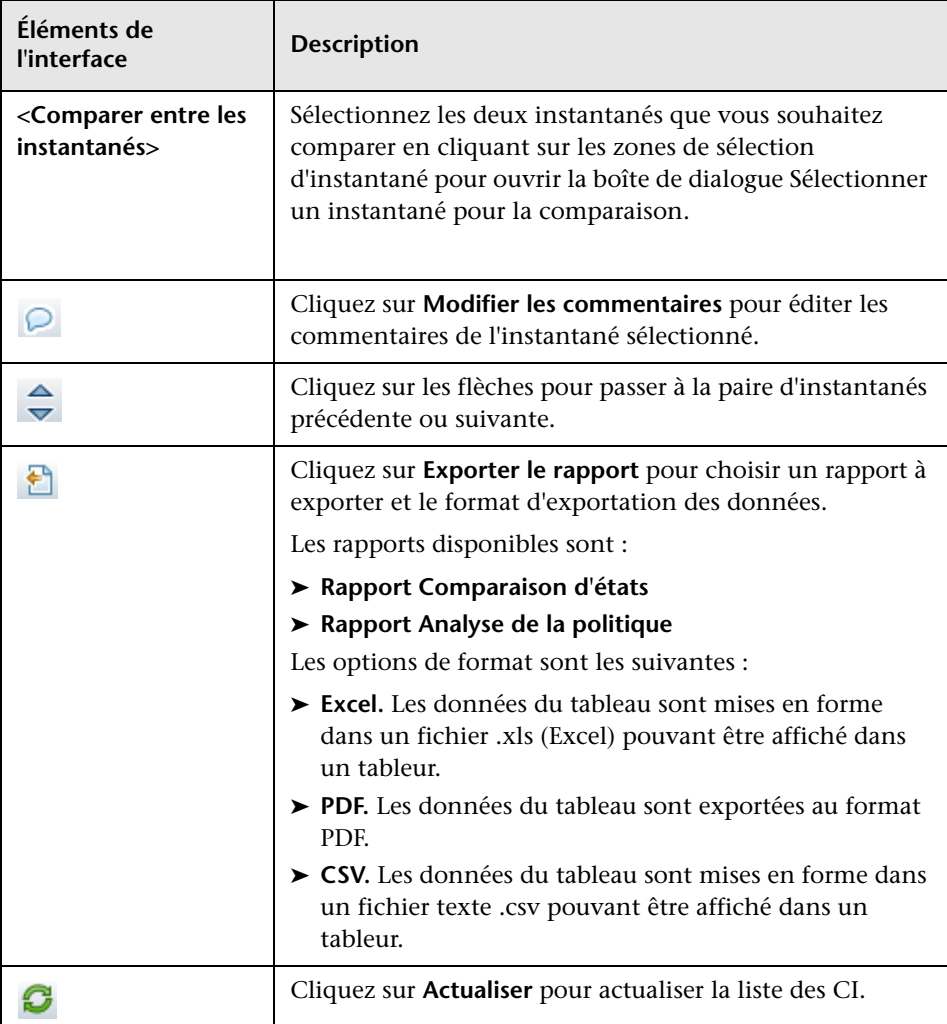

#### **Volet CI composites**

Les éléments de l'interface utilisateur sont décrits ci-dessous (les éléments sans libellé sont entourés de chevrons) :

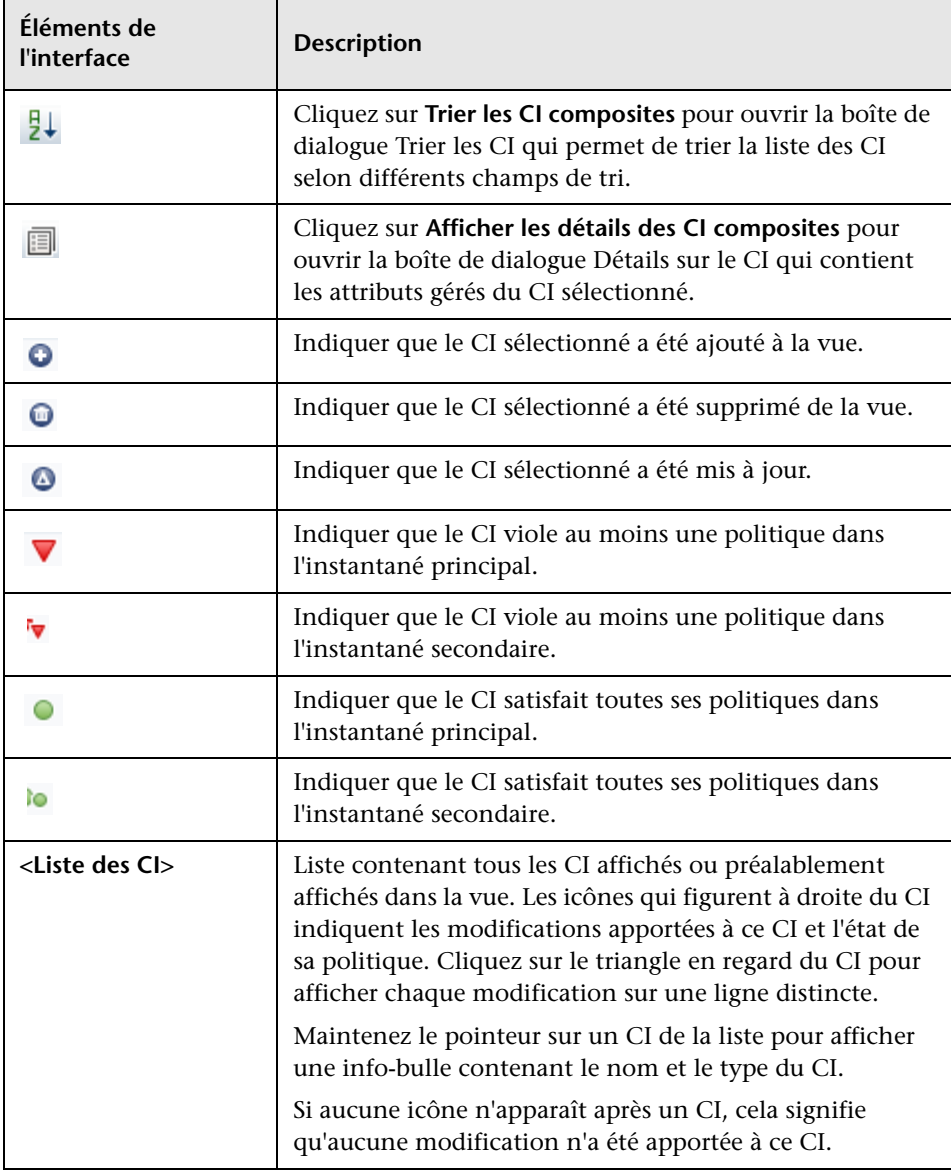

#### **Volet Détails de la comparaison**

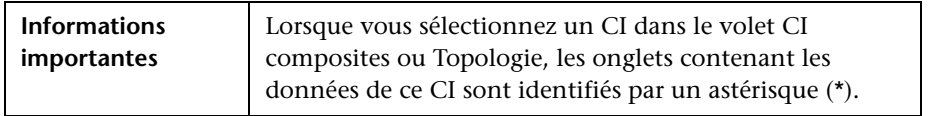

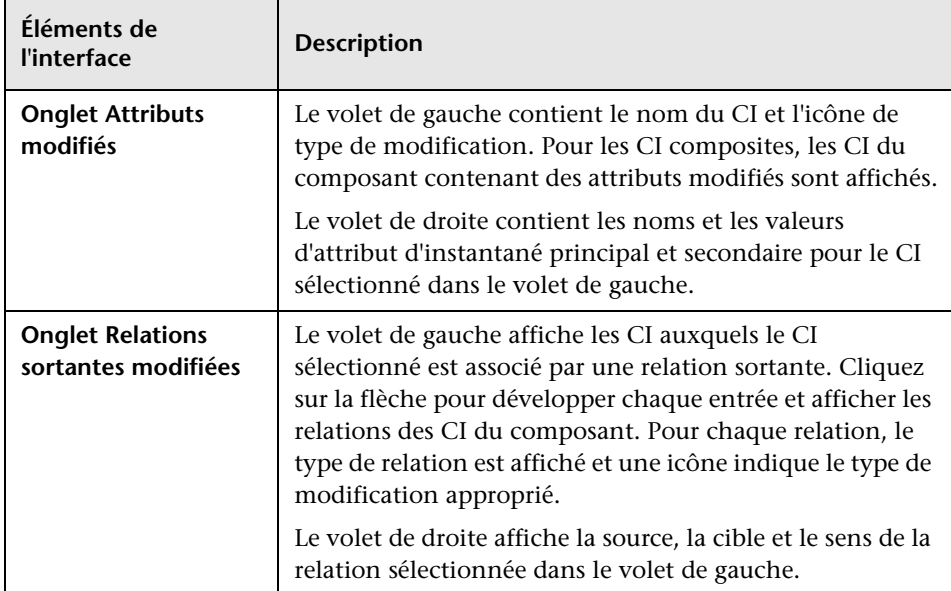

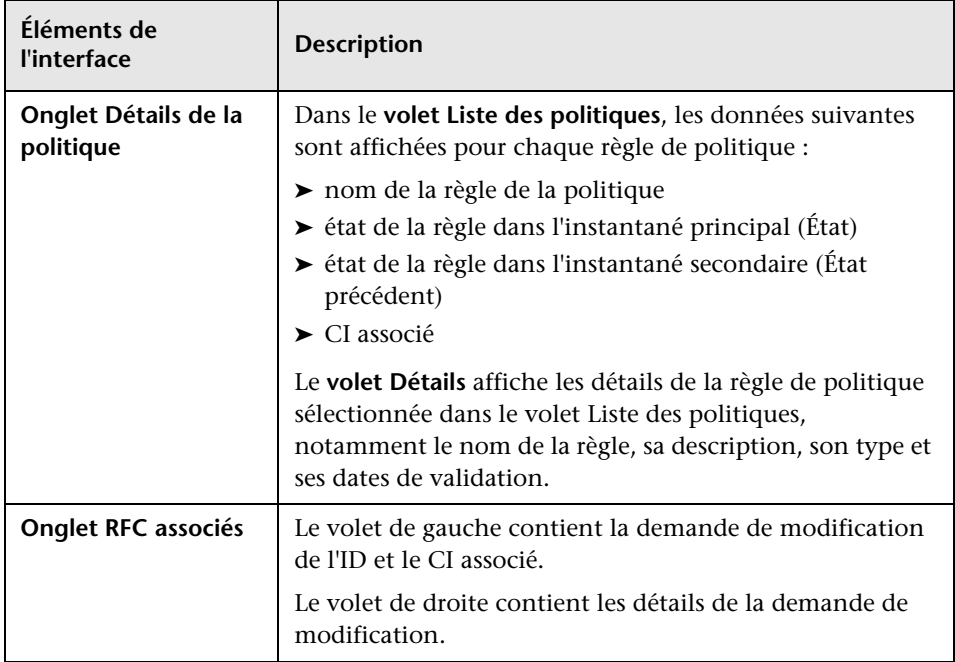

## <span id="page-162-0"></span>**Page Comparaison historique de l'état Autorisé**

Cette page permet de comparer deux instantanés d'une vue à l'état Autorisé.

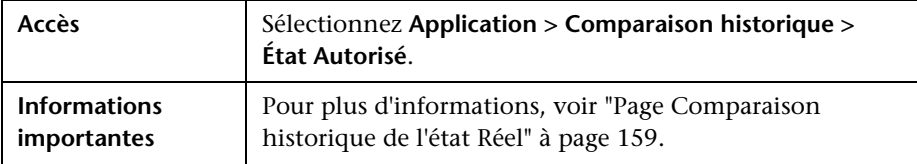

## <span id="page-163-0"></span>**Boîte de dialogue Détails sur le CI**

Cette boîte de dialogue permet d'afficher des détails sur un CI sélectionné.

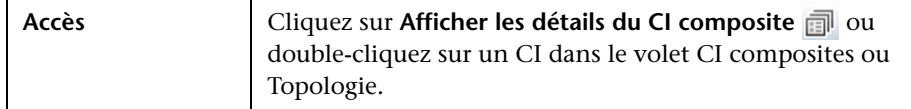

Les éléments de l'interface utilisateur sont décrits ci-dessous :

 $\mathbf{r}$ 

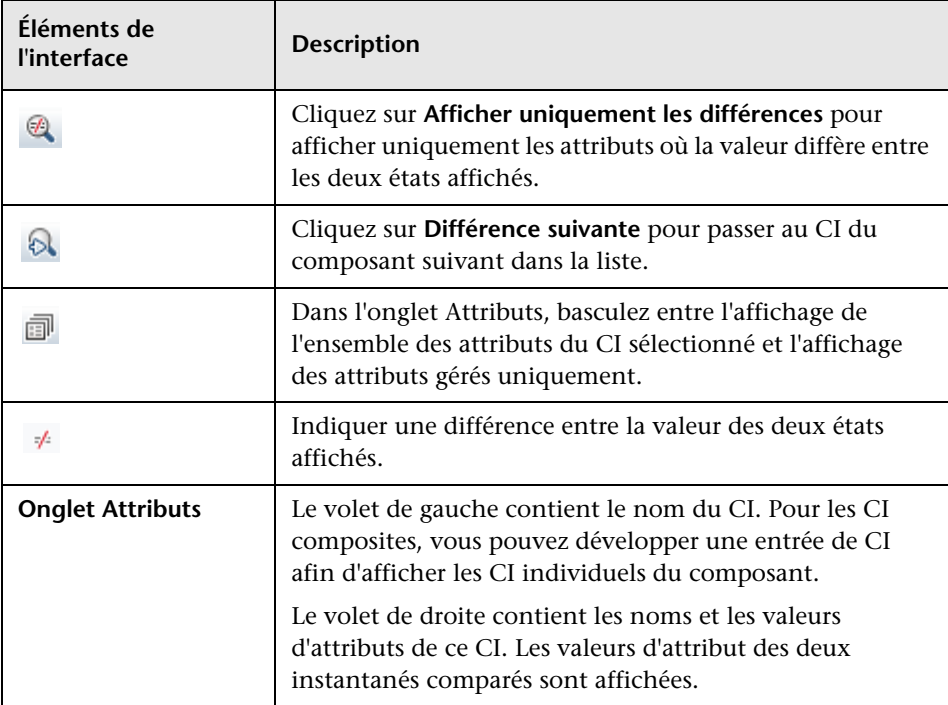

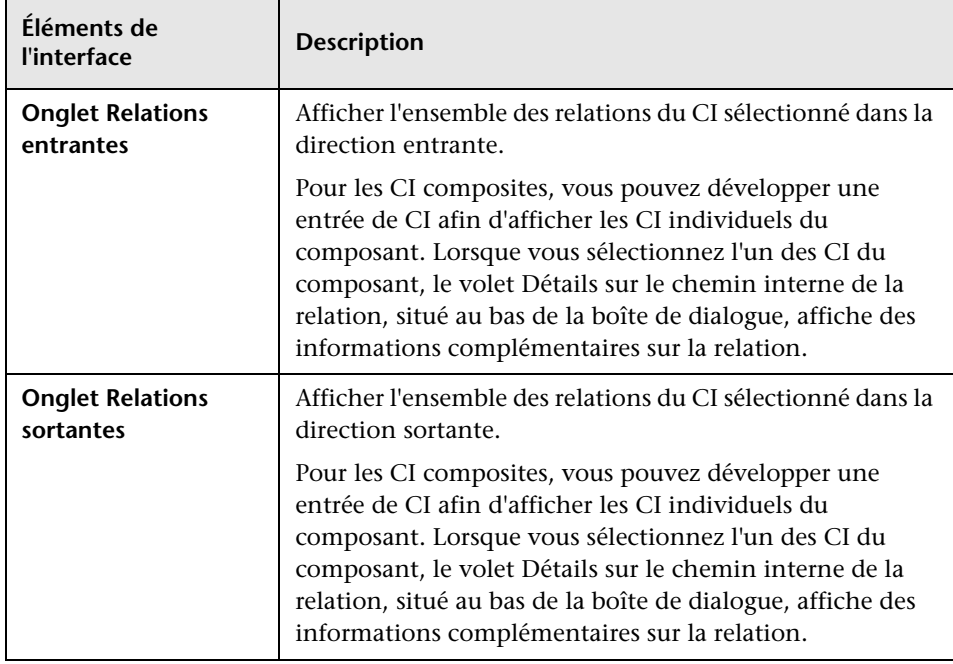

## <span id="page-164-0"></span>**R** Boîte de dialogue Détails de la politique

Cette boîte de dialogue permet d'afficher des informations détaillées sur les violations de politique de CI pour les règles de politique de ligne de base.

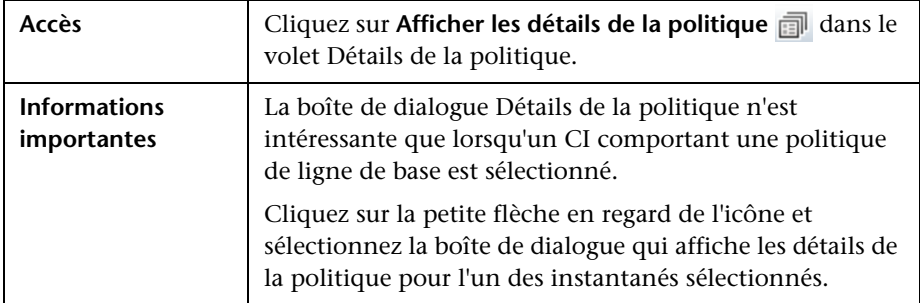

## <span id="page-165-0"></span>**Boîte de dialogue Sélectionner un instantané à afficher**

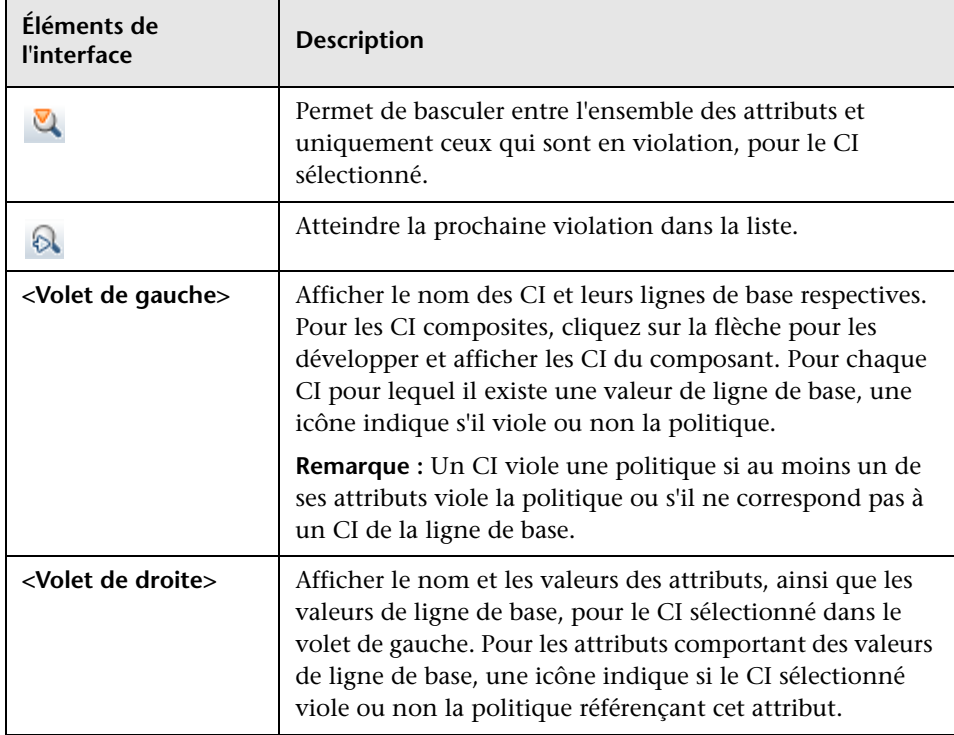

Cette boîte de dialogue permet de sélectionner deux instantanés à comparer.

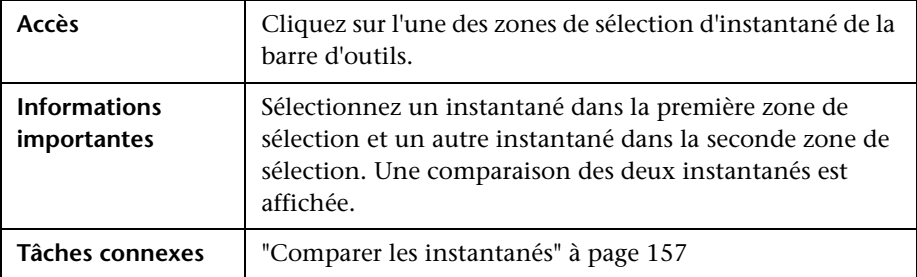

Les éléments de l'interface utilisateur sont décrits ci-dessous (les éléments sans libellé sont entourés de chevrons) :

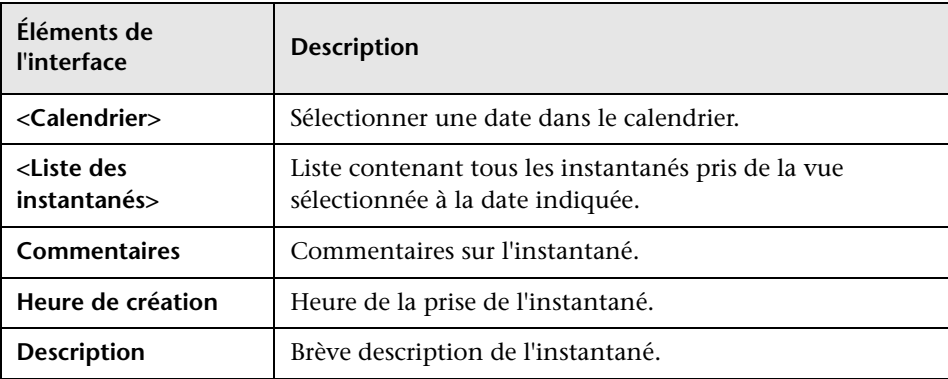

### <span id="page-166-0"></span>**Boîte de dialogue Trier les CI**

Cette boîte de dialogue permet de trier la liste des CI dans le volet CI composites.

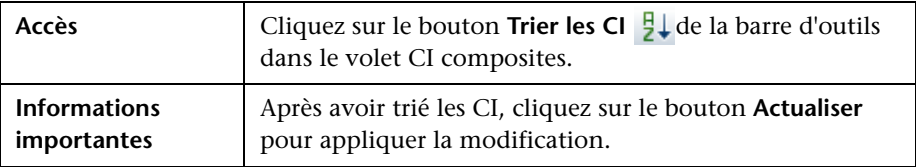

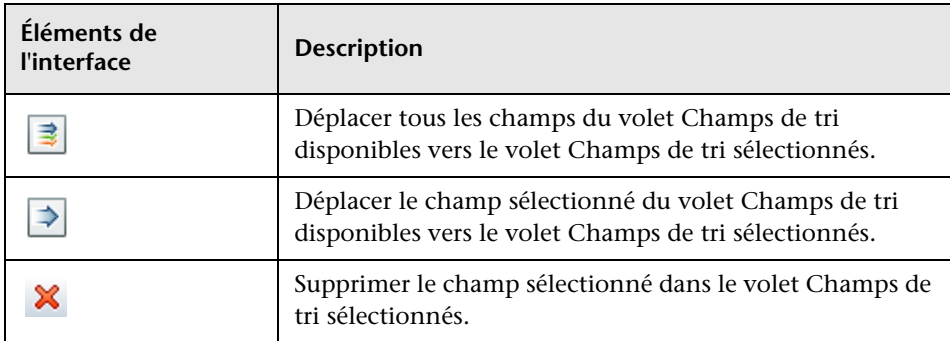

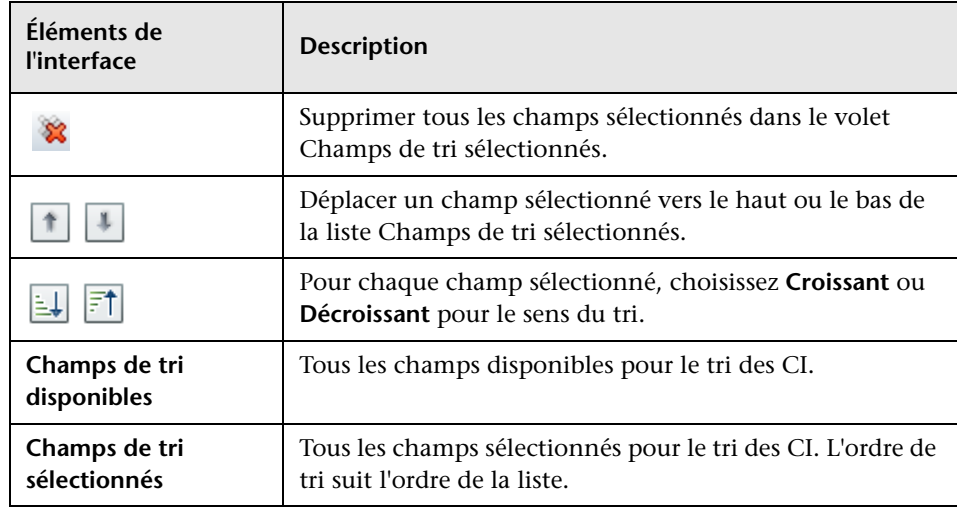

## <span id="page-168-0"></span>**Boîte de dialogue Afficher la topologie**

Cette page affiche la carte de la topologie dans un grand format.

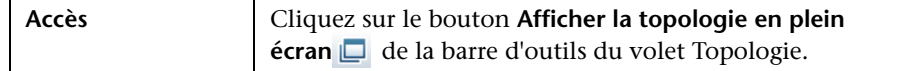

Les éléments de l'interface utilisateur sont décrits ci-dessous (les éléments sans libellé sont entourés de chevrons) :

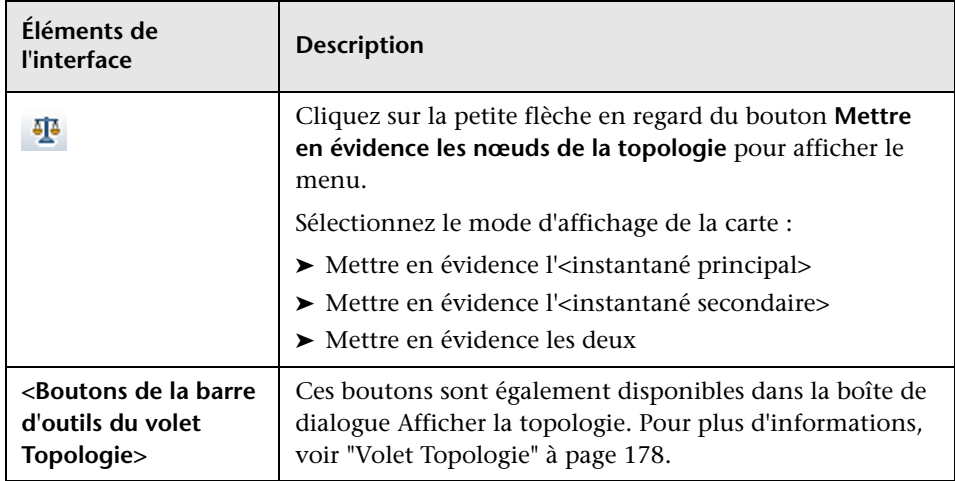

#### **Chapitre 12** • Comparaison historique

# **Explorateur de configuration**

Contenu de ce chapitre :

**Concepts**

➤ [Explorateur de configuration à page 172](#page-171-0)

**Références**

➤ [Explorateur de configuration - Interface utilisateur à page 174](#page-173-0)

### **Concepts**

#### <span id="page-171-0"></span>**Explorateur de configuration**

Le module Explorateur de configuration vous permet de surveiller l'état actuel (Réel ou Autorisé) de votre environnement informatique. Il permet également d'afficher un instantané enregistré d'une vue gérée à l'état Réel ou Autorisé. Vous pouvez afficher des informations sur les CI et les politiques de la vue et vérifier si les politiques de la vue sont satisfaites ou en violation.

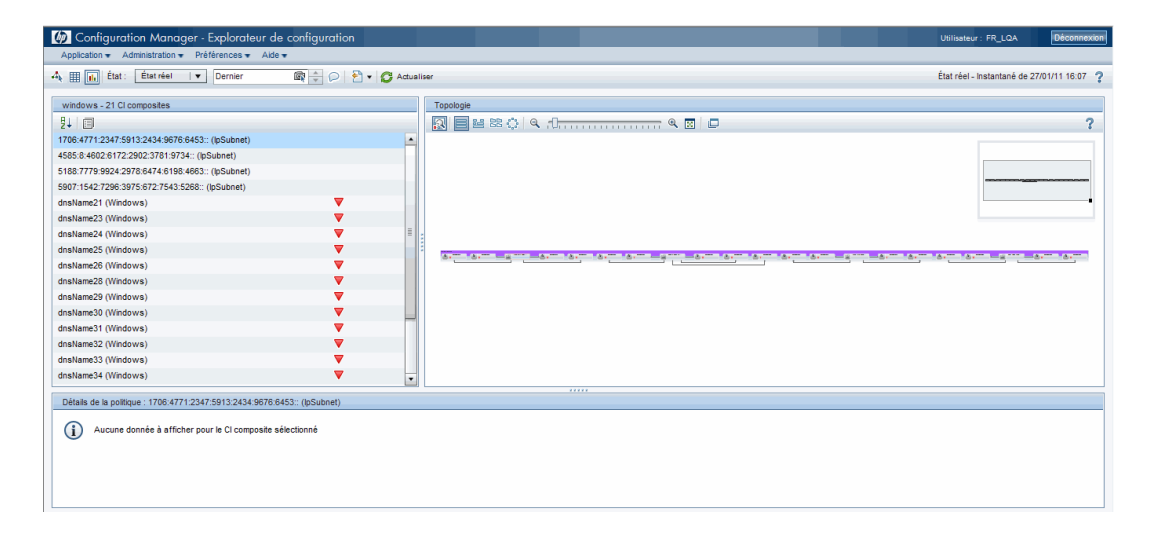

Les CI de la vue sont répertoriés dans le volet CI composites et une carte de la topologie de la vue est affichée dans le volet Topologie. Vous pouvez définir la présentation de la carte de la topologie, notamment l'option d'organisation des CI de la carte par couche ou classification. Notez également que seuls les CI composites de la vue apparaissent dans la carte de la topologie. Toutefois, vous pouvez explorer les CI du composant à l'aide de la boîte de dialogue Détails sur le CI. Il est ainsi beaucoup plus facile et plus simple de lire la carte de la topologie.

Les CI pour lesquels des politiques sont définies comportent des icônes indiquant l'état de la politique du CI. Les détails concernant les violations de politiques des CI de la vue sont affichés dans le volet Détails de la politique.

Pour plus d'informations sur l'interface utilisateur de l'Explorateur de configuration, voir ["Explorateur de configuration - Interface utilisateur"](#page-173-0)  [à page 174.](#page-173-0)

### **Référence**

### <span id="page-173-0"></span>**Explorateur de configuration - Interface utilisateur**

Cette section inclut les rubriques suivantes :

- ➤ [Boîte de dialogue Détails sur le CI à page 174](#page-173-1)
- ➤ [Page Explorateur de configuration à page 176](#page-175-0)
- ➤ [Boîte de dialogue Détails de la politique à page 181](#page-180-0)
- ➤ [Boîte de dialogue Sélectionner un instantané à afficher à page 182](#page-181-0)
- ➤ [Boîte de dialogue Trier les CI à page 183](#page-182-0)
- ➤ [Boîte de dialogue Afficher la topologie à page 184](#page-183-0)

#### <span id="page-173-1"></span>**Boîte de dialogue Détails sur le CI**

Cette boîte de dialogue permet d'afficher des détails sur un CI sélectionné.

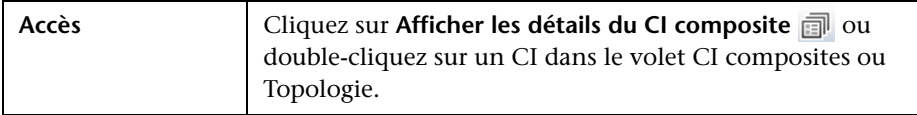

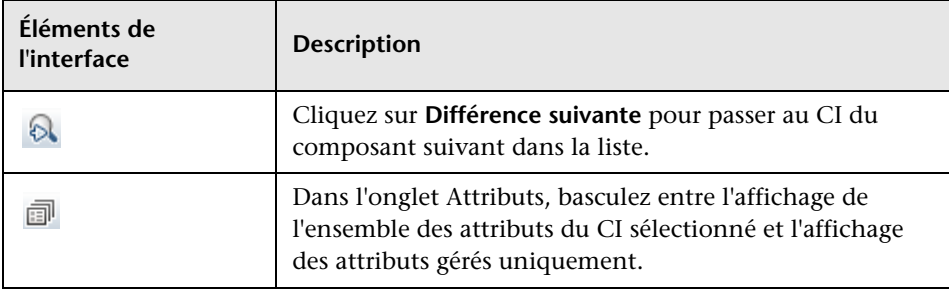

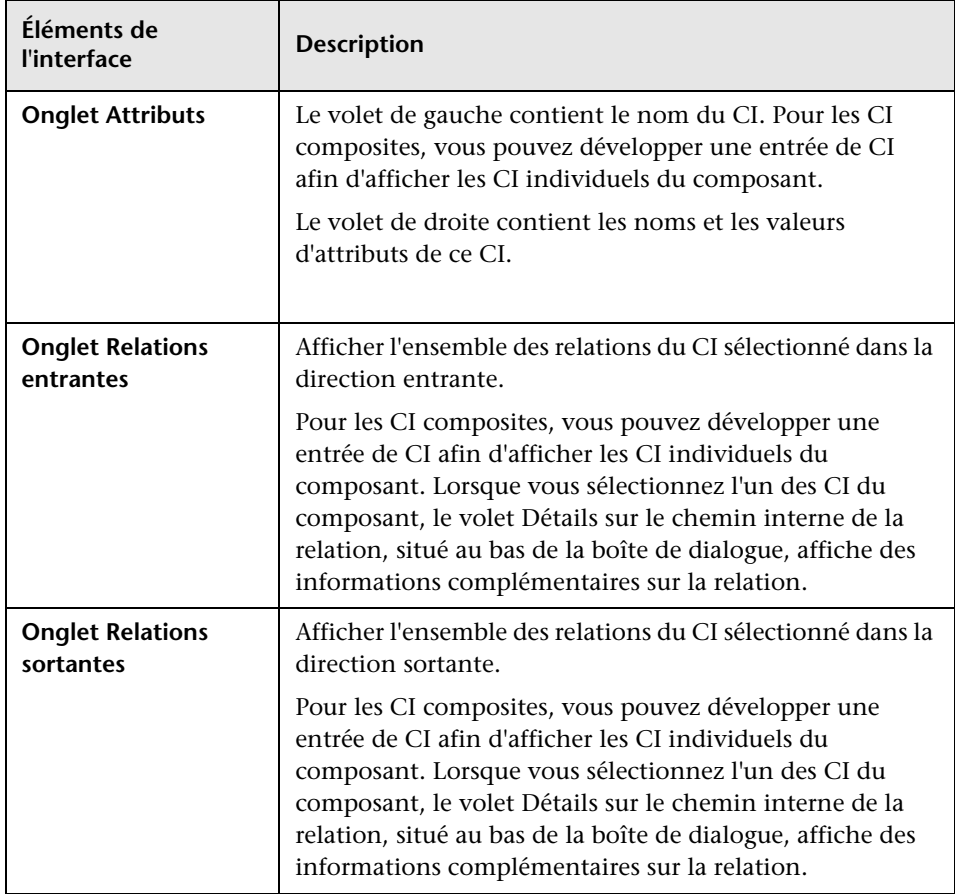

## <span id="page-175-0"></span>**Page Explorateur de configuration**

Cette page permet d'afficher un instantané d'une vue à l'état Réel ou Autorisé.

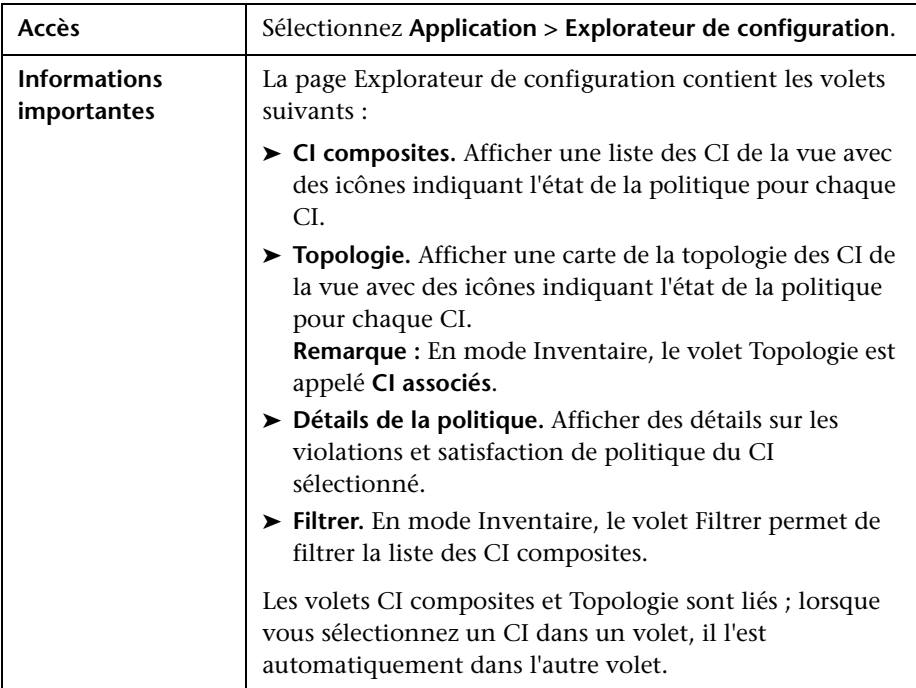

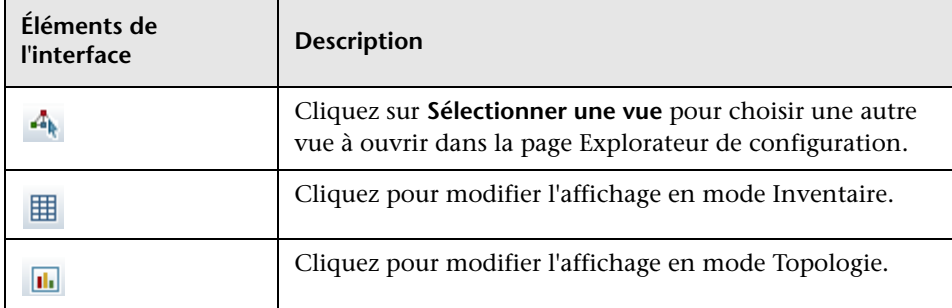

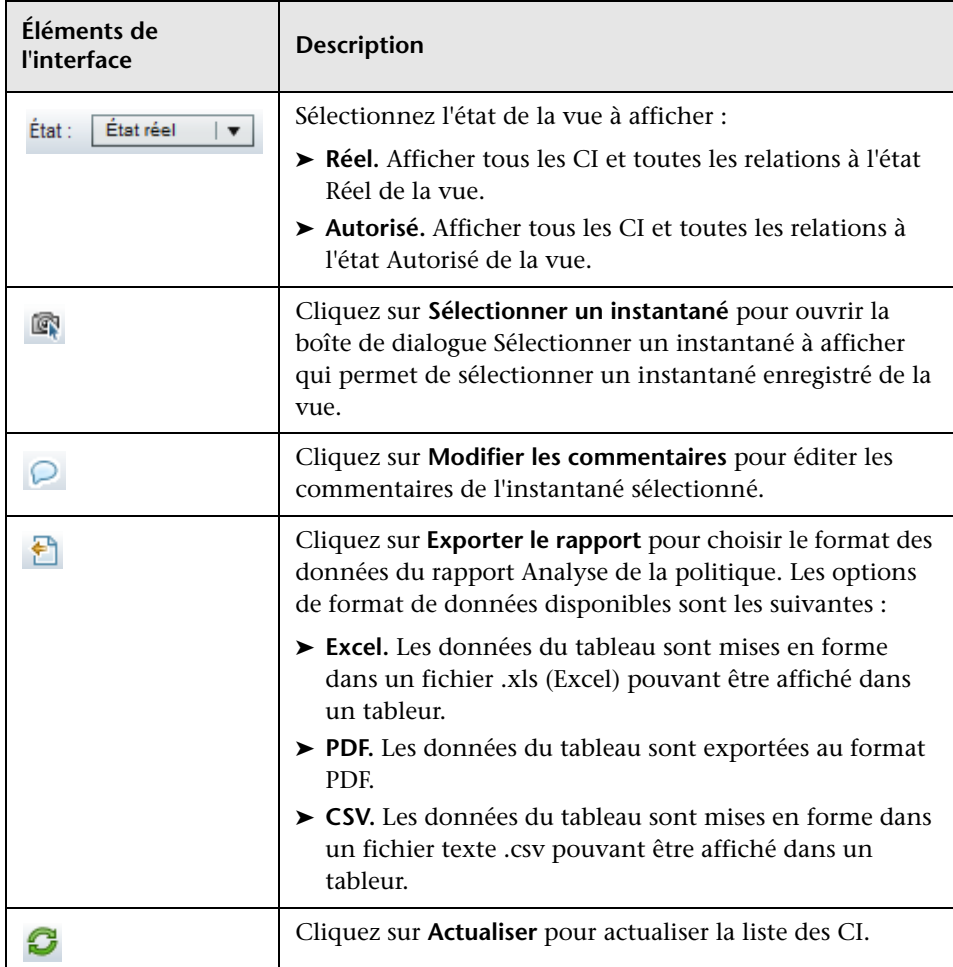

#### **Volet CI composites**

Les éléments de l'interface utilisateur sont décrits ci-dessous (les éléments sans libellé sont entourés de chevrons) :

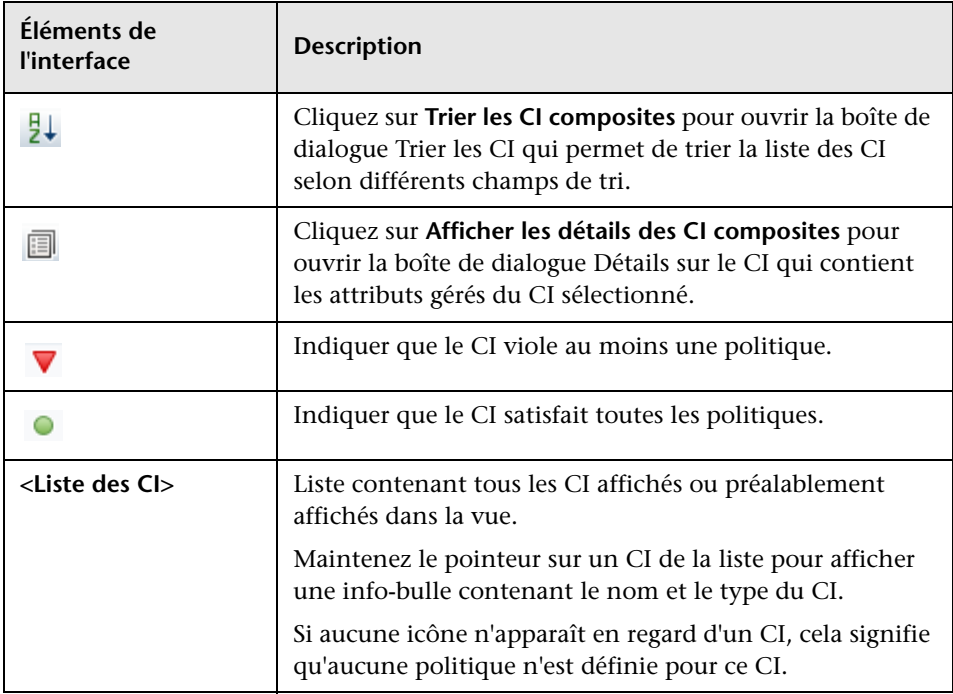

#### <span id="page-177-0"></span>**Volet Topologie**

Les éléments de l'interface utilisateur sont décrits ci-dessous (les éléments sans libellé sont entourés de chevrons) :

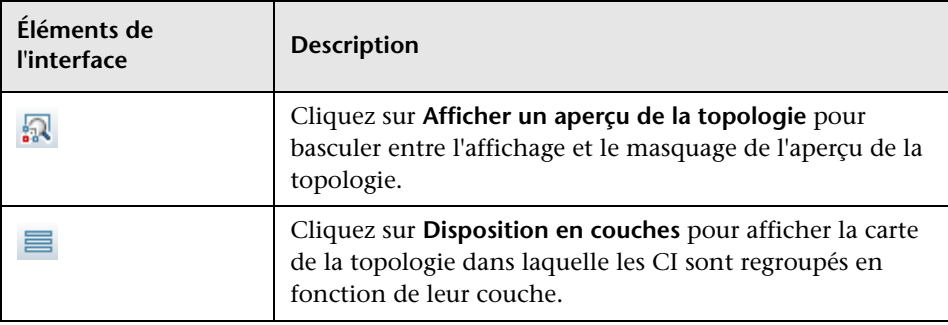

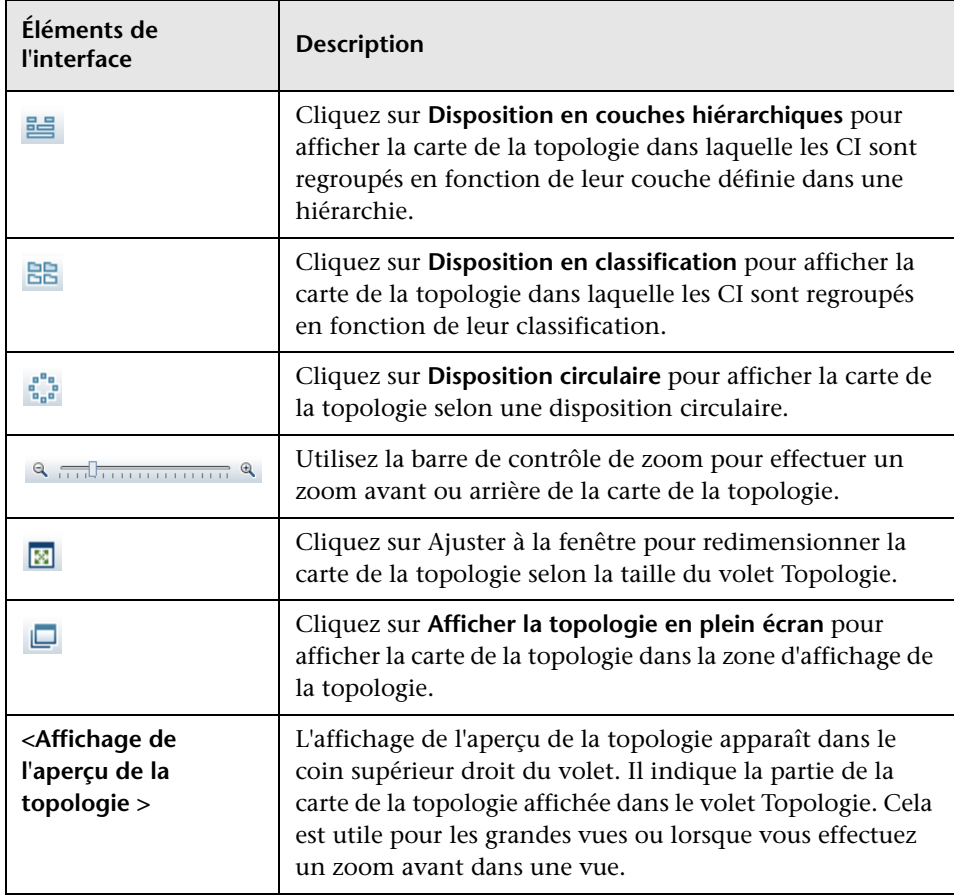

#### **Volet Détails de la politique**

Les éléments de l'interface utilisateur sont décrits ci-dessous :

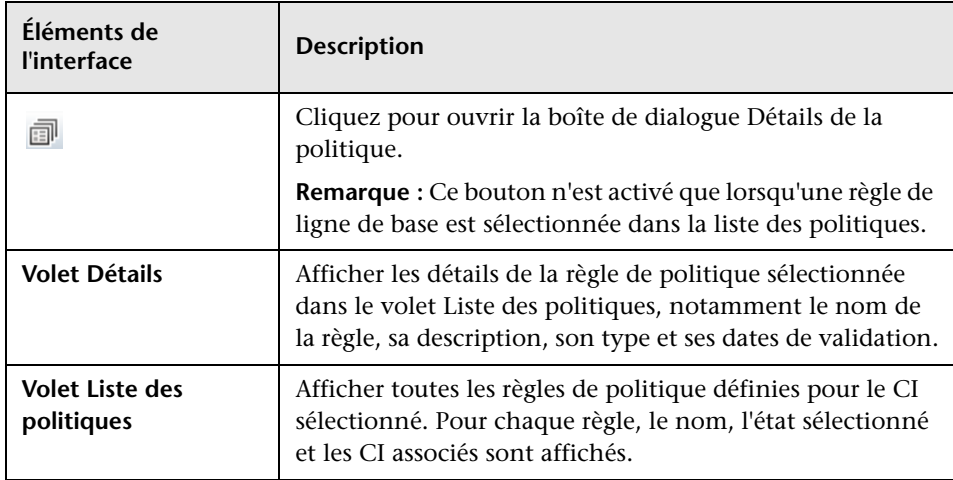

#### <span id="page-179-0"></span>**Volet Filtrer**

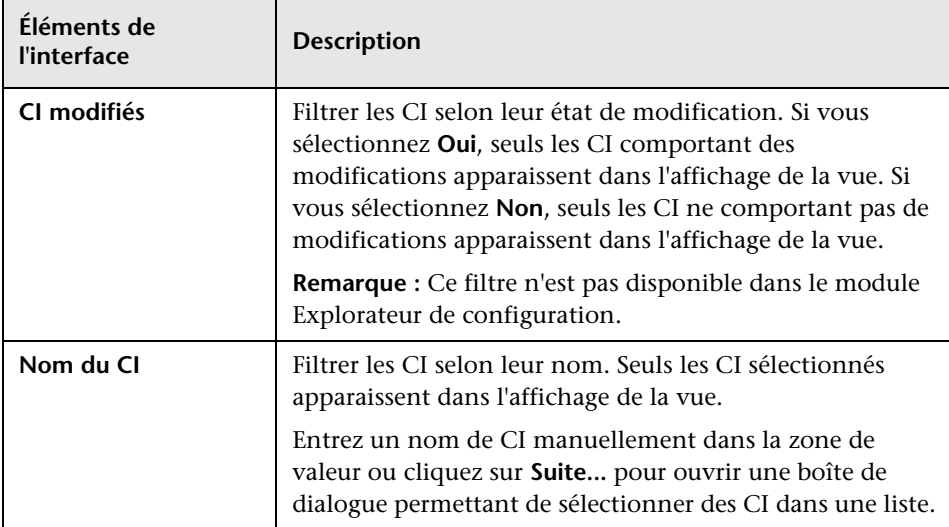
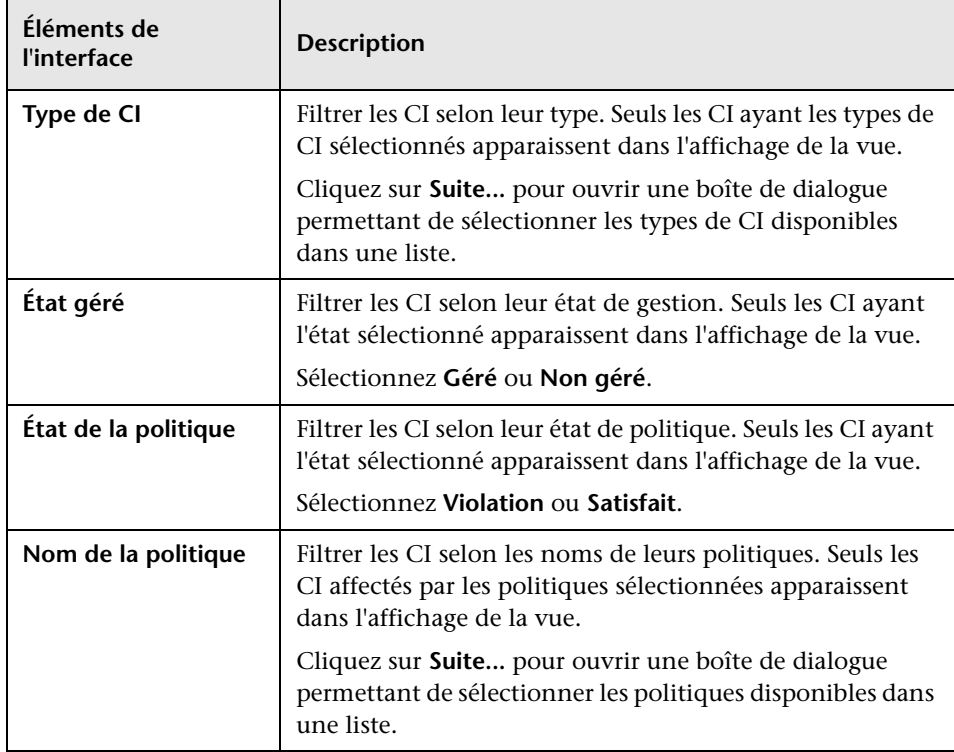

## **R** Boîte de dialogue Détails de la politique

Cette boîte de dialogue permet d'afficher des informations détaillées sur les violations de politique de CI pour les règles de politique de ligne de base.

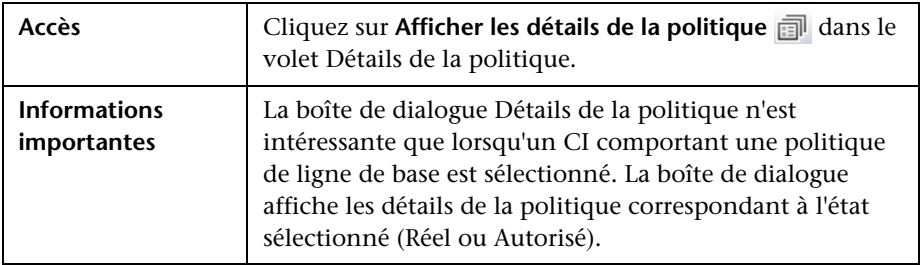

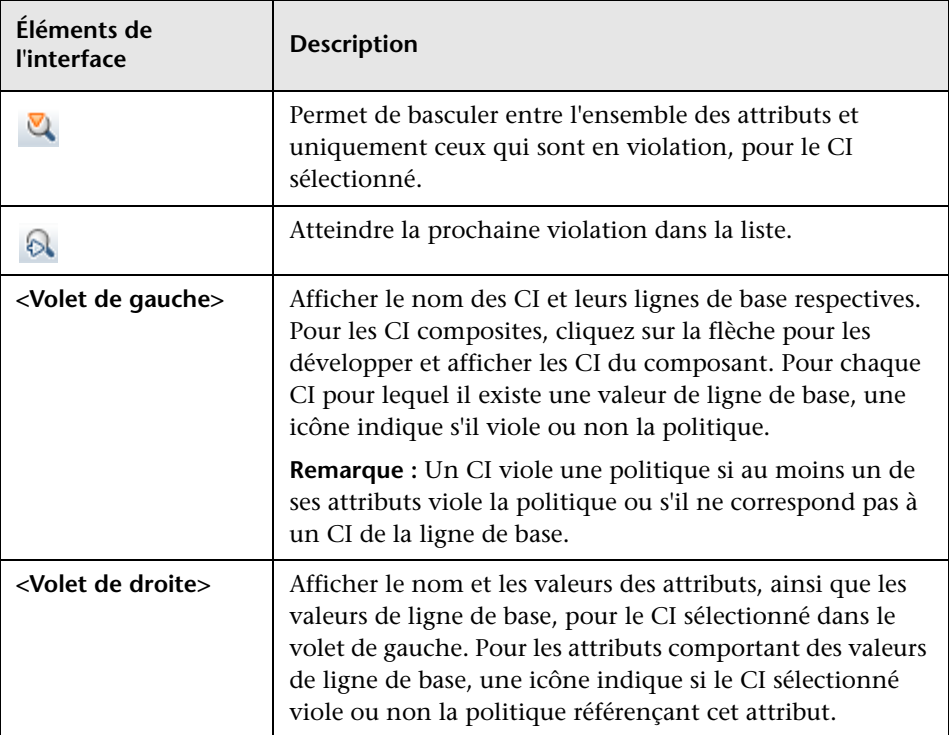

Les éléments de l'interface utilisateur sont décrits ci-dessous :

## **Boîte de dialogue Sélectionner un instantané à afficher**

Cette boîte de dialogue permet de sélectionner un instantané à afficher.

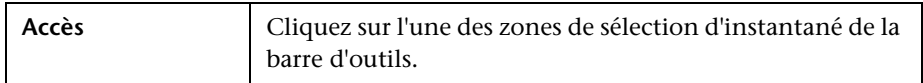

Les éléments de l'interface utilisateur sont décrits ci-dessous (les éléments sans libellé sont entourés de chevrons) :

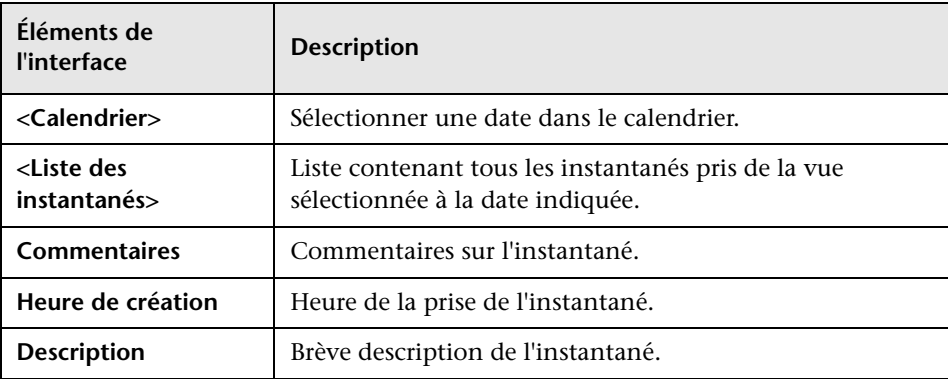

## **Boîte de dialogue Trier les CI**

Cette boîte de dialogue permet de trier la liste des CI dans le volet CI composites.

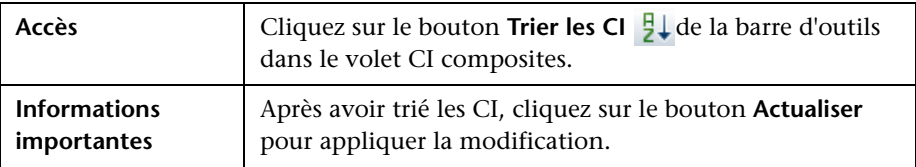

Les éléments de l'interface utilisateur sont décrits ci-dessous :

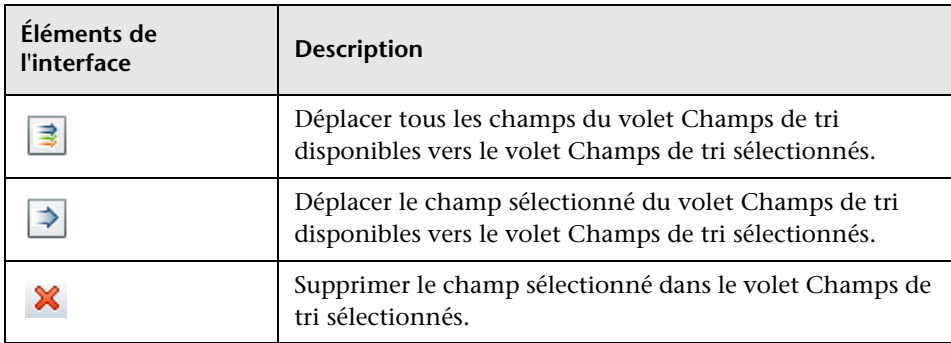

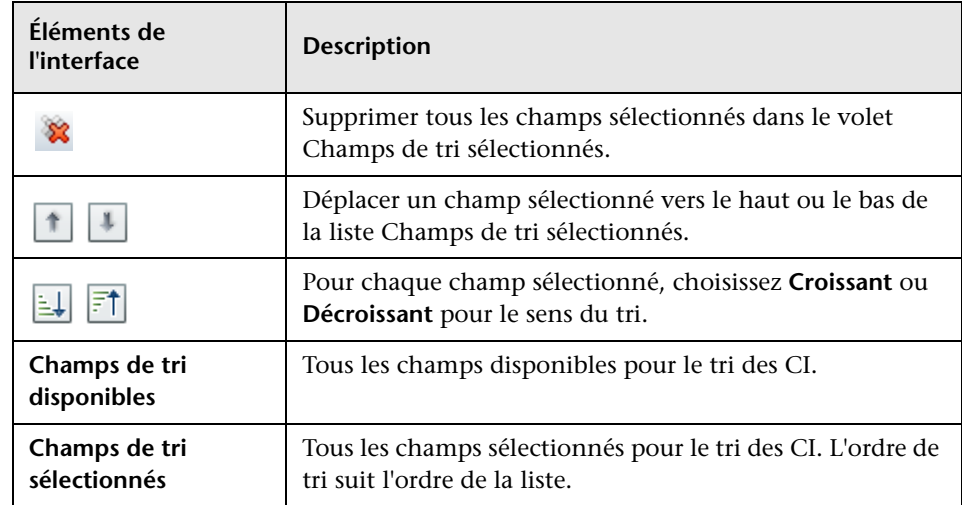

## **Boîte de dialogue Afficher la topologie**

Cette page affiche la carte de la topologie dans un grand format.

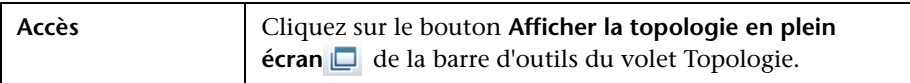

Les éléments de l'interface utilisateur sont décrits ci-dessous (les éléments sans libellé sont entourés de chevrons) :

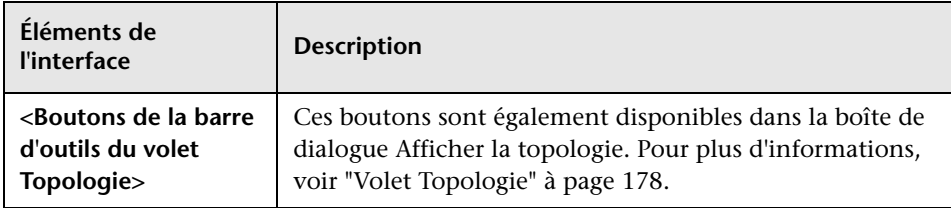